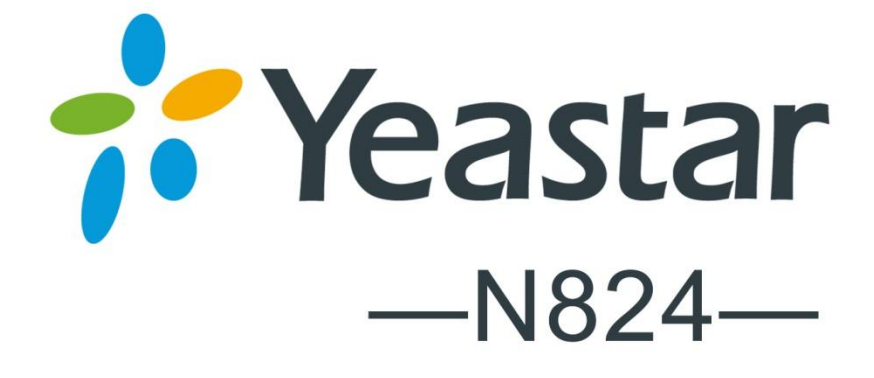

# User manual

Version: 42.13.0.27

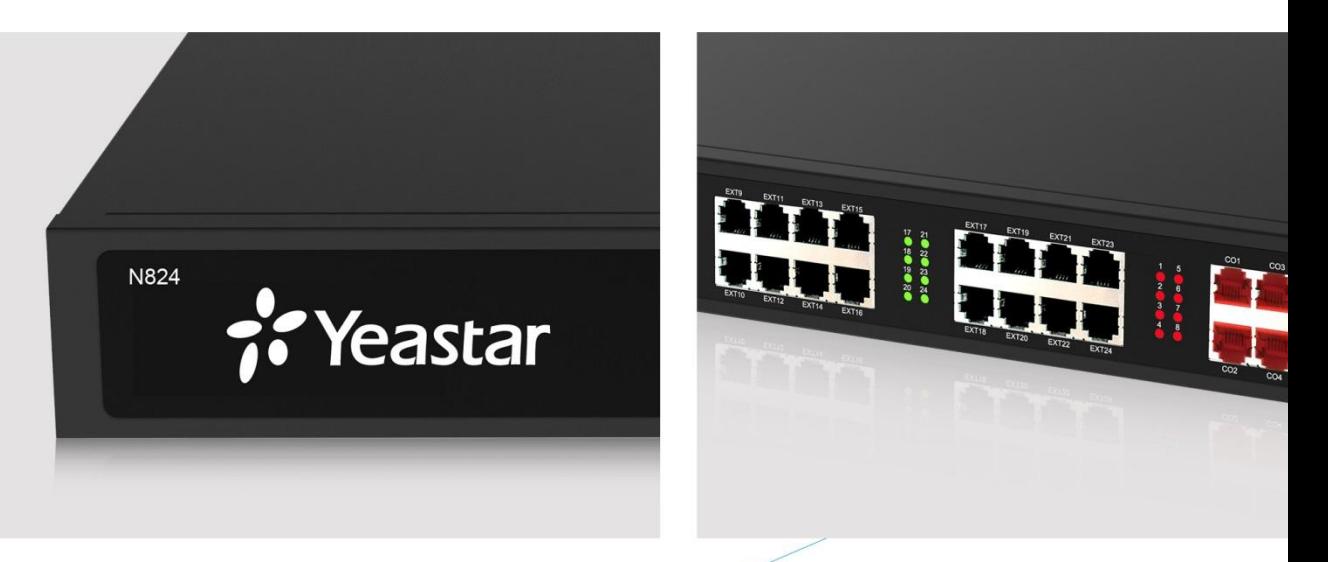

## **Copyright**

#### **Copyright 2006-2015 Yeastar Information Technology Co., Ltd. All rights reserved.**

No parts of this publication may be reproduced or transmitted in any form or by any means, electronic or mechanical, photocopying, recording, or otherwise, for any purpose, without the express written permission of Yeastar Information Technology Co., Ltd. Under the law, reproducing includes translating into another language or format.

## **Declaration of Conformity**

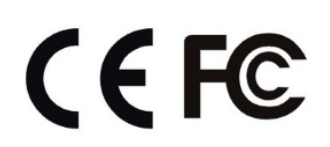

Hereby, Yeastar Information Technology Co., Ltd.declares that Yeastar N824 is in conformity with the essential requirements and other relevant provisions of the CE, FCC.

## **Warranty**

The information in this document is subject to change without notice.

Yeastar Information Technology Co., Ltd.makes no warranty of any kind with regard to this guide, including, but not limited to, the implied warranties of merchantability and fitness for a particular purpose. Yeastar Information Technology Co., Ltd.shall not be liable for errors contained herein nor for incidental or consequential damages in connection with the furnishing, performance or use of this guide.

## **WEEE Warning**

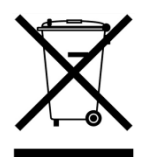

In accordance with the requirements of council directive 2002/96/EC on Waste of Electrical and Electronic Equipment (WEEE), ensure that at end-of-life you separate this product from other waste and scrap and deliver to the WEEE collection system in your country for recycling.

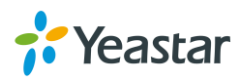

## **Contents**

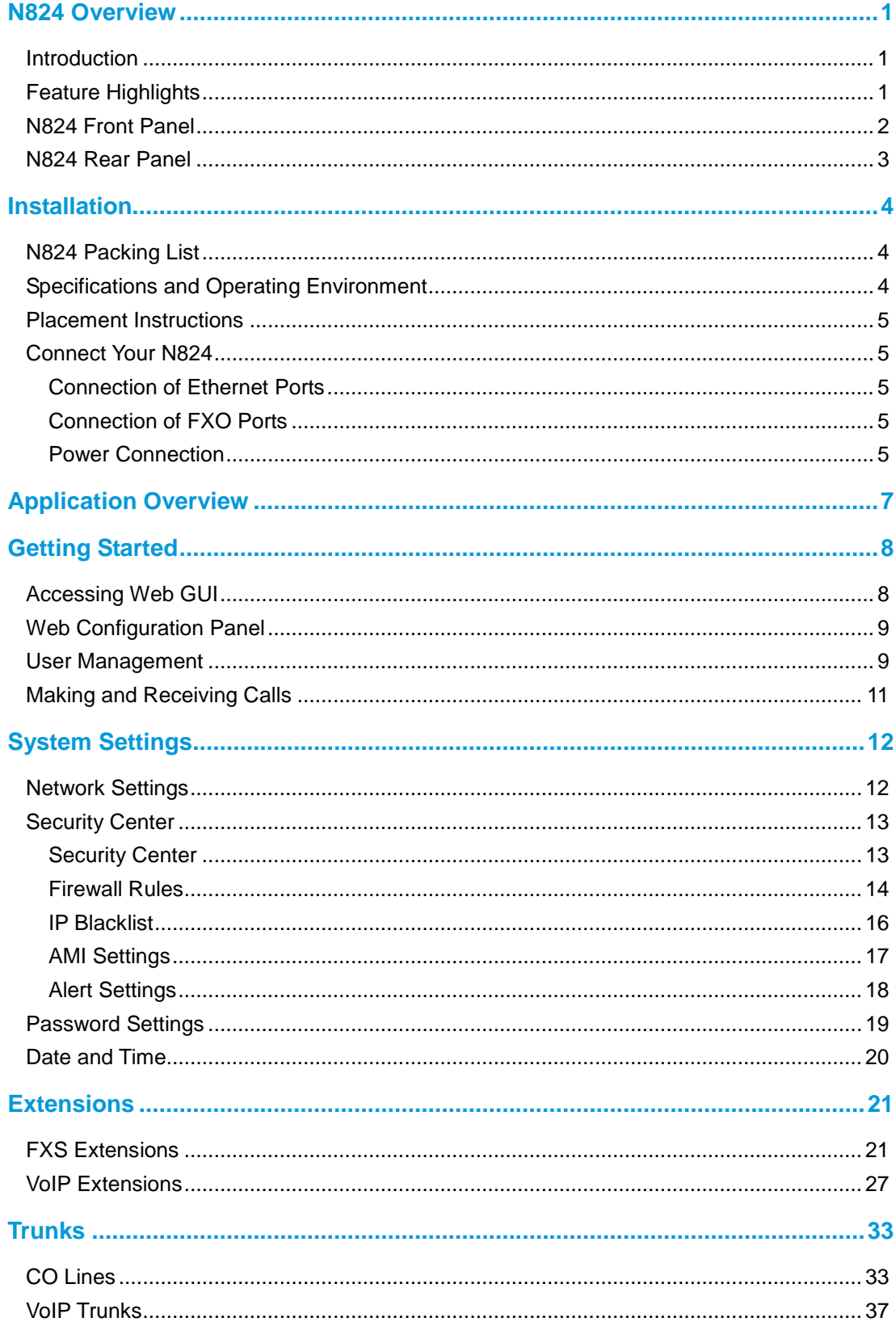

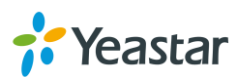

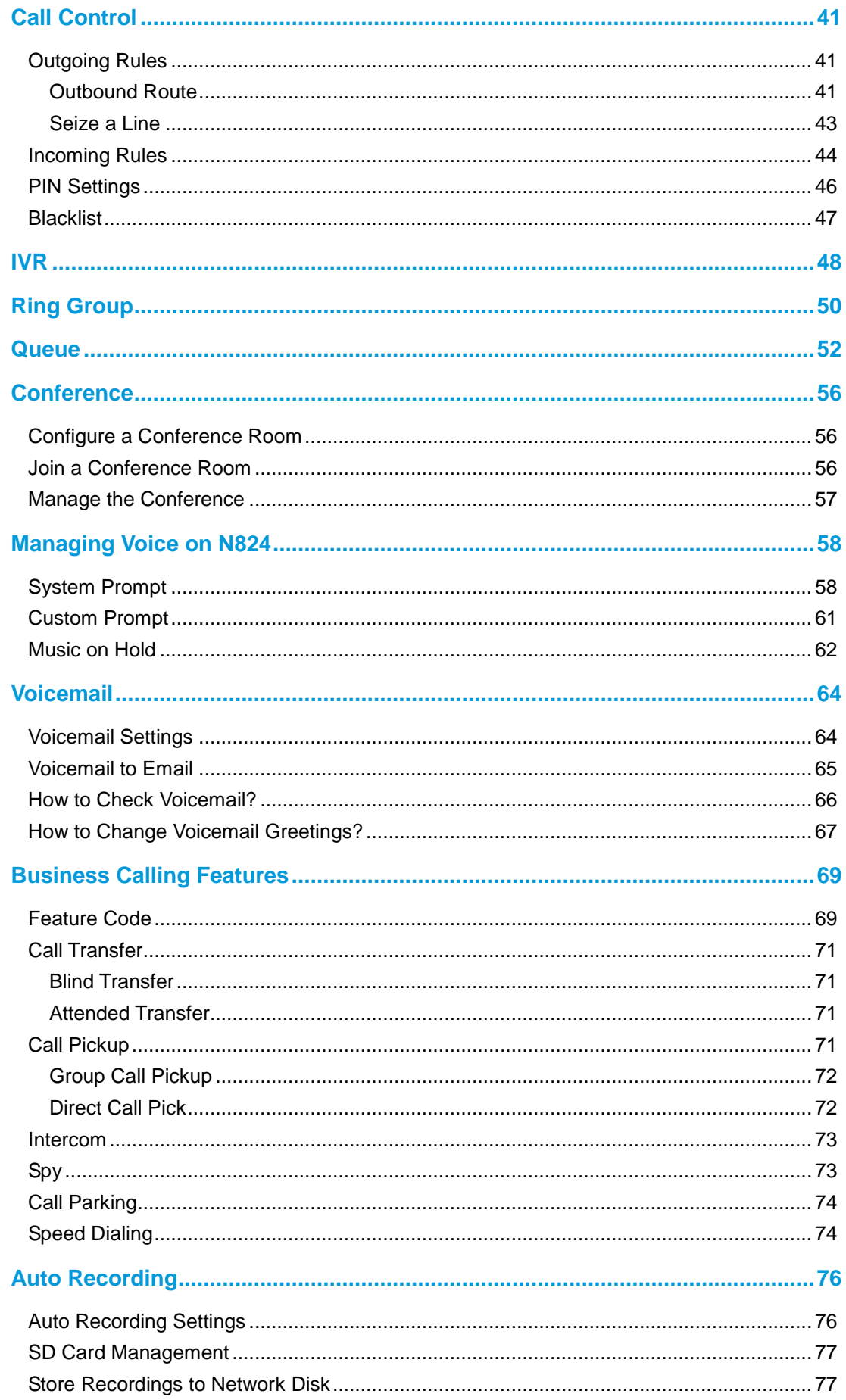

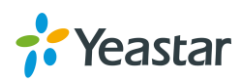

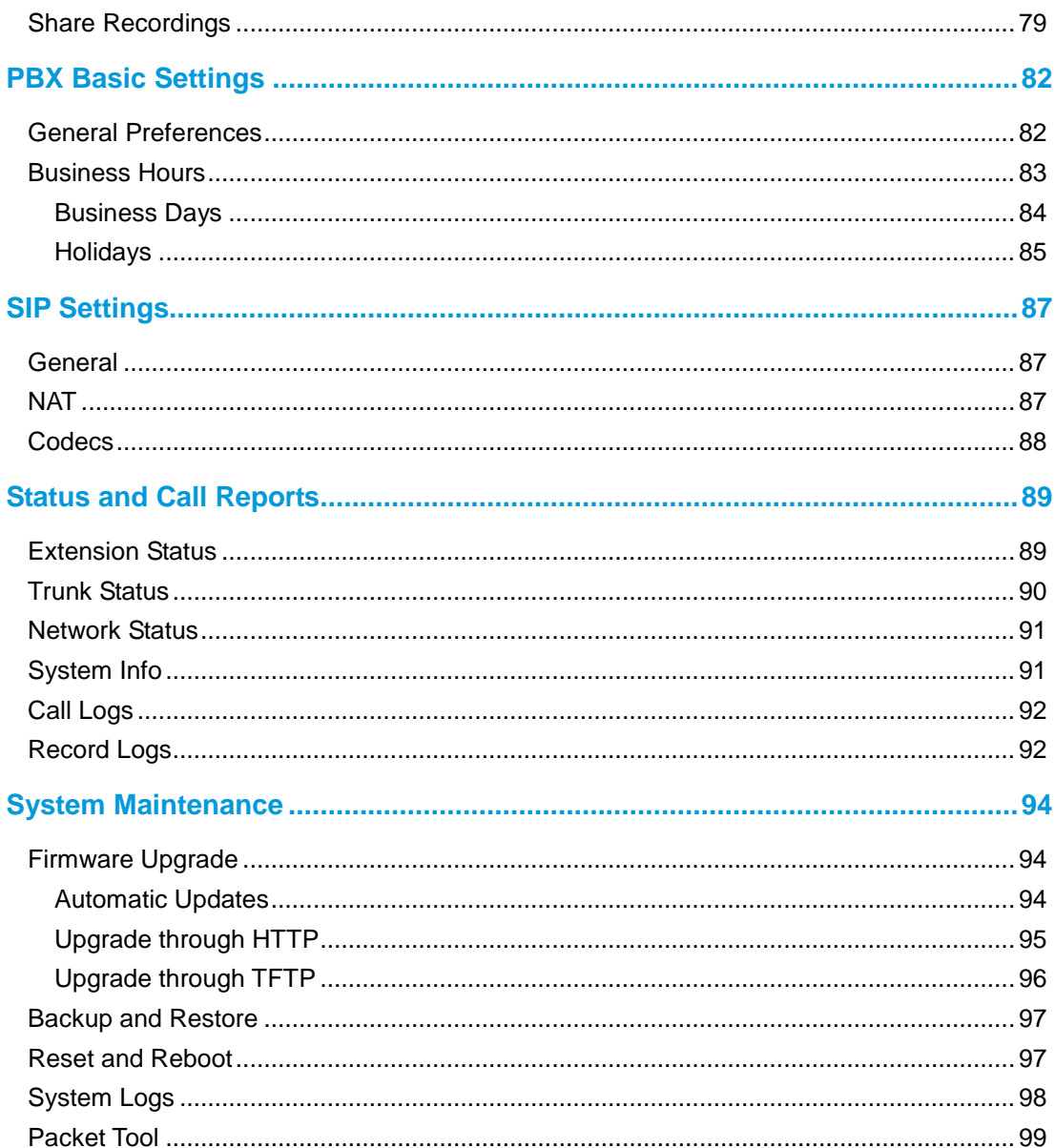

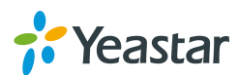

## <span id="page-5-0"></span>**N824 Overview**

This chapter provides the following sections:

- [Introduction](#page-5-1)
- [Feature Highlights](#page-5-2)
- N824 [Front Panel](#page-6-0)
- <span id="page-5-1"></span>N824 [Rear Panel](#page-7-0)

## **Introduction**

Yeastar N824 is a fully-fledged PBX that delivers advanced communications features of a large system to small office. Yeastar N824 maximizes cost-effectiveness with 8 CO lines, 24 analog extensions, 8 SIP extensions, 4 SIP trunks, and the ability to handle calls with your mobile phone. It provides all the features you need in a plug-and-play box, perfectly future proofing your telecom investment.

## <span id="page-5-2"></span>**Feature Highlights**

**Hybrid System**

Pre-configured with 8 CO lines, 24 analog extensions, 8 SIP extensions, and 4 SIP trunks.

- **Small Size, Large Capacity** Small size (440\*250\*44 mm), 1GHz ARM A8 application processor, large memory (256MB DDR RAM, 256NAND Flash), external SD card, and high performance C64X DSP for perfect voice quality.
- **Plug and Play**

Ready to play out of the box with plug-and-play facility.

**User-friendly Configuration**

Manage the system via user-friendly Web interface without complicate operations.

- **Personalize Your Extension in Your Way** Various features for extensions: distinctive ring tone, wake-up call, busy camp-on, voicemail, and user accounts to log in N824 Web GUI, etc.
- **Embedded Recording Capability** Record calls to monitor the conversation for various purposes required by your business.
- **Advanced Call Handling**

Flexible call routing, effective call queuing and distribution handle incoming calls automatically.

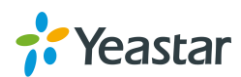

#### **Work Anytime Anywhere**

Connect to the office telephone system with Linkus Mobile Client and stay connected. Work on the move anytime, anywhere!

#### **Cloud Service** Detect the new firmware from cloud server and upgrade automatically.

Learn more about N824 here: http://www.yeastar.com/Products/Smart-Analog-PBX-N824

## <span id="page-6-0"></span>**N824 Front Panel**

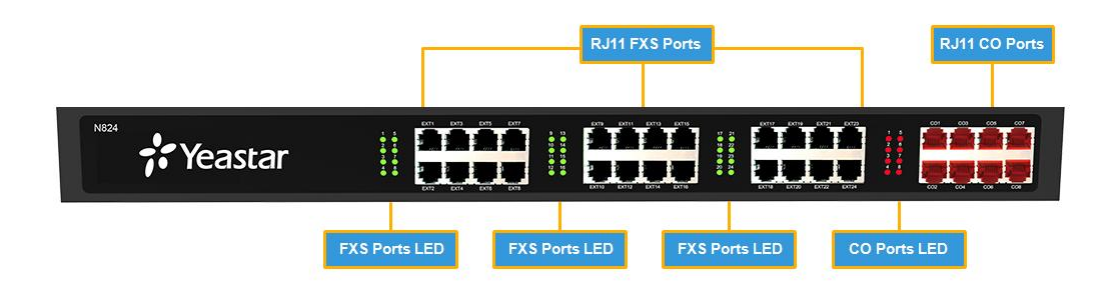

Figure 1-1 N824 Front Panel

#### Table 1-1 N824 Front Panel - LED Description

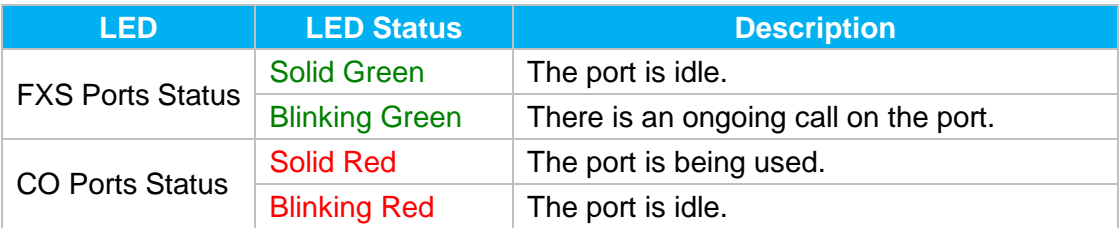

#### Table 1-2 N824 Front Panels–Port Description

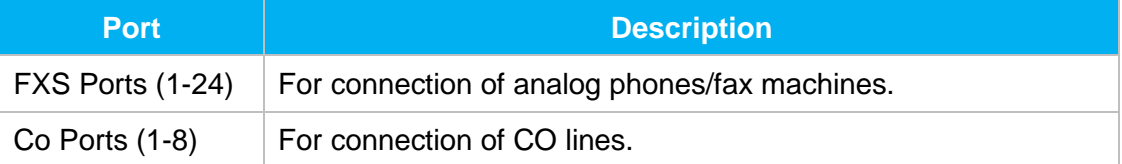

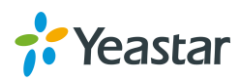

## <span id="page-7-0"></span>**N824 Rear Panel**

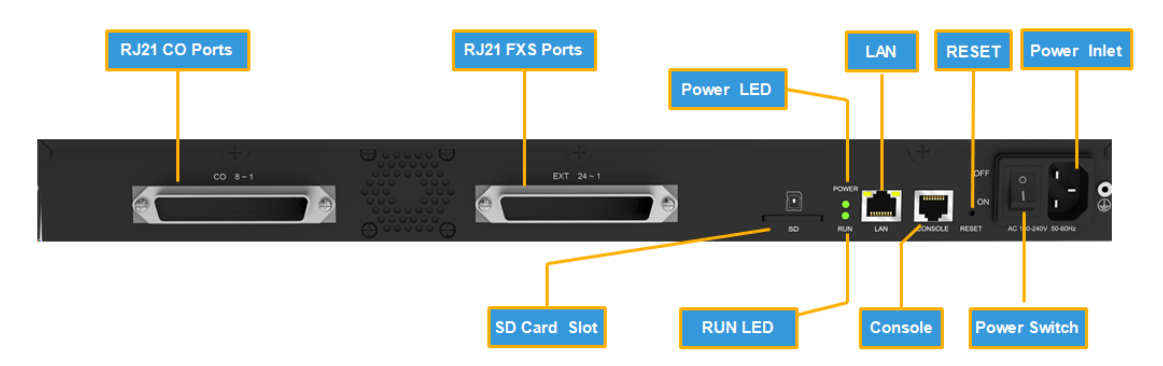

Figure 1-2 N824 Rear Panel

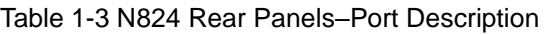

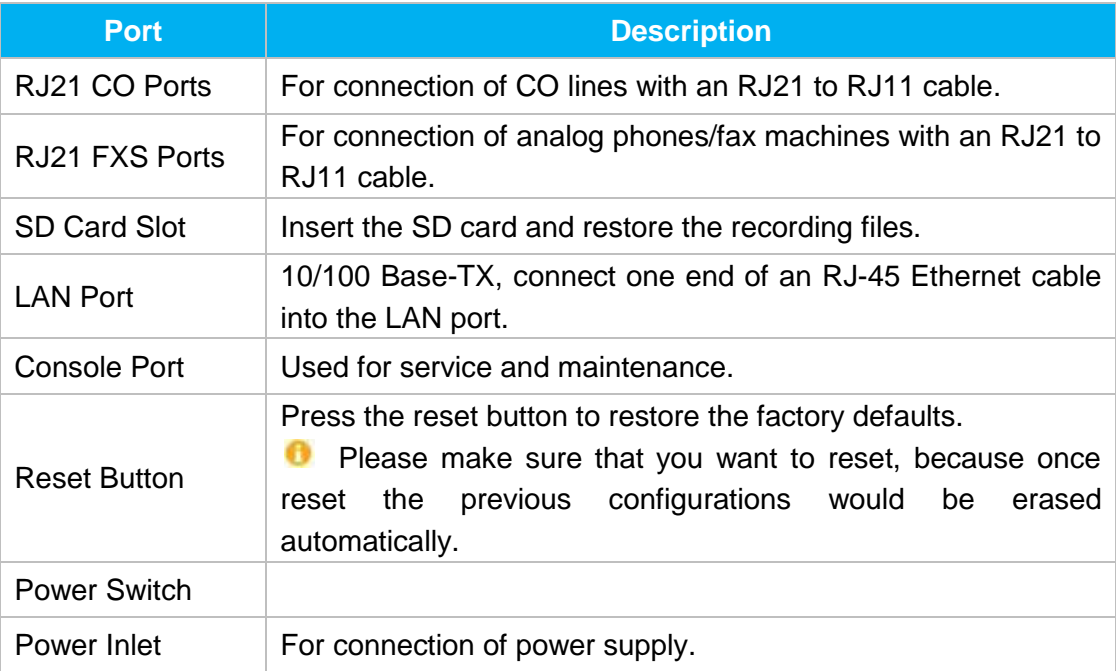

#### Table 1-4 N824 Rear Panel–LED Description

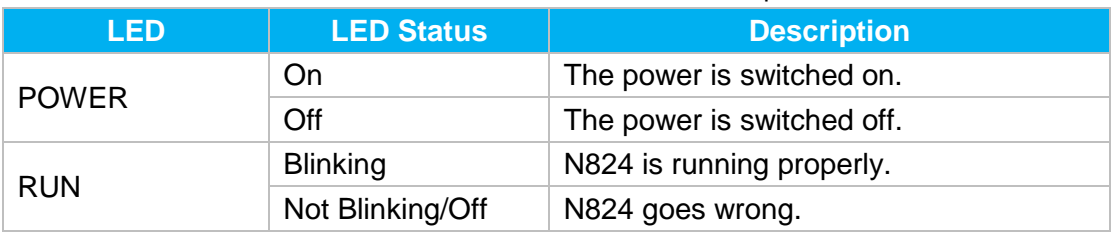

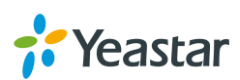

## <span id="page-8-0"></span>**Installation**

Before getting started with N824, you need to know how to install the device properly. This chapter gives detailed installation instructions.

- N824 [Packing List](#page-8-1)
- **•** [Specifications and Operating Environment](#page-8-2)
- [Placement Instructions](#page-8-2)
- <span id="page-8-1"></span>[Connect Your N824](#page-9-1)

## **N824 Packing List**

Upon receiving Yeastar N824 gift box, please open the package and check if all the items are supplied as N824 Packing List. If there is any problem, please contact your provider.

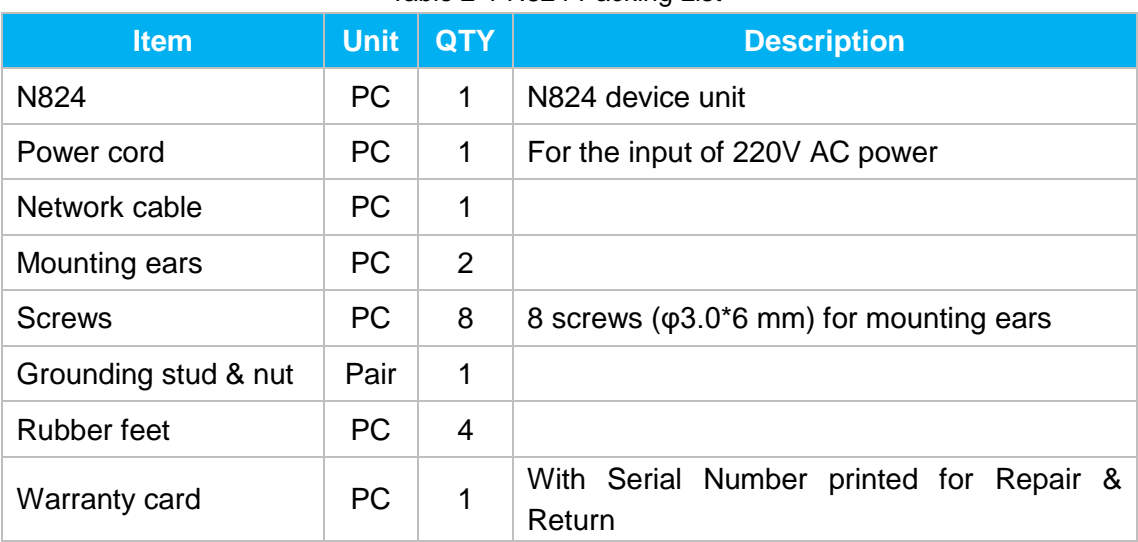

#### Table 2-1 N824 Packing List

### <span id="page-8-2"></span>**Specifications and Operating Environment**

## **N824 Description** Size (LxWxH)  $440 \text{ mm}$   $\times 250 \text{ mm}$   $\times 44 \text{ mm}$ Power Supply | AC 100-240V 50/60Hz Operating Temperature  $\begin{array}{r} \n\end{array}$  0°C to 40°C, 32°F to 104°F Storage Temperature | -20°C to 65°C, 4°F to 149°F

#### Table 2-2 Specifications and Operating Environment

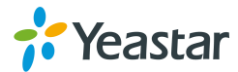

<span id="page-9-0"></span>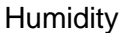

### **Placement Instructions**

**To avoid unexpected accident, personal injury or device damage, please read the** following instructions before installing the Gateway.

- 1. Ambient Temperature: to avoid overheating, please do not run N824 in the place where the ambient temperature is above 104°F (40°C).
- 2. Ventilation: please make sure that the device has good ventilation around.
- 3. Anti-jamming: there may be some sources of interference that might affect the normal running of the Gateway. It's highly recommended that the device
	- Should be placed away from high-power radio, radar transmitters and high frequency, and high-current devices.
	- Is using independent power junction box and effective anti-grid interference measures have been taken.
- 4. Mechanical load: Please make sure that the device is placed steadily to avoid any accident that might cause damage. If placed on the desktop, please ensure it is horizontally placed.

## <span id="page-9-1"></span>**Connect Your N824**

#### <span id="page-9-2"></span>**Connection of Ethernet Ports**

N824 provides one 10/100M adaptive RJ45 Ethernet LAN port. Connect one end of a network cable to the LAN port of the N824, and the other end to any port of company's LAN switch/router.

#### <span id="page-9-3"></span>**Connection of FXO Ports**

N824 supports 8 FXO ports. Connect the FXO interfaces to the Public TelephoneNetwork (PSTN).

#### <span id="page-9-4"></span>**Power Connection**

Connect the power cable to the N824's powerport, and then plug the power socket into an electrical outlet.Press the On switch to power on the N824. The device will start booting. In the meantime, users would see that the "POWER" and "RUN" indicator lights turn on.

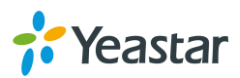

**Please switch off the power before plugging or unplugging the cables.** 

#### **Connection Diagram**

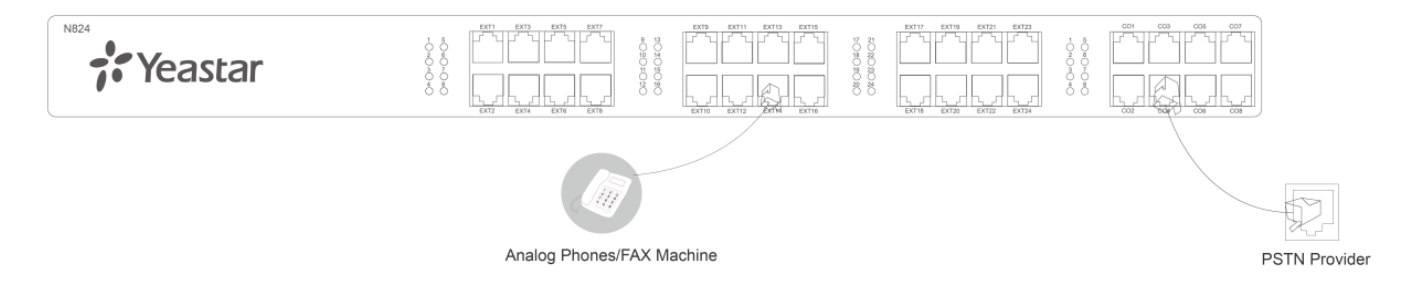

#### Figure 2-1 N824 Front Panel Connection Diagram

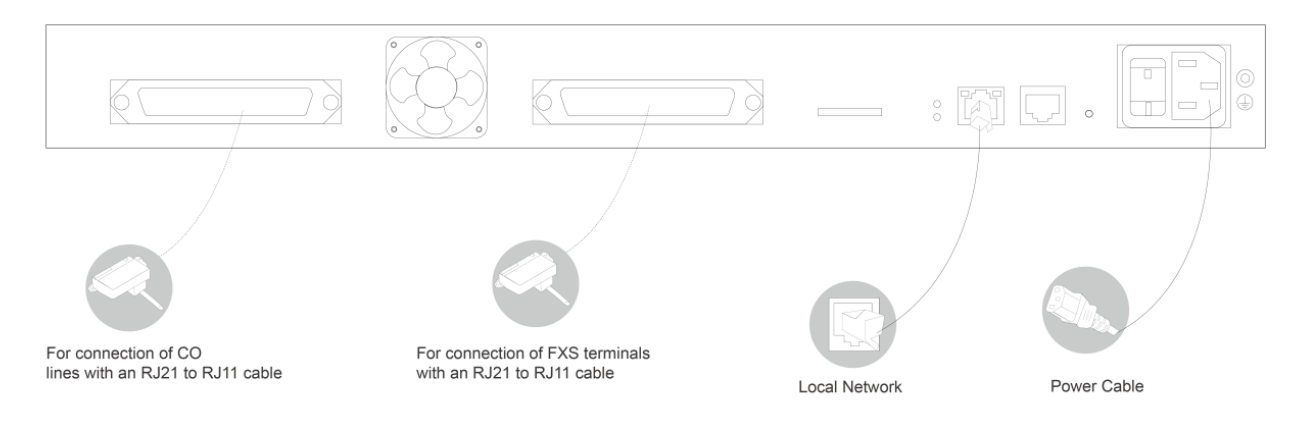

Figure 2-2 N824 Rear Panel Connection Diagram

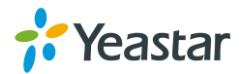

## <span id="page-11-0"></span>**Application Overview**

With N824, in addition to use the functions as traditional PBX, you could expand the communication flexibly with 4 SIP trunks, 8 SIP extensions. You will enjoy the N824 as its easy management that you had never experienced on a traditional PBX. Yeastar has developed an App called Linkus for you to access your N824 wherever you are with your smart phones, which significantly increase the flexibility and mobility of your communication.

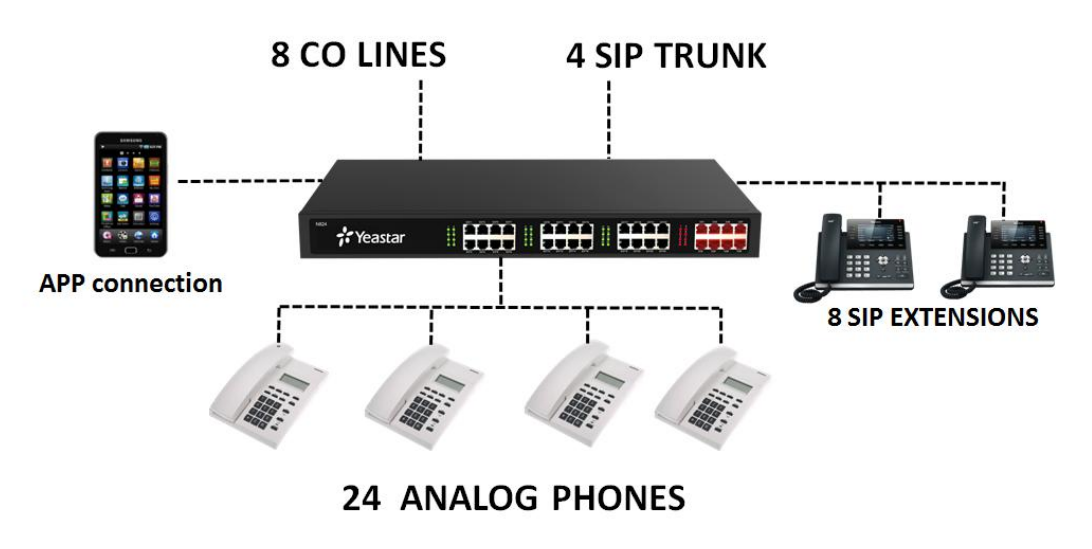

Figure 3-1 N824 Application Overview

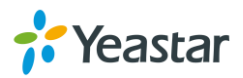

## <span id="page-12-2"></span><span id="page-12-0"></span>**Getting Started**

In this chapter, we guide you through the basic steps to start with a new N824:

- [Accessing Web GUI](#page-12-2)
- [Web Configuration Panel](#page-13-0)
- [User Management](#page-13-1)
- <span id="page-12-1"></span>• [Making and Receiving Calls](#page-15-0)

## **Accessing Web GUI**

N824 provides web-based configuration interface for administrator and account user. The user can manage the device by logging in the Web interface.Check the factory defaultsbelow:

IP address: http://192.168.5.150 User Name: admin Default Password: password

- 1. Start the browser on PC. In the address bar, enter the IP address, click "Enter"button and then you can see the Web Configuration Panel login page.
- 2. Enter the Admin User Name and Password to log in.

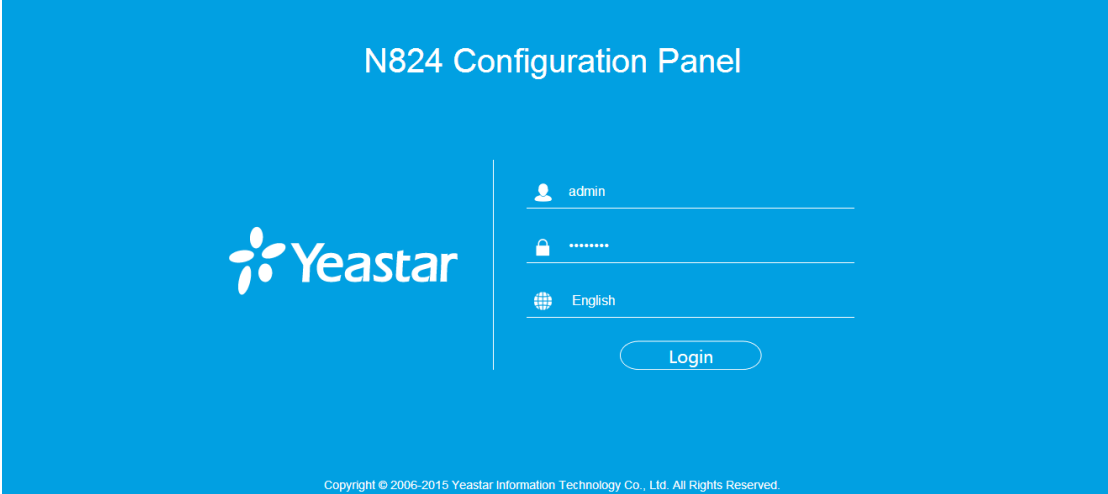

Figure 4-1 N824 Web Configuration Panel Login Page

#### **Note:**

It is highly recommended that you change the default password on first login.

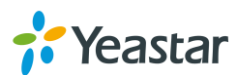

## <span id="page-13-0"></span>**Web Configuration Panel**

There are 4 main sections on the Web Configuration Panel for users to check the N824's status and configure it.

- **Status:** check System Status, Extension Status, Trunk Status, Network Status and CDR.
- **System:** configure Network Settings, Security related Settings, System Date and Time, Password, Backup and Restore, Storage Management, Recording Settings etc.
- **PBX:** configure extensions, PSTN trunks, Call Routing, Call Features, Audio Settings, Voicemail Settings, SIP Settings etc.
- **Logout:** log out N824.

#### **Note:**

After saving the changes, remember to click the "Apply changes" button on the upper right of the Web GUI to makethe changes take effect.

### <span id="page-13-1"></span>**User Management**

N824 supports two user types with different privileges.

#### **User Privileges**

- **Administrator**has the highest privilege. The administrator can access all pages on N824 Web and make all the configurations on the system. Username: admin Default Password: password
- **Extension User** has the privilege to check voicemails, one-touch recordings, auto recordings and CDR. The user can also configure settings and wake-up call for his own extension. Username: Extension number (i.e.601) Default Password: pass+ Extension number (i.e. pass601)

#### **Enable Extension User**

To log in N824 Web GUI using Extension User, you need to enable **User Web Interface** option for the extension.

Login N824, go to **PBX→Extensions** and **Trunks→Extensions**, choose an extension and click edit, check the **User Web Interface** options on **Account** tab.

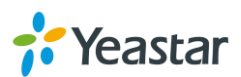

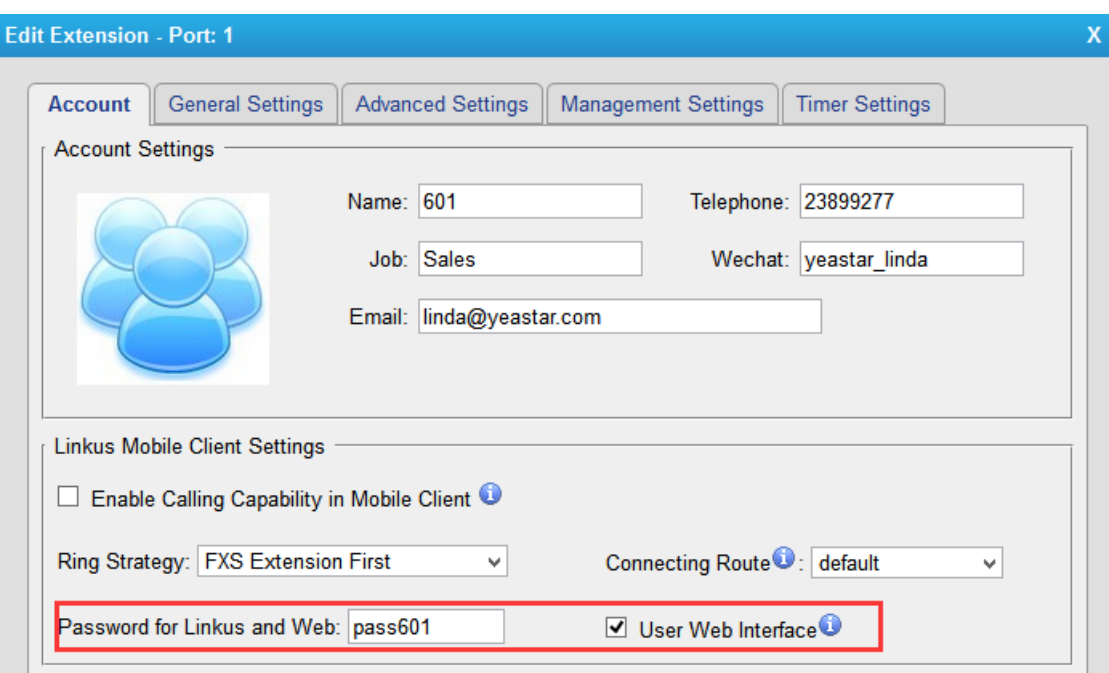

Figure 4-2 Enable Extension User

Set the privileges of CDR check and Auto Recording check on **Management Settings** tab.

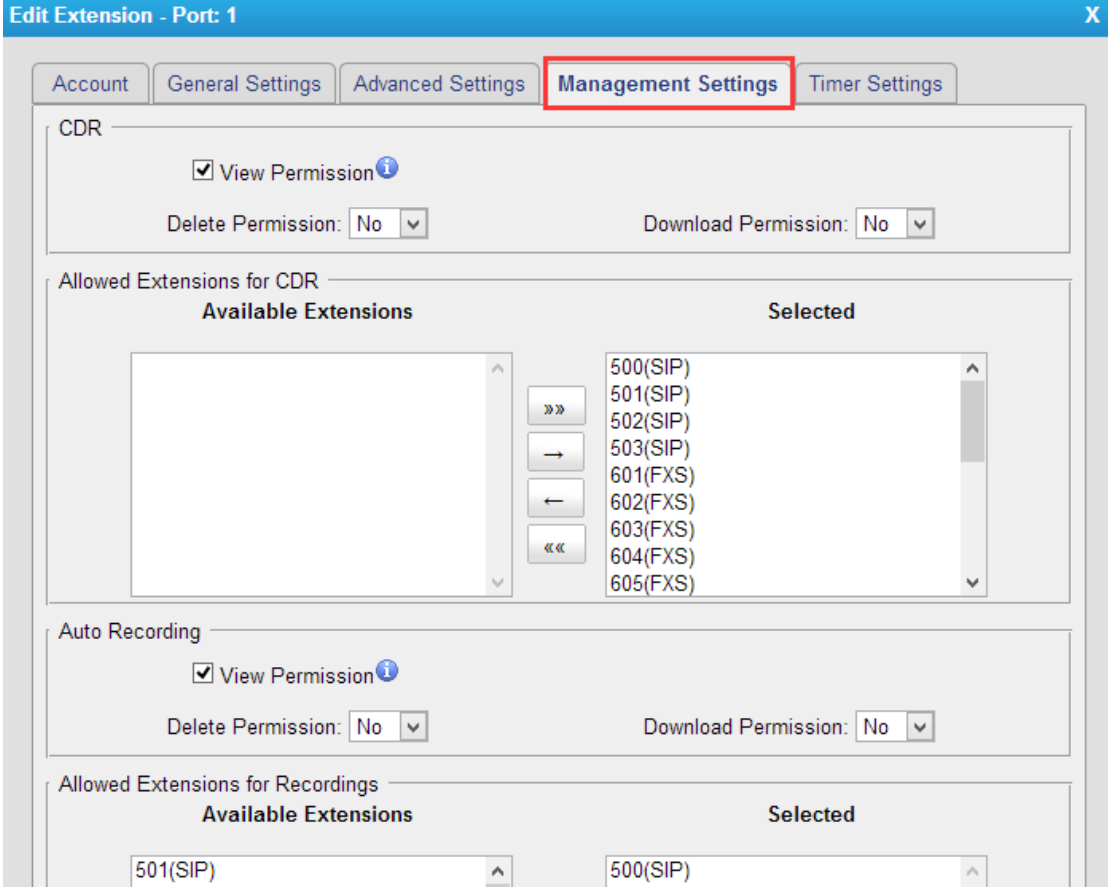

Figure 4-3 Management Settings

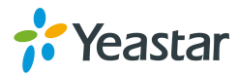

## <span id="page-15-0"></span>**Making and Receiving Calls**

N824 is ready to play out of the box with plug-and-play facility. Power on the device and connect analog phones and CO lines, you can make internal calls, outbound calls and inbound calls with N824.

#### **Note:**

To custom the configurations according to your situation, you have to connect the network cable to N824, then log in the web user interface to change the settings.

#### **Internal calls between extensions**

Connect analog phones to FXS ports on N824, users could make calls between extensions just by dialing the other's extension number. If IP terminals have registered to N824 successfully, users could also make internal calls using SIP extensions.

Default FXS extension number: 601-624.

#### **Outbound calls**

Firstly, please connect CO lines to CO ports on N824. Then the default extensions are able to seize an available CO line to make outbound calls. Users could dial digit 9 to seize a CO line first, and dial the external number after hearing a dial tone.

Users could also use the default outgoing rule to make outbound calls. The dial pattern of the default outbound route is "8."and strip 1 digit, users should dial digit 8 before the number.

#### **Inbound calls**

When the user calls the trunk number of the CO lines, N824 would route the call to the analog phone which is connected to the port EXT1.

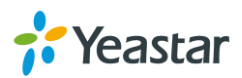

## <span id="page-16-0"></span>**System Settings**

This chapter explains system settings on N824. Click the main menu system on the top of the Web GUI to check the system settings.

- [Network Settings](#page-16-1)
- [Security Center](#page-17-0)
- [Date and Time](#page-24-0)
- [Password Settings](#page-23-0)

### <span id="page-16-1"></span>**Network Settings**

After successfully logging in the N824 Web GUI for the first time with the factory IP address, users could go **System→Network Preferences→LAN Settings** to configure the network for N824.

**LAN Settings** 

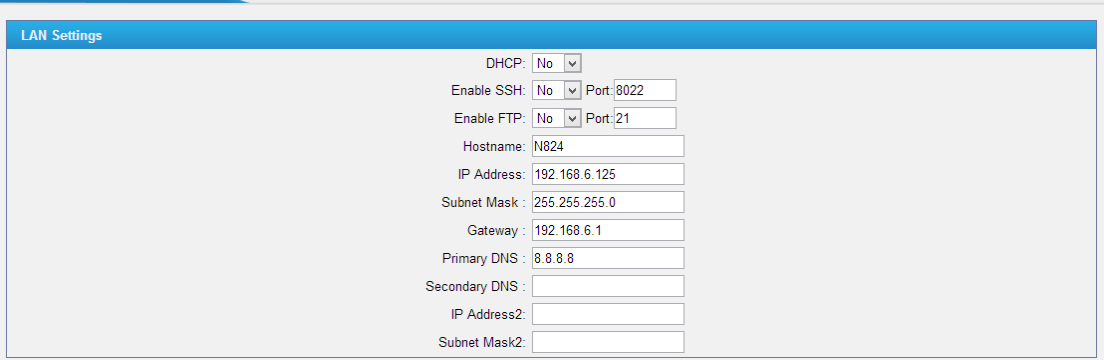

Figure 5-1 LAN Settings

#### Table 5-1 LAN Settings

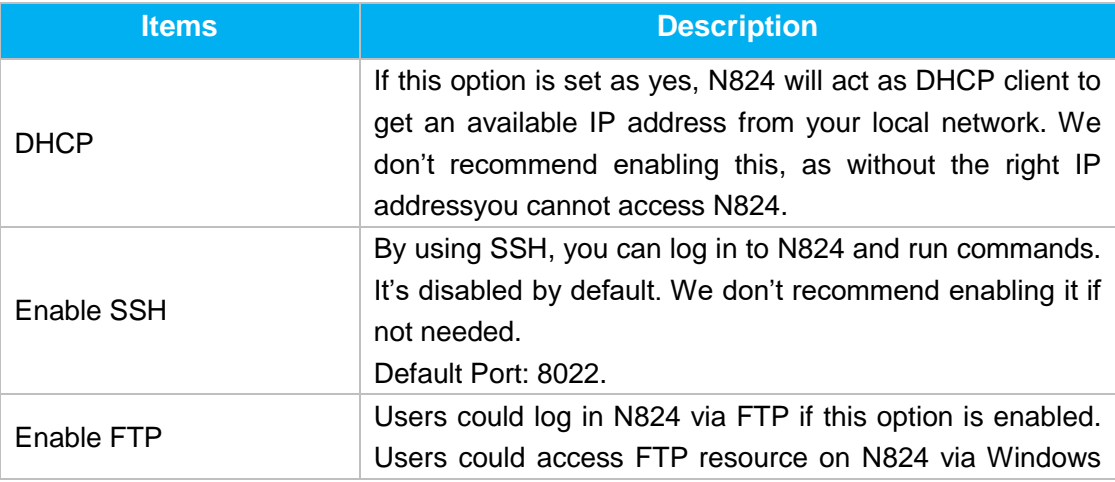

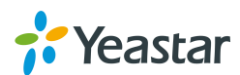

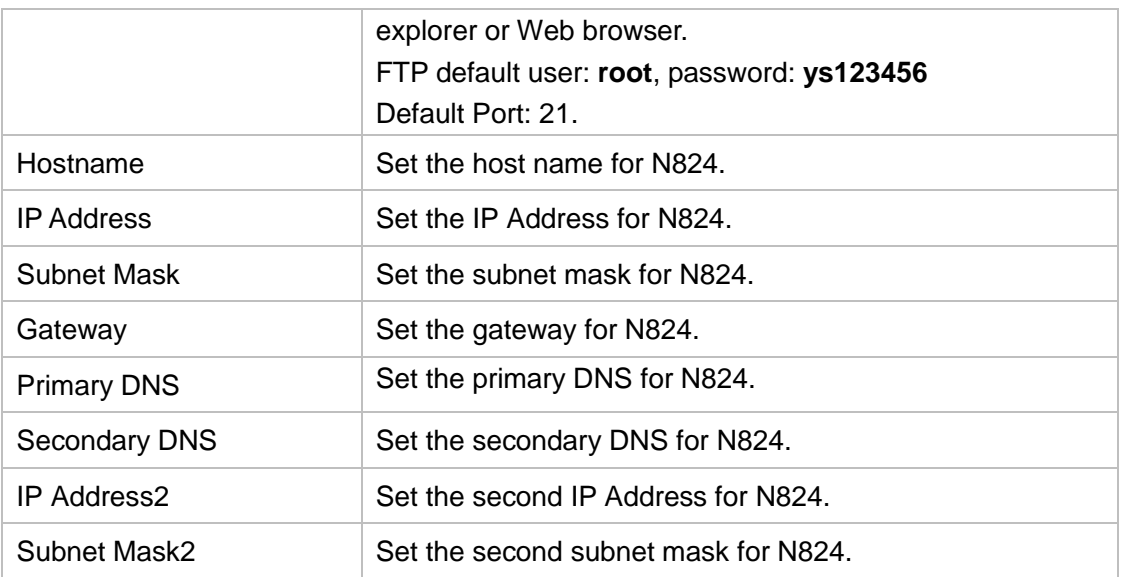

### <span id="page-17-0"></span>**Security Center**

Users are strongly recommended to configure firewall and other security options on N824 to prevent the attack fraud and the system failure or calls loss.

#### <span id="page-17-1"></span>**Security Center**

All the security settings including Firewall, Service, Port Settings in N824 are displayed in Security Center. Users could rapidly check and configure the relevant security settings here.

#### **Firewall**

In the "Firewall" tab, users could check firewall configuration and alert settings. By clicking the relevant button, you can enter the configuration page directly.

| Firewall | Service<br>Port        |                 |                                                      |                       |
|----------|------------------------|-----------------|------------------------------------------------------|-----------------------|
|          | <b>Function</b>        | <b>Status</b>   | <b>Note</b>                                          | <b>Setting</b>        |
|          | <b>Firewall Switch</b> | Enabled         | No rules                                             | Setting               |
|          | Drop All               | <b>Disabled</b> |                                                      | Setting               |
|          | <b>Blacklist Rules</b> | Configured      | The number of blacklist rules is:3                   | IP Blacklist          |
|          | <b>Alert Settings</b>  | Not Configured  | It is recommended that you configure Alert Settings. | <b>Alert Settings</b> |

Figure 5-2 Security Center—Firewall

#### **Service**

In "Service" tab, you can check AMI/SSH status. For AMI/SSH, you can enter the according page by clicking the button in "Setting" column.

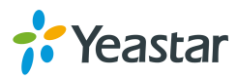

| <b>Security Center</b> |                 |                 |             |                |  |
|------------------------|-----------------|-----------------|-------------|----------------|--|
| Firewall               | Service<br>Port |                 |             |                |  |
|                        | Name            | <b>Status</b>   | <b>Note</b> | <b>Setting</b> |  |
|                        | AMI             | <b>Disabled</b> |             | Setting        |  |
|                        | <b>SSH</b>      | Disabled        |             | Setting        |  |
|                        | <b>FTP</b>      | Disabled        |             | Setting        |  |
|                        | <b>HTTP</b>     | Enabled         |             | Setting        |  |
|                        | <b>HTTPS</b>    | <b>Disabled</b> |             | Setting        |  |

Figure 5-3 Security Center—Service

#### **Port**

In "Port" tab, you can check SIP port and HTTP port. You can also enter the relevant page by clicking the button in "Setting" column.

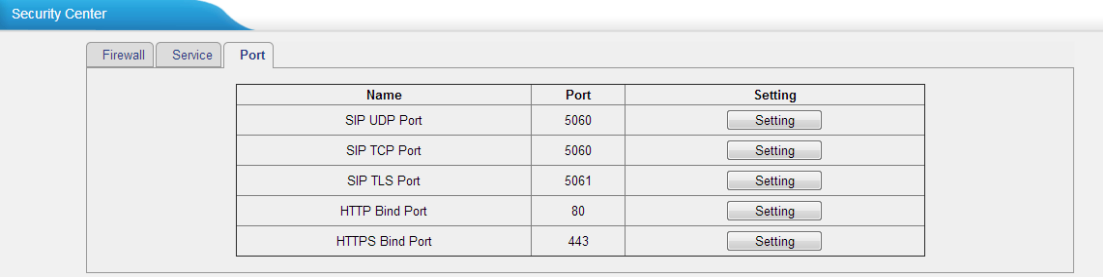

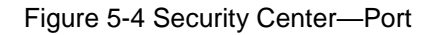

#### <span id="page-18-0"></span>**Firewall Rules**

Firewalls are used to prevent unauthorized Internet users from accessing private networks connected to the Internet, especially intranets. All messages entering or leaving the intranet pass through the firewall, which examines each message and blocks those that do not meet the specified security criteria.

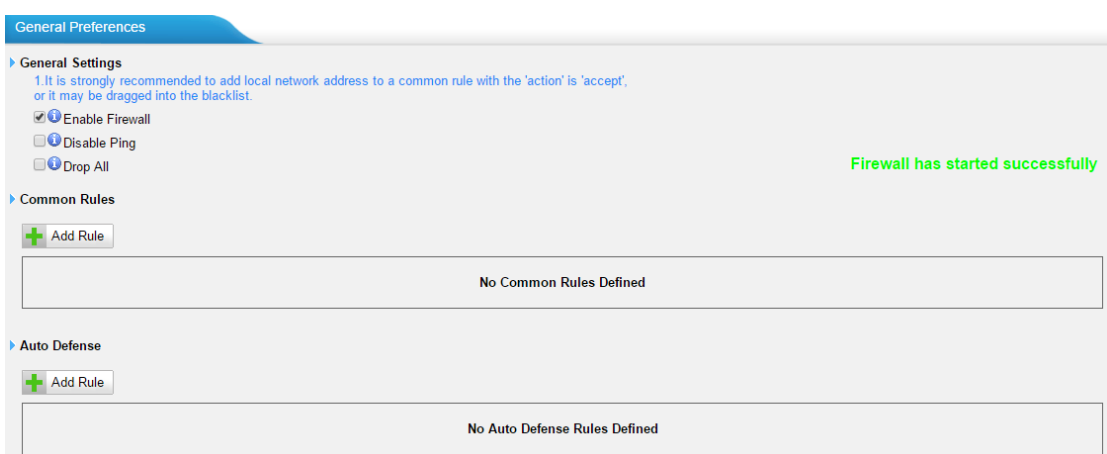

Figure 5-5 Firewall Settings

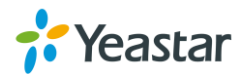

#### **1) General Settings**

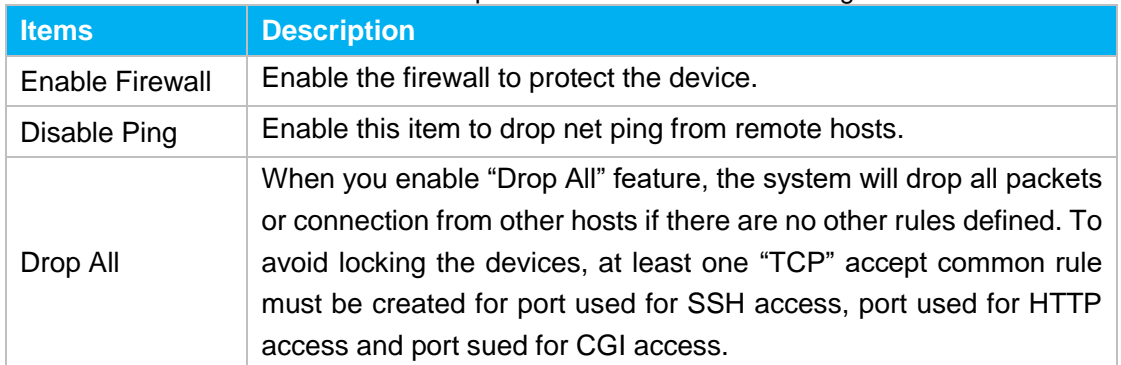

#### Table 5-2 Description of Firewall General Settings

#### **2) Common Rules**

There is no default rule; you can create oneas required.

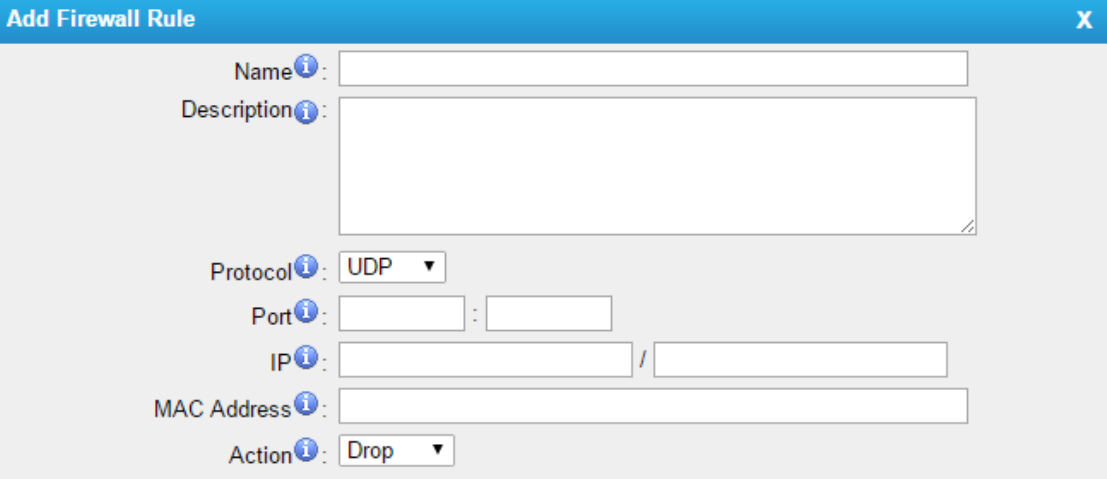

Figure 5-6 Common Rules

#### Table 5-3 Description of Common Rules

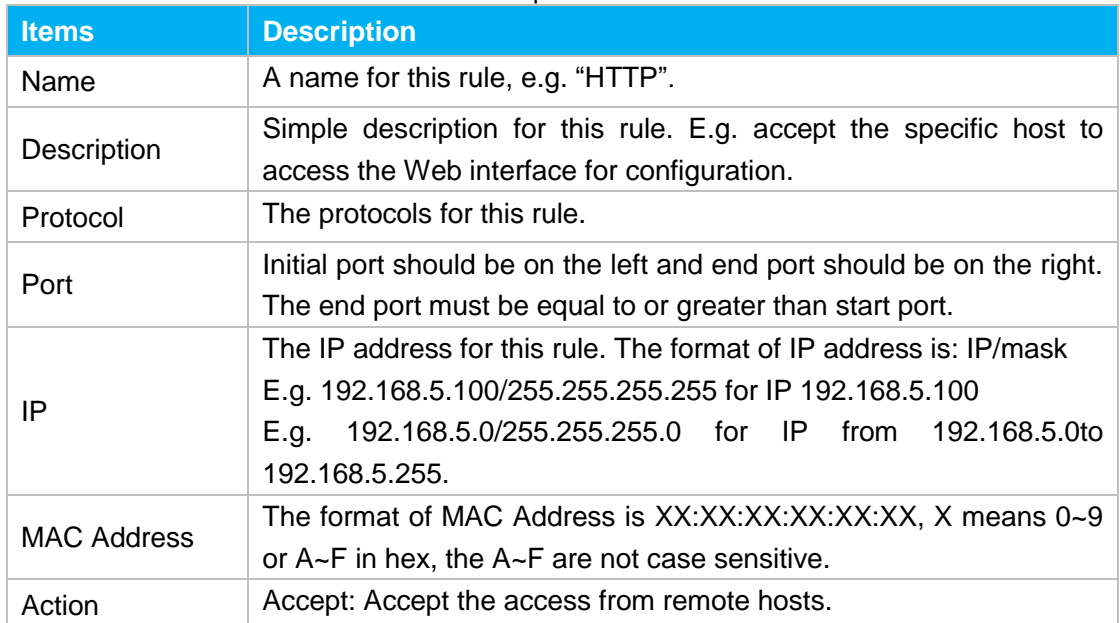

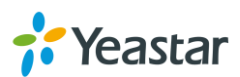

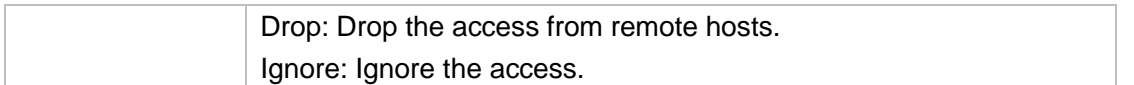

**Note**: the MAC address will be changed when it's a remote device, so it will not be working to filter using MAC for remote devices.

#### **3) Auto Defense**

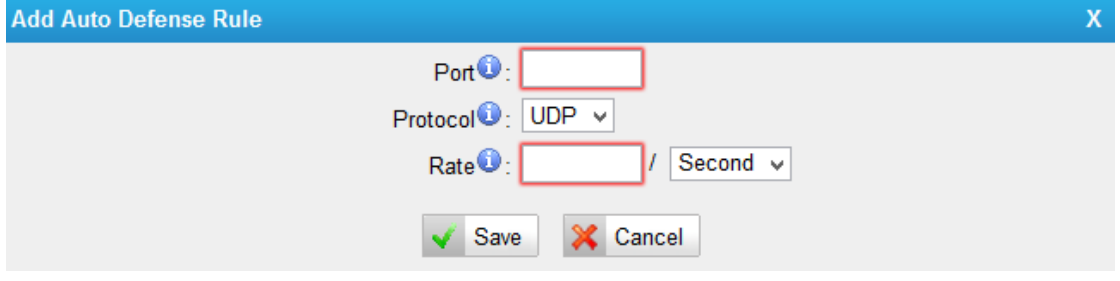

Figure 5-7Auto Defense

|  | Table 5-4 Description of Auto Defense |  |  |
|--|---------------------------------------|--|--|
|--|---------------------------------------|--|--|

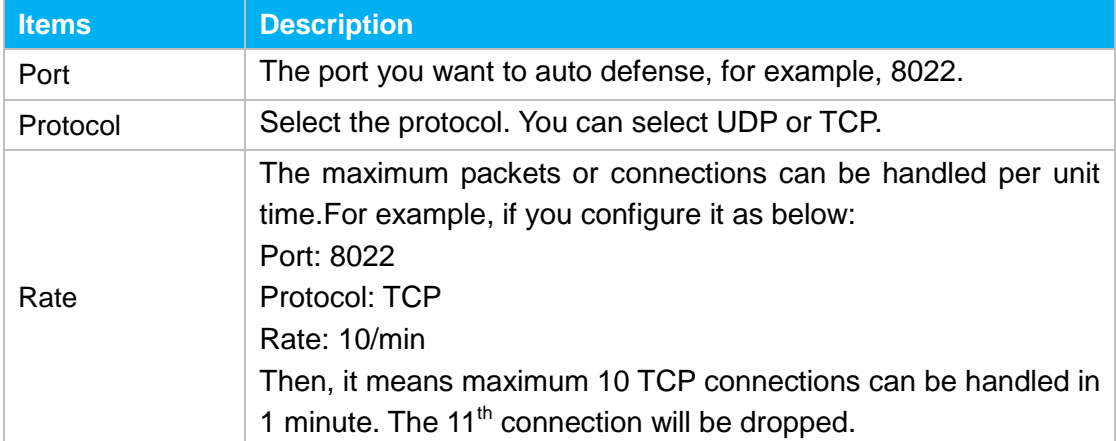

#### <span id="page-20-0"></span>**IP Blacklist**

You can set some packets accept speed rules here. When an IP address, which hasn't been accepted in common rules, sends packets faster than the allowed speed, it will be set as ablack IP address and beblocked automatically.

| <b>IP Blacklist</b>             |            |         |                                                                                                    |  |  |
|---------------------------------|------------|---------|----------------------------------------------------------------------------------------------------|--|--|
| <b>Blacklist Rules</b>          |            |         |                                                                                                    |  |  |
| <b>Add Rule</b>                 |            |         |                                                                                                    |  |  |
| Port                            | Protocol   | Rate    |                                                                                                    |  |  |
| 5060                            | <b>UDP</b> | 120/60s | $\mathbb{X}$<br>$\begin{picture}(220,20) \put(0,0){\dashbox{0.5}(5,0){ }} \thicklines \put(0,0){\dashbox{0.5}(5,0){ }} \thicklines \put(0,0){\dashbox{0.5}(5,0){ }} \thicklines \put(0,0){\dashbox{0.5}(5,0){ }} \thicklines \put(0,0){\dashbox{0.5}(5,0){ }} \thicklines \put(0,0){\dashbox{0.5}(5,0){ }} \thicklines \put(0,0){\dashbox{0.5}(5,0){ }} \thicklines \put(0,0){\dashbox{0.5}(5,0){ }} \thicklines \put(0,0){\dashbox{0.5}(5$ |  |  |
| 5060                            | <b>UDP</b> | 40/2s   | $\times$<br>$\mathscr{I}$                                                                                                    |  |  |
| 8022                            | <b>TCP</b> | 5/60s   | $\times$<br>1                                                                                                    |  |  |
| IP Blacklist                    |            |         |                                                                                                    |  |  |
| <b>No Auto Black IP Address</b> |            |         |                                                                                                    |  |  |

Figure 5-8 IP Blacklist Settings Page

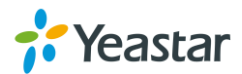

#### **1) Blacklist rules**

We can add the rules for IP blacklist rate as demanded.

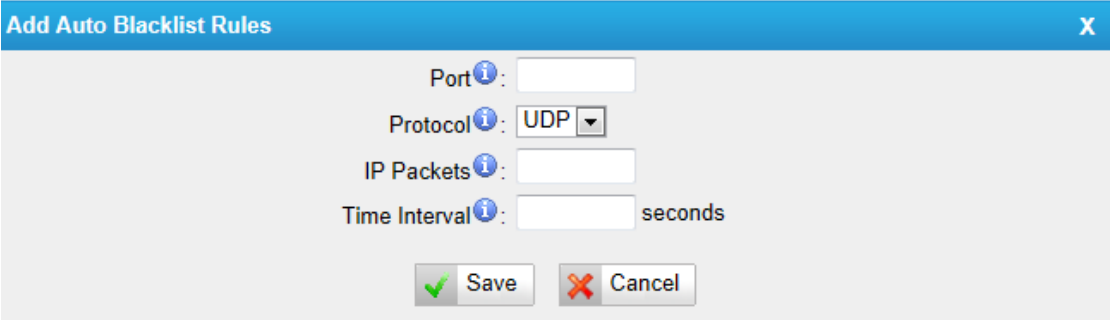

Figure 5-9 Add Blacklist Rule

| Table 5-5 Description of Auto Blacklist Rules |  |
|-----------------------------------------------|--|
|-----------------------------------------------|--|

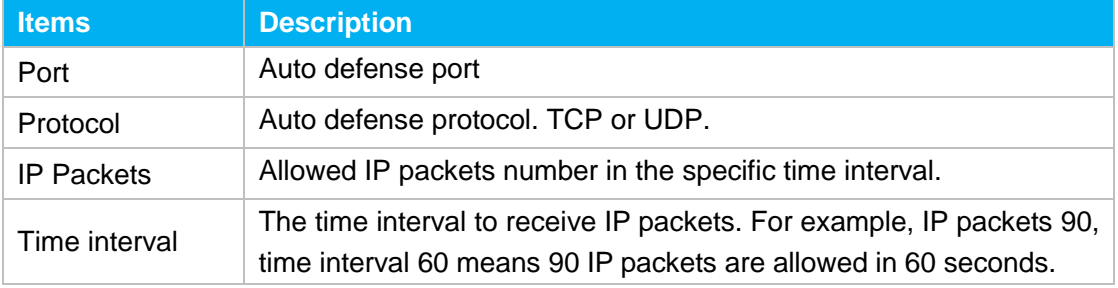

#### **2) IP blacklist**

<span id="page-21-0"></span>The blocked IP address will display here, you can edit or delete it as youwish.

#### **AMI Settings**

The Asterisk Manager Interface (AMI) is a system monitoring and management interface provided by Asterisk. It allows live monitoring of events that occur in the system, as well enabling you to request that Asterisk perform some action. The actions that are available are wide-ranging and include things such as returning status information and originating new calls. Many interesting applications have been developed on top of Asterisk that take advantage of the AMI as their primary interface to Asterisk.

There are two main types of messages on the Asterisk Manager Interface: manager events and manager actions.

The 3<sup>rd</sup> party software can work with N824 using AMI interface. It is disabled by default. If necessary, you can enable it.

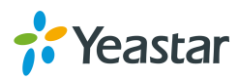

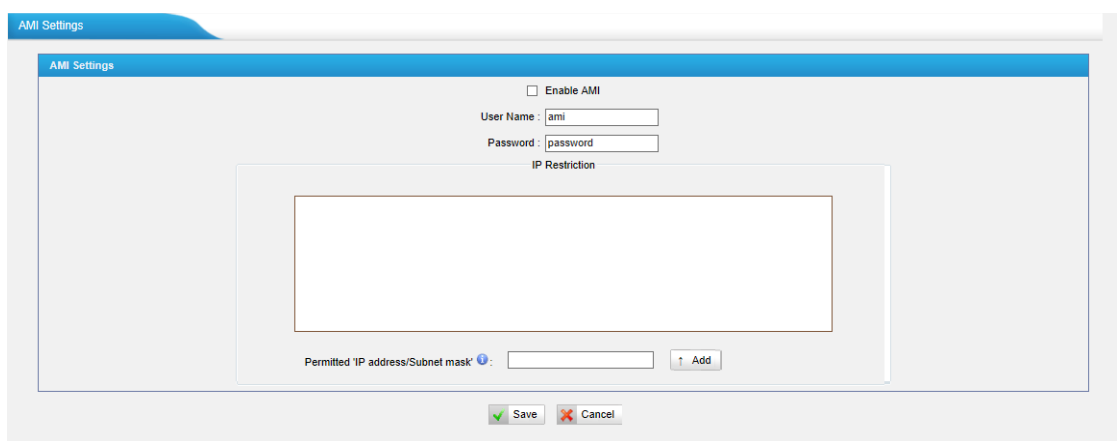

Figure 5-10 AMI Settings

#### **Username & password**

After enabling AMI, you can use this username and password to log in N824 AMI.

 **IP Restriction** You can set which IP is allowed to log in N824 AMI interface.

#### <span id="page-22-0"></span>**Alert Settings**

After enabling this feature, phone notification or email notification will be sent to users if the system has been attacked via IP or Web.

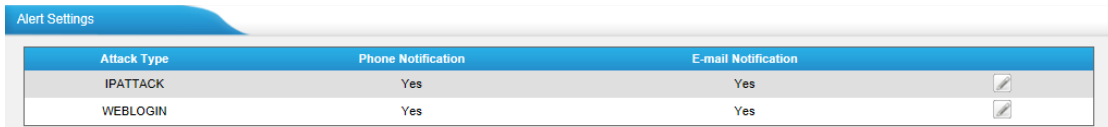

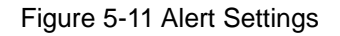

#### **IPATTACK**

When the system is attacked by IP address, the firewall will add the IP to auto IP Blacklist and notify the user if it match the protection rule.

#### **WEBLOGIN**

Web Login Alert Notification: enter the incorrect password consecutively for five times will be considered as an attack, the system will limit the IP login within 10 minutes and notify the user.

#### **1) Phone Notification Settings**

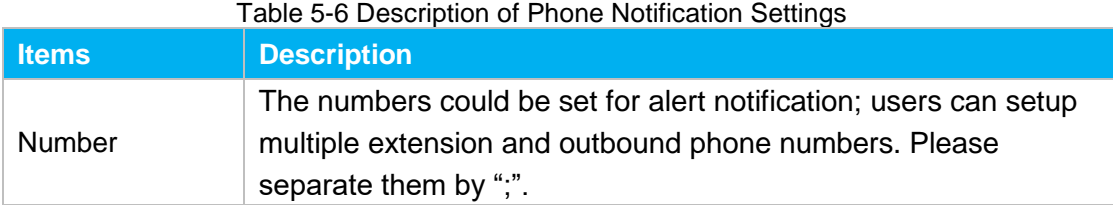

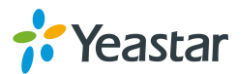

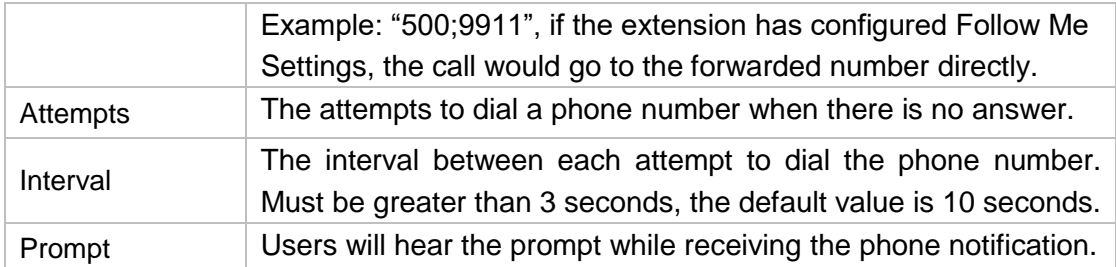

#### **2) Email Notification Settings**

Please ensure that all voicemail settings are properly configured on the **PBX→Basic Settings→Voicemail Settings** page before using this feature.

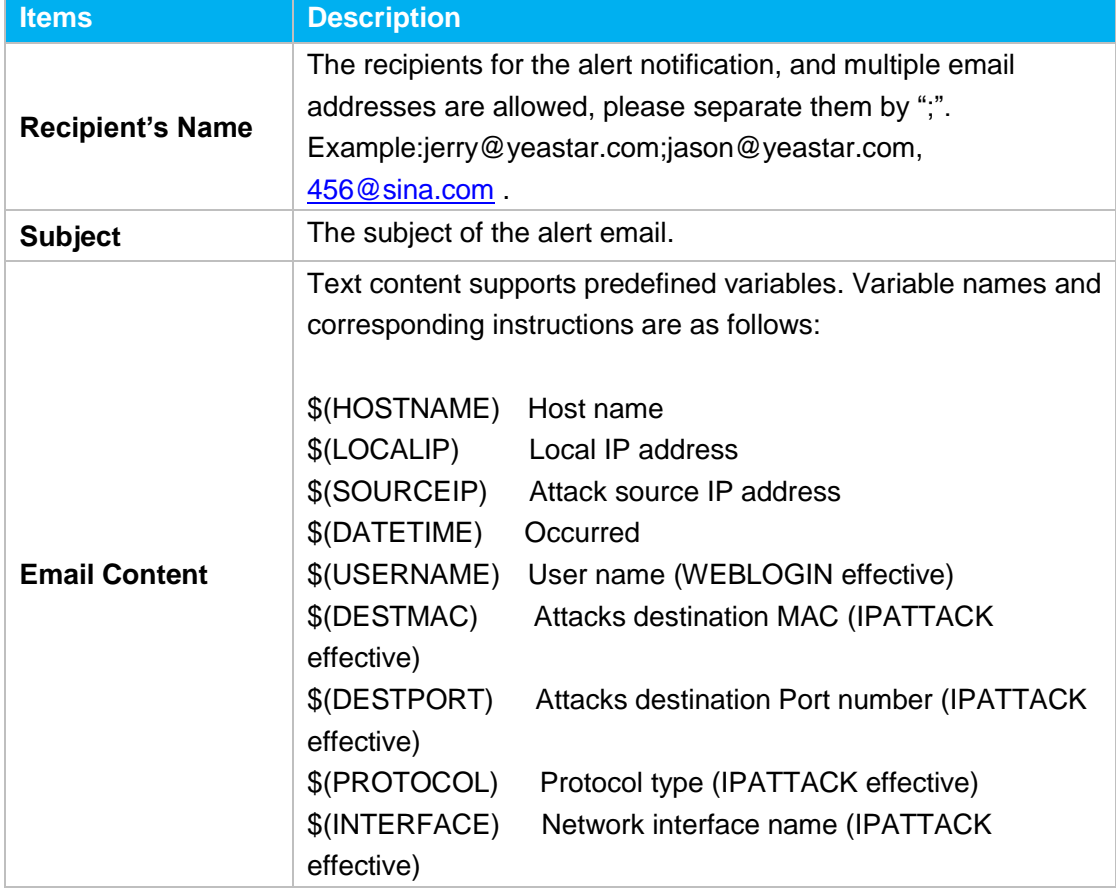

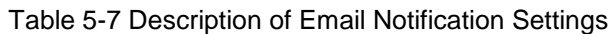

## <span id="page-23-0"></span>**Password Settings**

It is highly recommended to change the system's password after first login. Go to **System→System Preferences→Password Settings** to change the password.

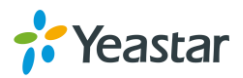

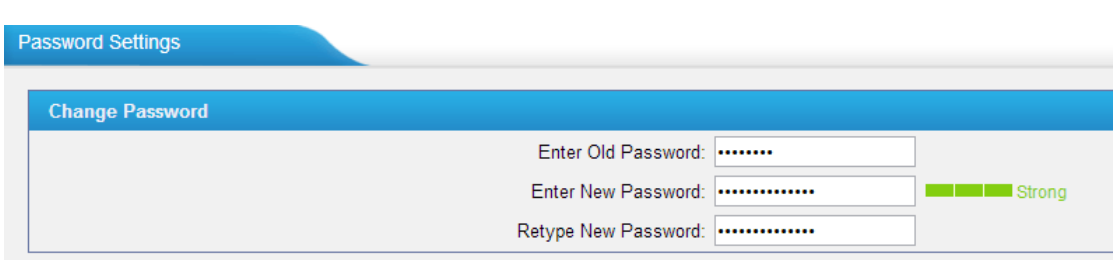

Figure 5-12 Change Password

- 1. Enter the old password first.
- 2. Enter a new password and retype the new password to confirm. The password complexity will be detected, which will help users to set a strong password and make N824 safer. A strong password is comprised of letters, numbers and characters.
- 3. Save the changes, the user will be automatically logged out.
- <span id="page-24-0"></span>4. Log in N824 using the new password.

#### **Date and Time**

Please adjust the time of N824 (including the time zone) consistent with your local time. Go to **System→System Preferences→Date and Time** to configure the system date and time.

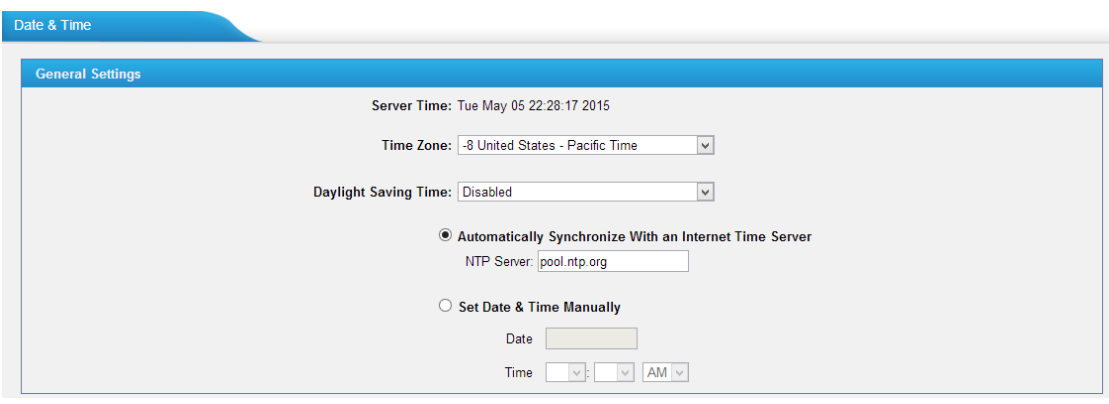

Figure 5-13 Configuring Date & Time

**Time Zone**

Select your current and correct time zone on N824.

**Daylight Saving Time**

The option is disabled by default. Enable it when necessary.

- **Automatically Synchronize with an Internet Time Server** N824 will adjust its internal clock to a central network server. Please note theN824 should be able to access to the Internet if you choose this method.
- **Set Date & Time Manually** Enter the time using the numbers on your keyboard.

#### **Note:**

You have to reboot the system to make the changes take effect.

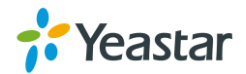

## <span id="page-25-0"></span>**Extensions**

This chapter explains how to create and configure extensions on N824. It supports SIP extensions and FXS extensions, go to **PBX→ Extensions and Trunks → Extensions** page to configure the extensions.

- [FXS Extensions](#page-25-1)
- <span id="page-25-1"></span>[VoIP Extensions](#page-30-0)

## **FXS Extensions**

There are 24 FXS extensions on N824. Users could click to edit each FXS extension.

#### **FXS Extension Configuration**

The extension settings are divided into Account, General Settings, Advanced Settings, Management Settings and Timer Settings.

#### **1) Account**

On this page, users could fill in the user information, including Name, Telephone number, Job, Wechat ID and Email address. If an image of the account was uploaded via the Linkus App, you could see the account's image here.

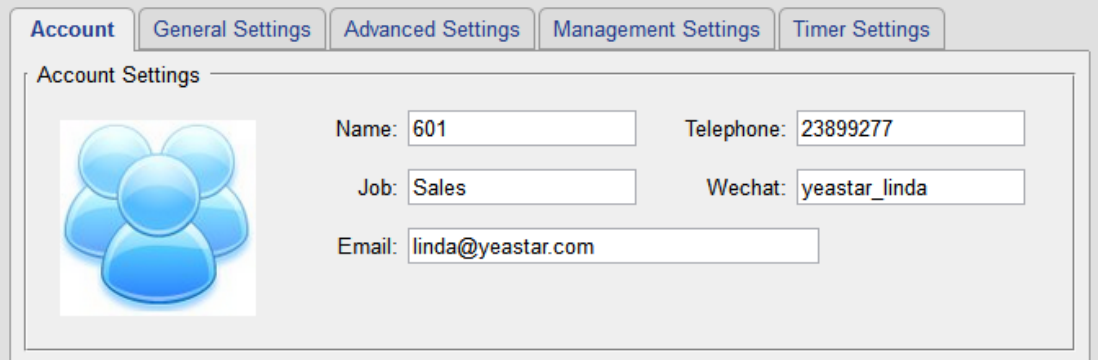

Figure 6-1 Account Information

Configure **Linkus Mobile Client Settings** if you want to register this extension to the Linkus App.

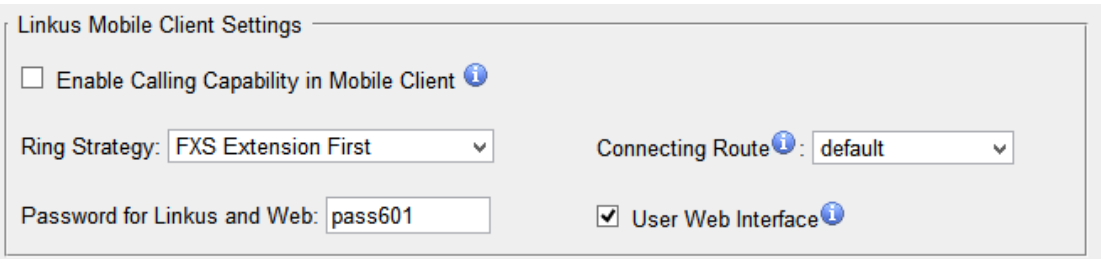

Figure 6-2 Linkus Mobile Client Settings

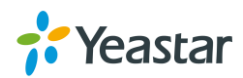

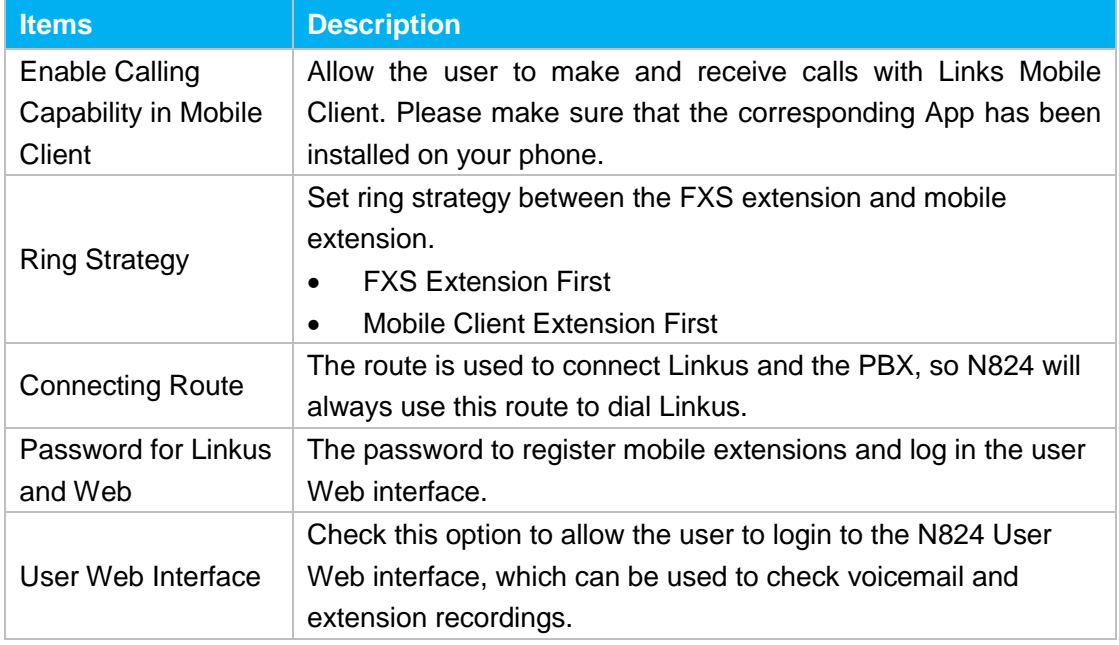

#### Table 6-1 FXS Extension Linkus Mobile Client Settings

#### **2) General Settings**

#### Table 6-2 FXS Extension Configuration- General Settings

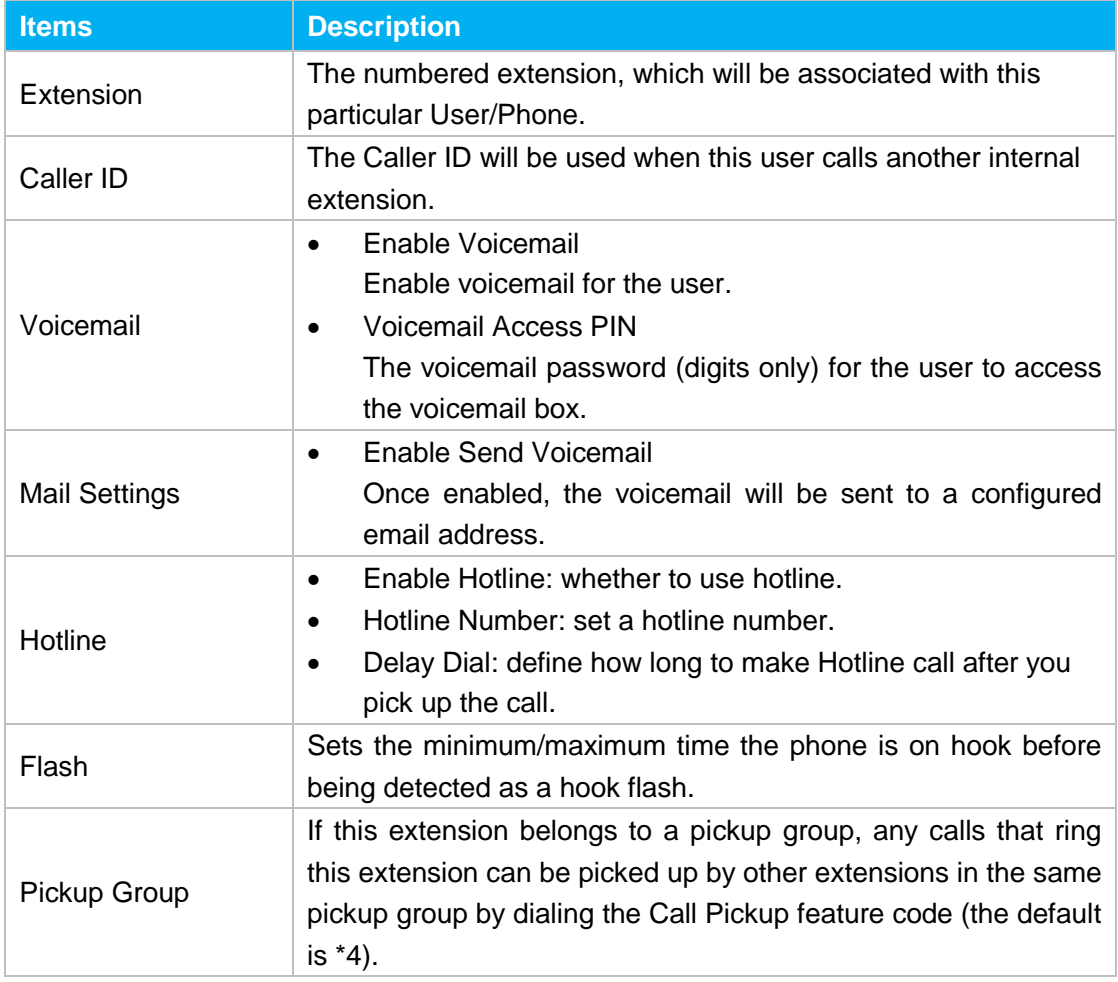

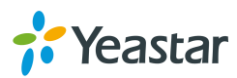

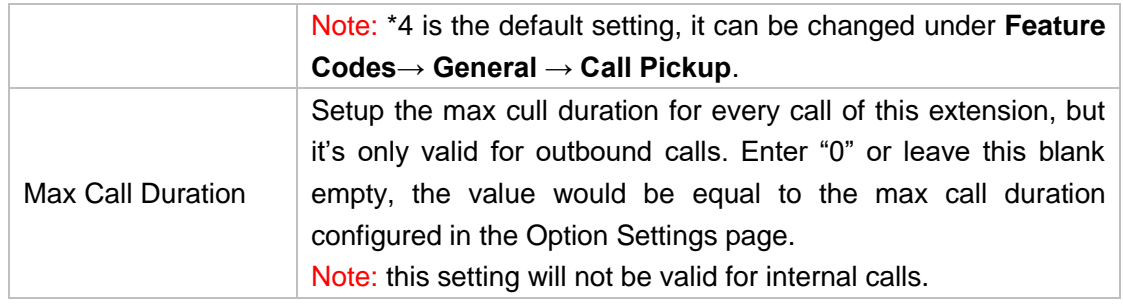

#### **3) Advanced Settings**

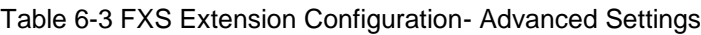

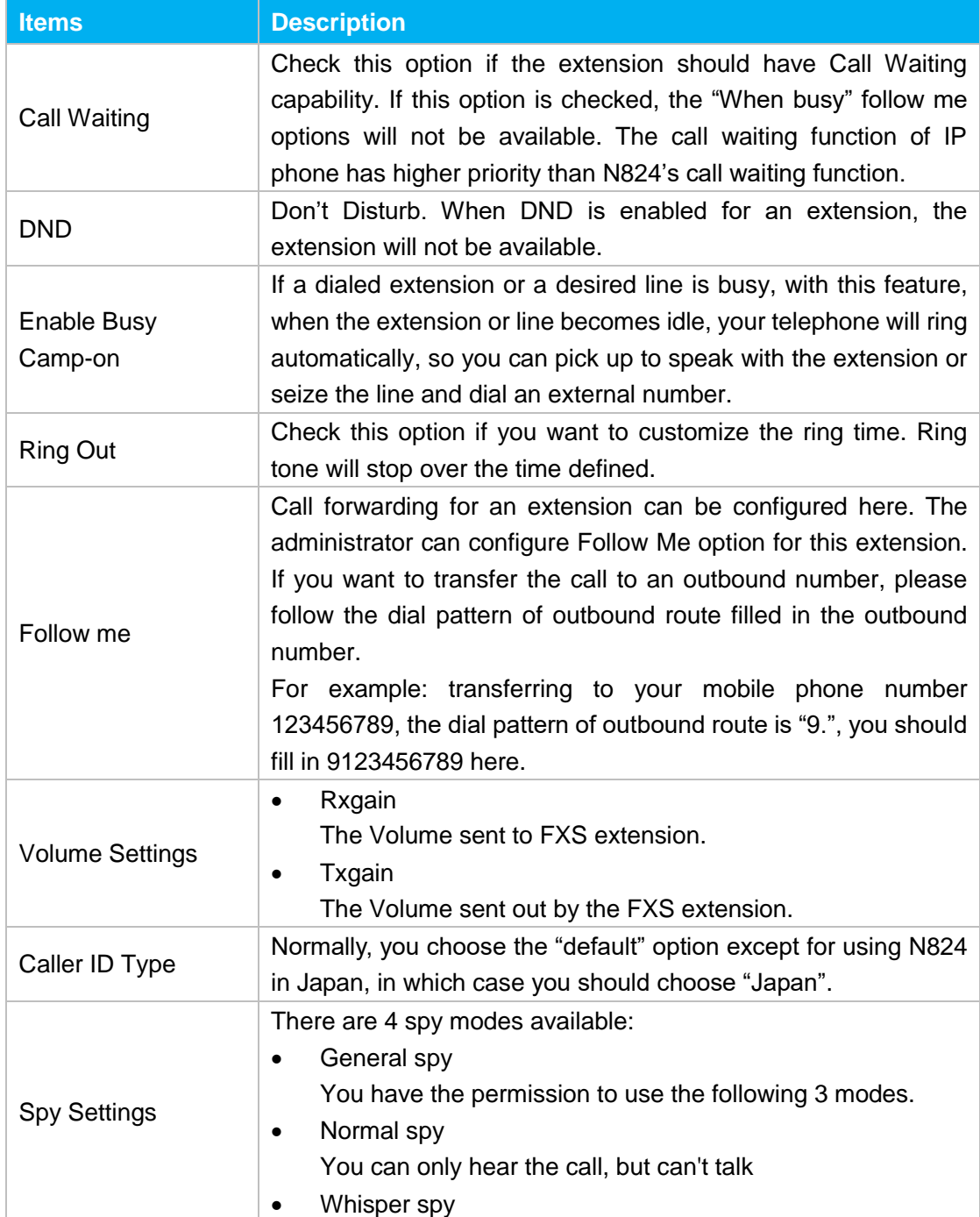

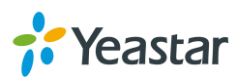

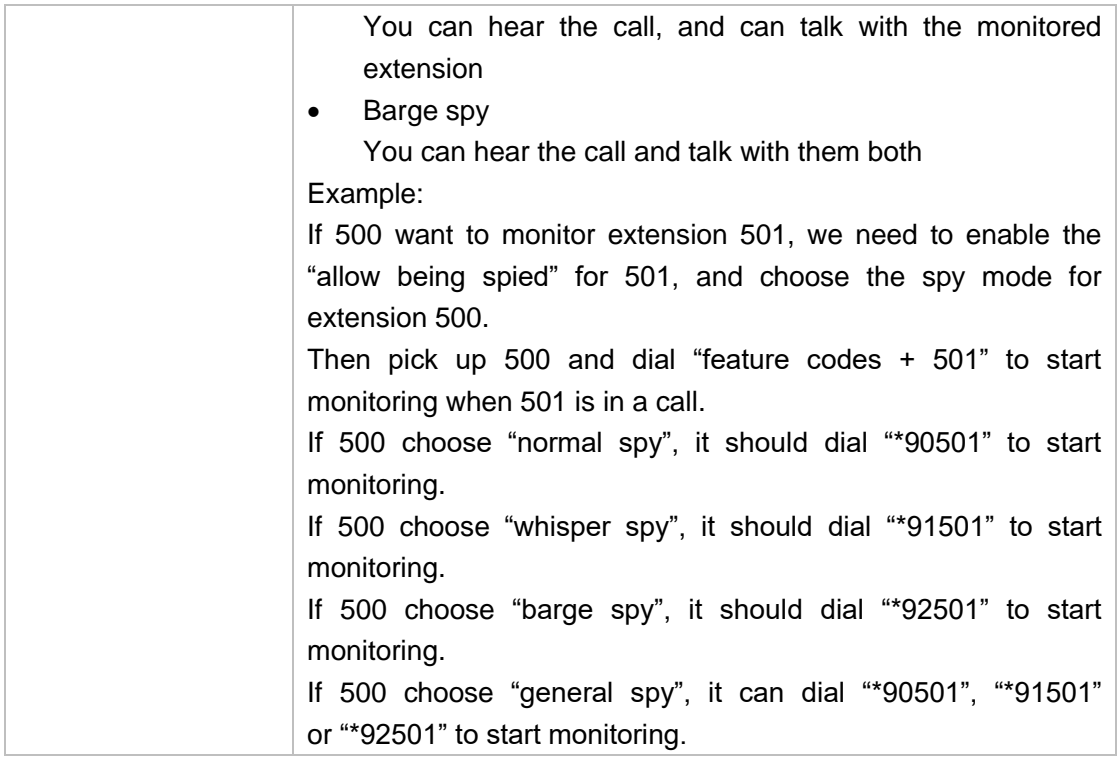

#### **4) Management Settings**

Once you enable "User Web Interface" for the extension, you need to also configure the Management settings to set the access permissions.

By default, extension users could check voicemail, one-touch Recordings, and configure settings of their own extensions when logging in User Web Interface. If the user wants to manage the CDR and Auto Recordings, you have to set the access permissions here.

#### **CDR**

- View Permission: the permission to view CDR.
- Delete Permission: the permission to delete CDR.
- Download Permission: the permission to download CDR.
- Allowed Extension for CDR: choose which extensions' CDR is allowed to be checked/deleted/downloaded by the user.

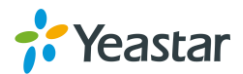

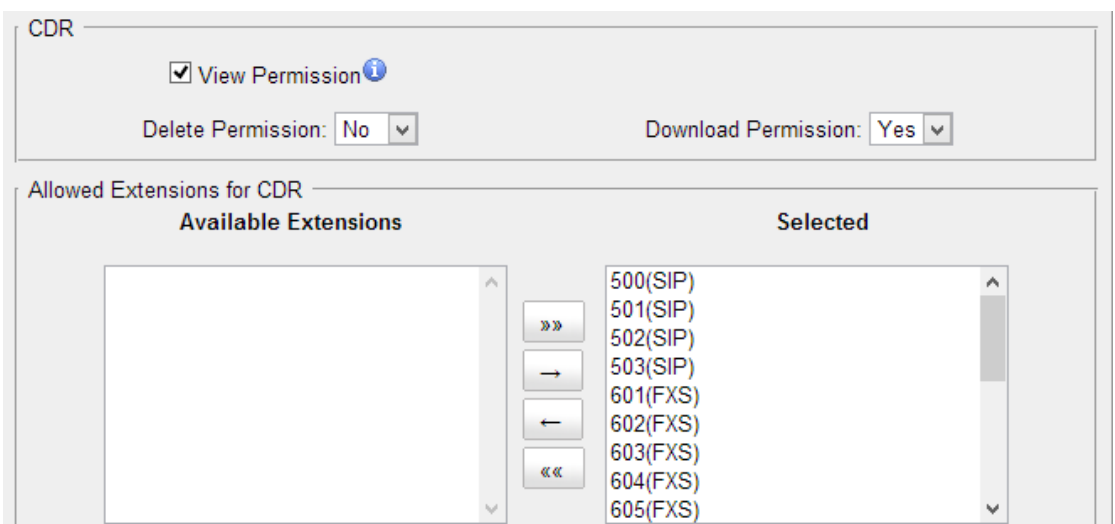

Figure 6-3 CDR Permissions for FXS Extensions

#### **Auto Recordings**

- View Permission: the permission to check auto recordings.
- Delete Permission: the permission to delete recording files.
- Download Permission: the permission to download auto recording files.
- Allowed Extension for Recordings: choose which extensions' auto recording files are allowed to be checked/deleted/downloaded by the user.

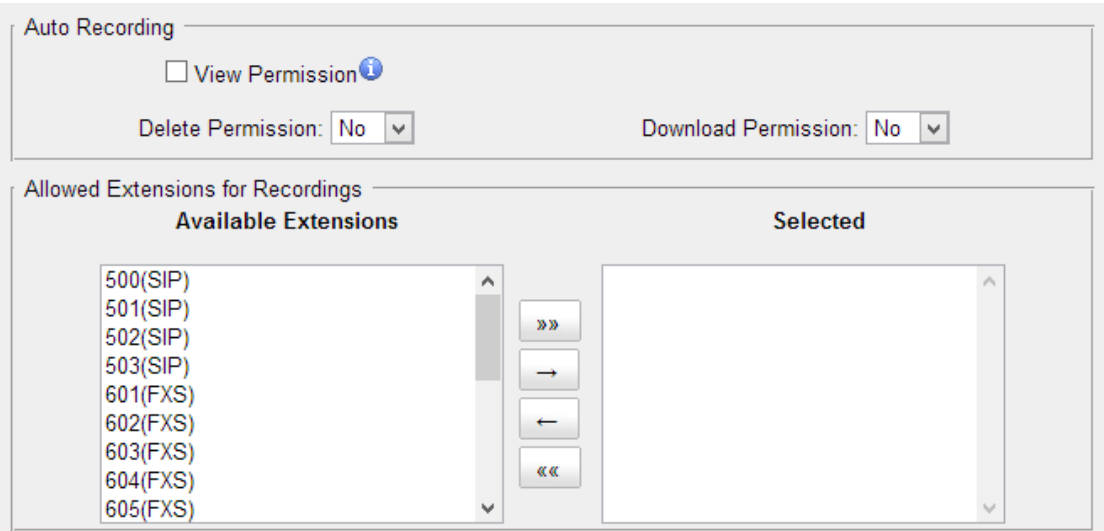

Figure 6-4 Auto Recordings Permissions for FXS Extensions

#### **5) Timer Settings**

Want the phone to wake you? Click Timer Settings Section, set your wake-up time and other options, and give the alarm a name (like "Good morning").

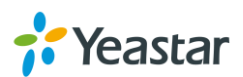

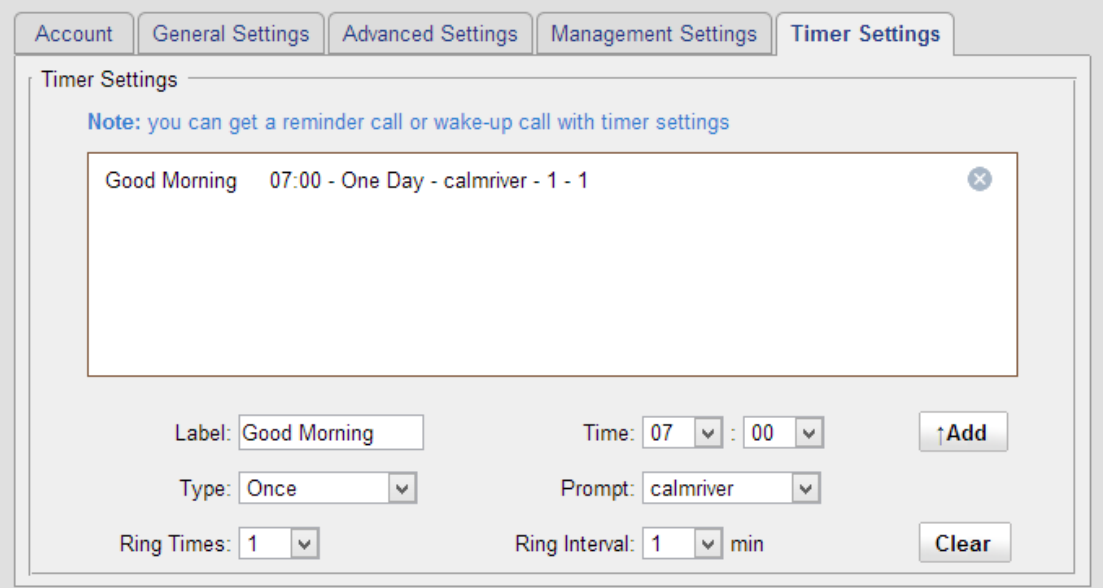

Figure 6-5 Timer Settings for FXS Extensions

#### **Batch Edit FXS Extensions**

Users could batch edit the selected FXS extensions' number, timer settings and other settings.

#### **Modify the Number of the Selected Extensions**

Click Modify Number of the Selected Extensions to modify the selected extensions. Define the extension number starting from a number.

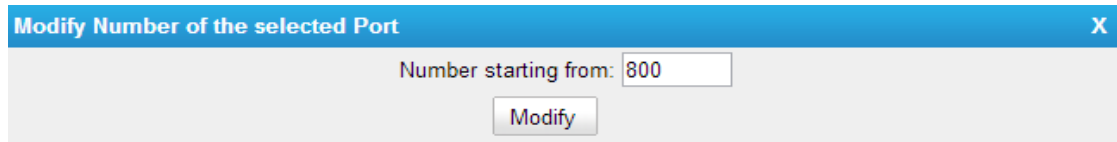

Figure 6-6 Modify Number of the Selected Ports

#### **Edit the Selected Extensions**

Click **2** Edit the Selected Extensions , you can edit the selected extensions'

General Settings, Voicemail, Volume, Hotline, Follow me and Group Settings.

#### **Edit the Selected Timers**

<span id="page-30-0"></span> $C$ lick  $\mathscr{P}$  Edit the Selected Timers to set alarms for the selected extensions.

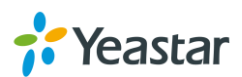

### <span id="page-31-0"></span>**VoIP Extensions**

Users could extend VoIP extension by clicking **T** Add Extension to add on VoIP extension. N824 supports up to 8 VoIP extensions.

#### **VoIP Extension Configuration**

The extension settings are divided into Account, General Settings, Advanced Settings, Management Settings and Timer Settings.

#### **1) Account**

On this page, users could fill in the user information, including Name, Telephone number, Job, Wechat ID and Email address. If an image of the account was uploaded via the Linkus App, you could see the account's image here.

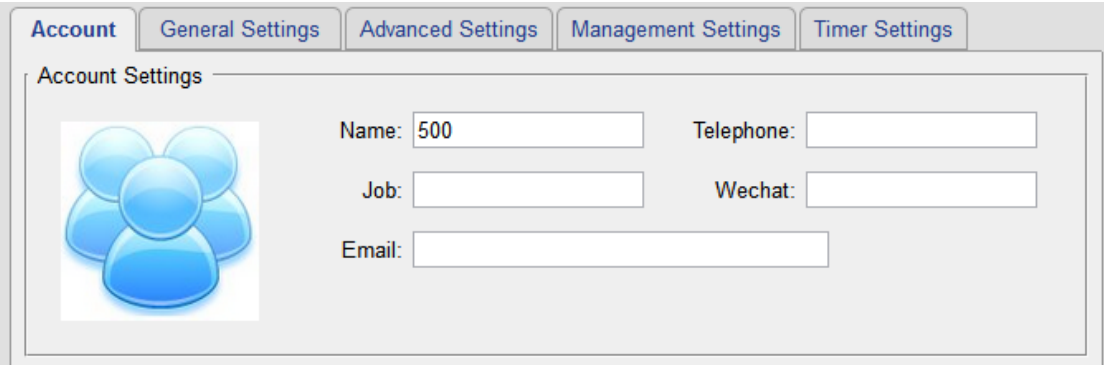

Figure 6-7 Account Information

Configure **Linkus MobileClient Settings** if you want to register this extension to the Linkus App.

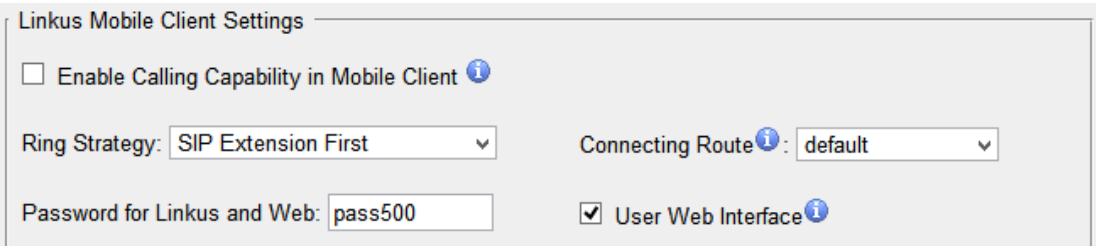

#### Figure 6-8 SIP Extension Client Settings

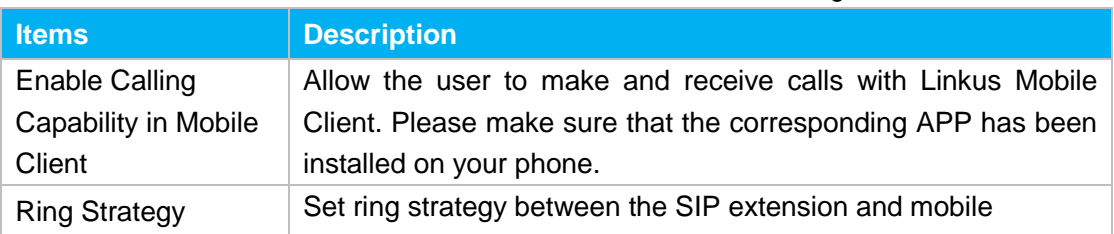

#### Table 6-4 SIP Extension Linkus Mobile Client Settings

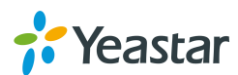

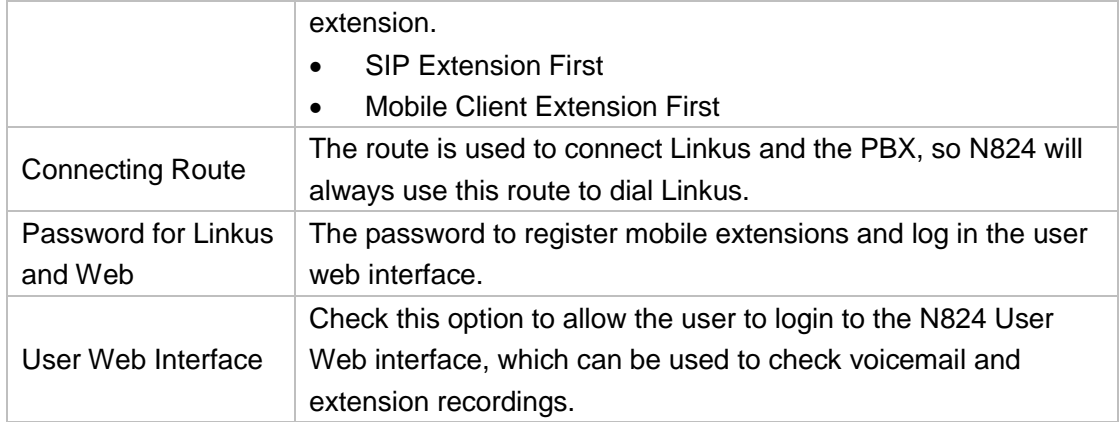

#### **2) General**

Table 6-5 VoIP Extension Configuration- General

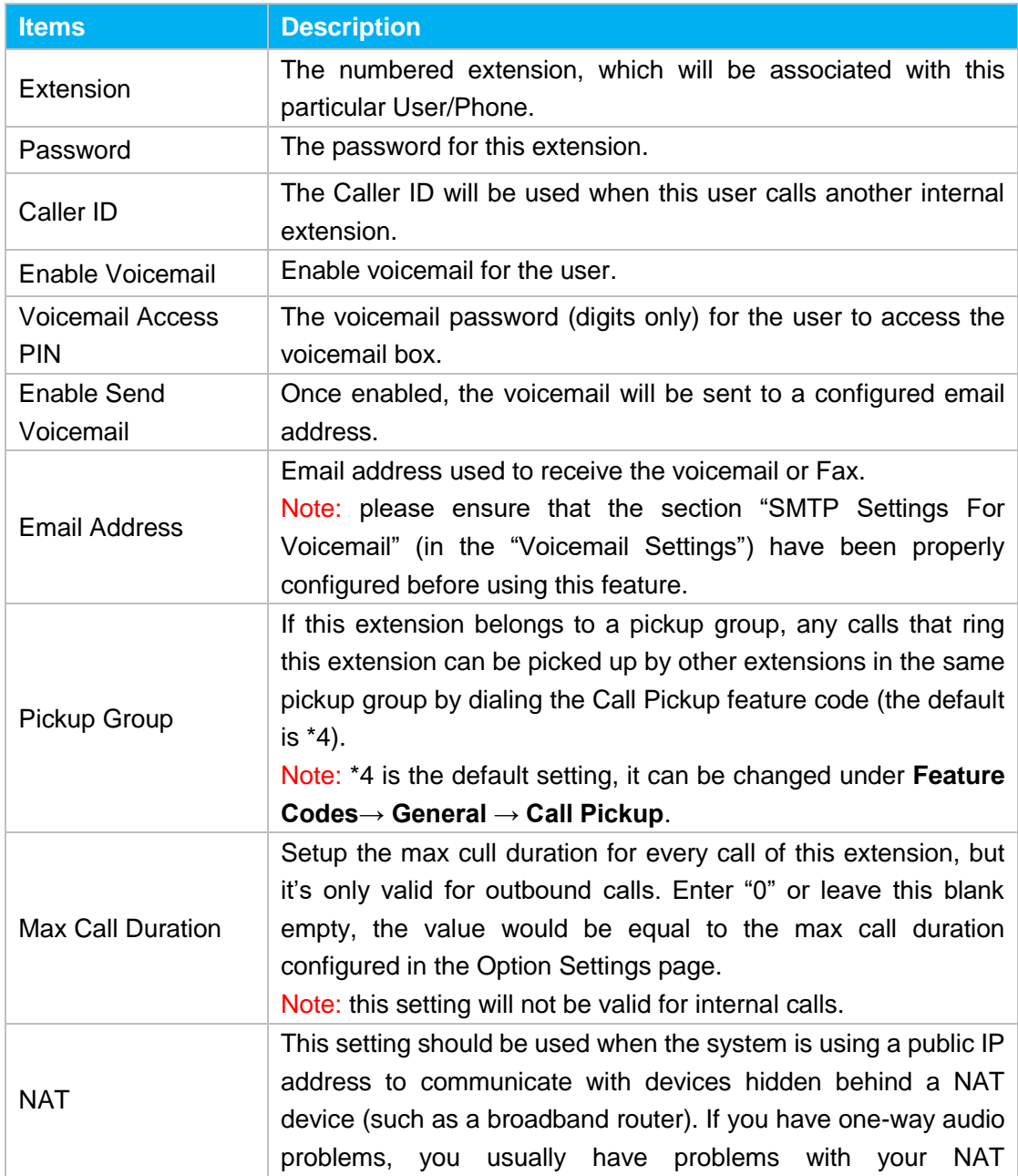

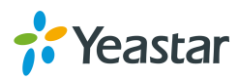

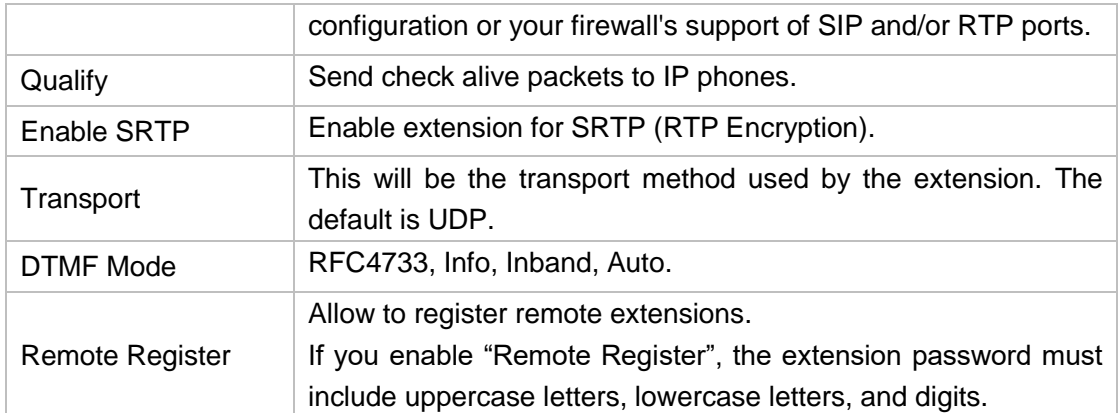

#### **3) Advanced Settings**

#### Table 6-6 VoIP Extension Configuration—Advanced Settings

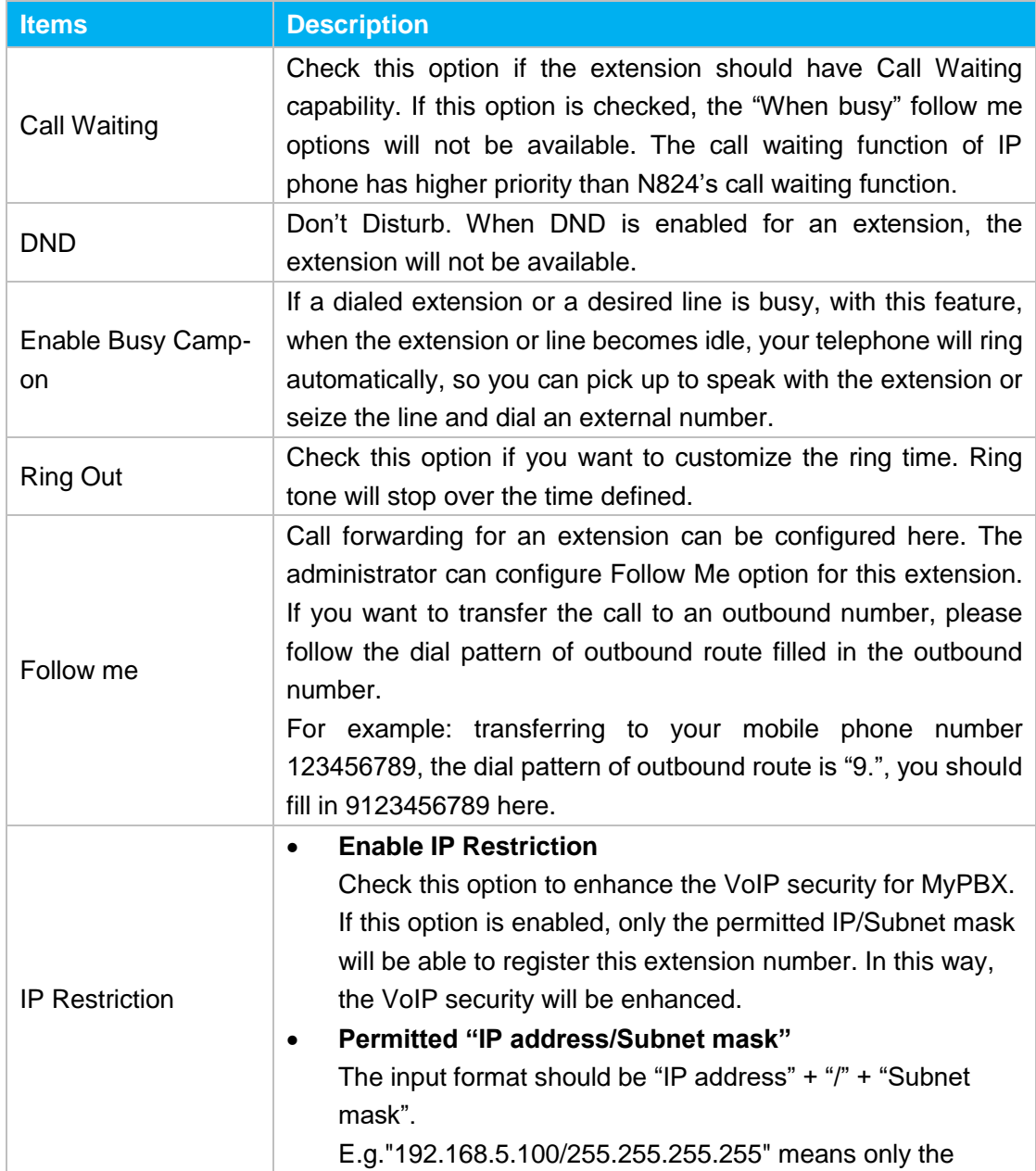

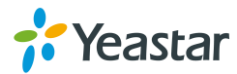

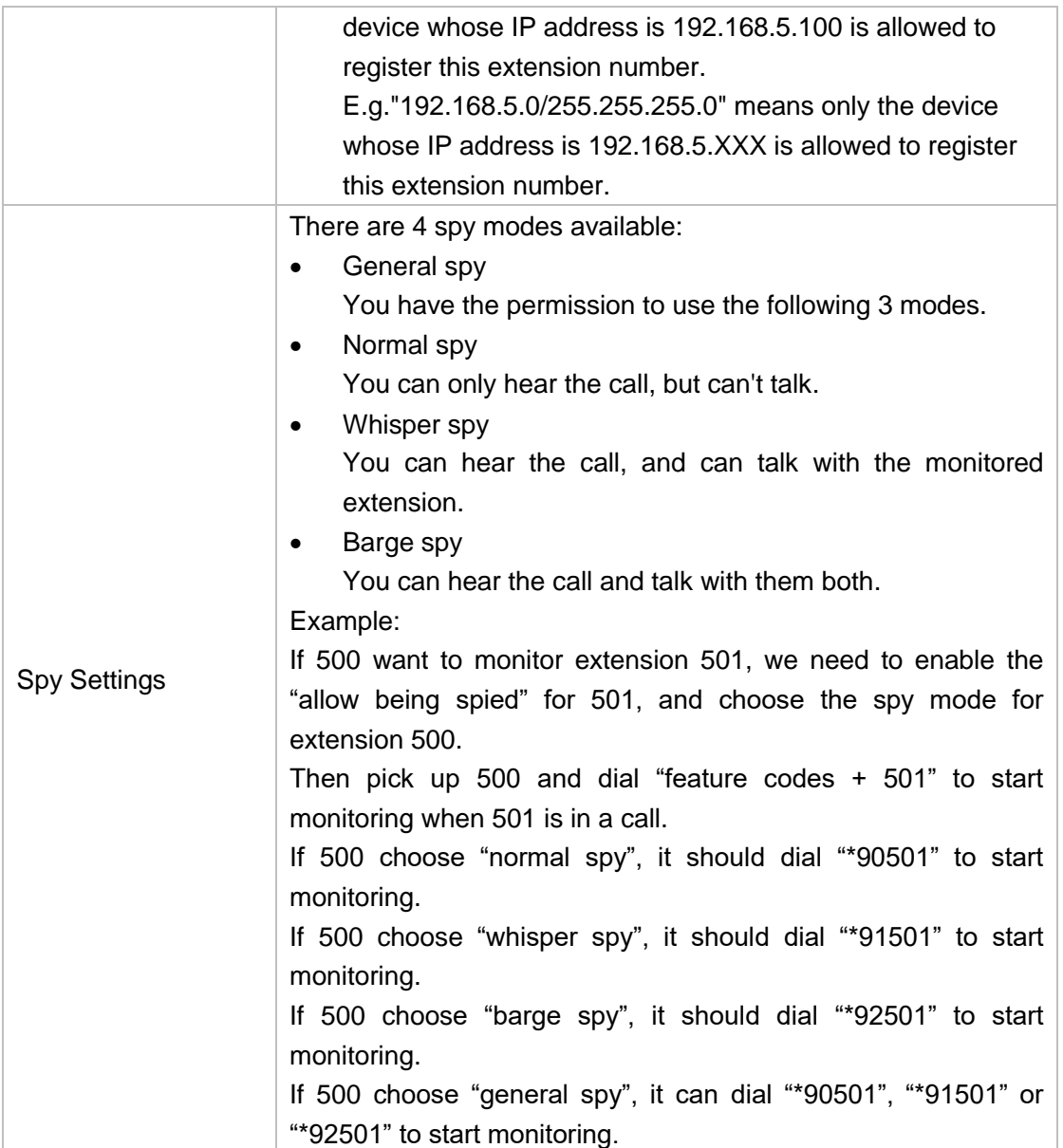

#### **4) Management Settings**

Once you enable "User Web Interface" for the extension, you need to also configure the Management settings to set the access permissions.

By default, extension users could check voicemail, one-touch Recordings, and configure settings of their own extensions when logging in User Web Interface.

If the user wants to manage the CDR and Auto Recordings, you have to set the access permissions here.

#### **CDR**

- View Permission: the permission to check CDR.
- Delete Permission: the permission to delete CDR.
- Download Permission: the permission to download CDR.
- Allowed Extension for CDR: choose which extensions' CDR is allowed to be checked/deleted/downloaded by the user.

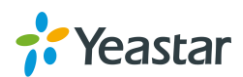

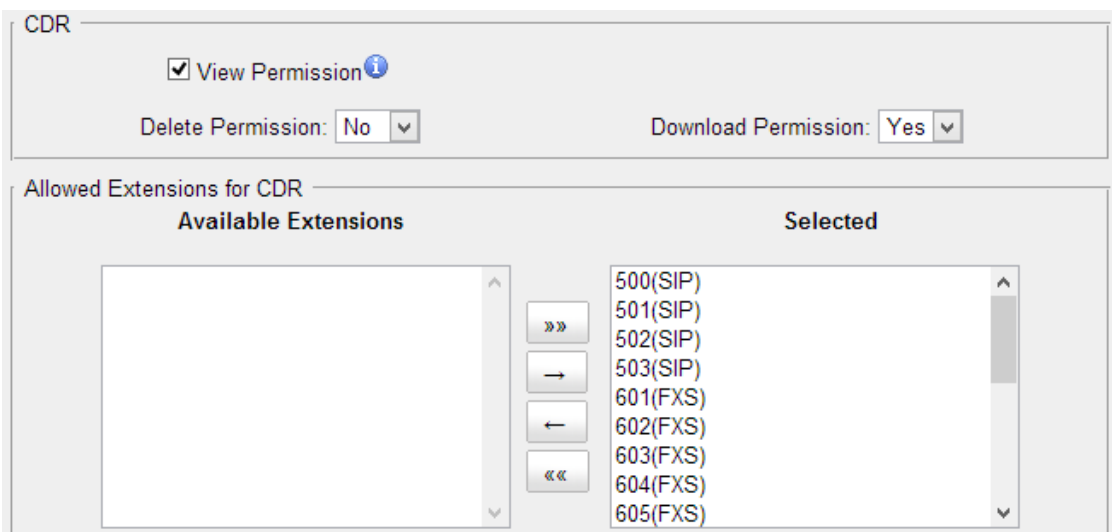

Figure 6-9 CDR Permissions

#### **Auto Recordings**

- View Permission: the permission to check auto recordings.
- Delete Permission: the permission to delete recording files.
- Download Permission: the permission to download auto recording files.
- Allowed Extension for Recordings: choose which extensions' auto recording files are allowed to be checked/deleted/downloaded by the user.

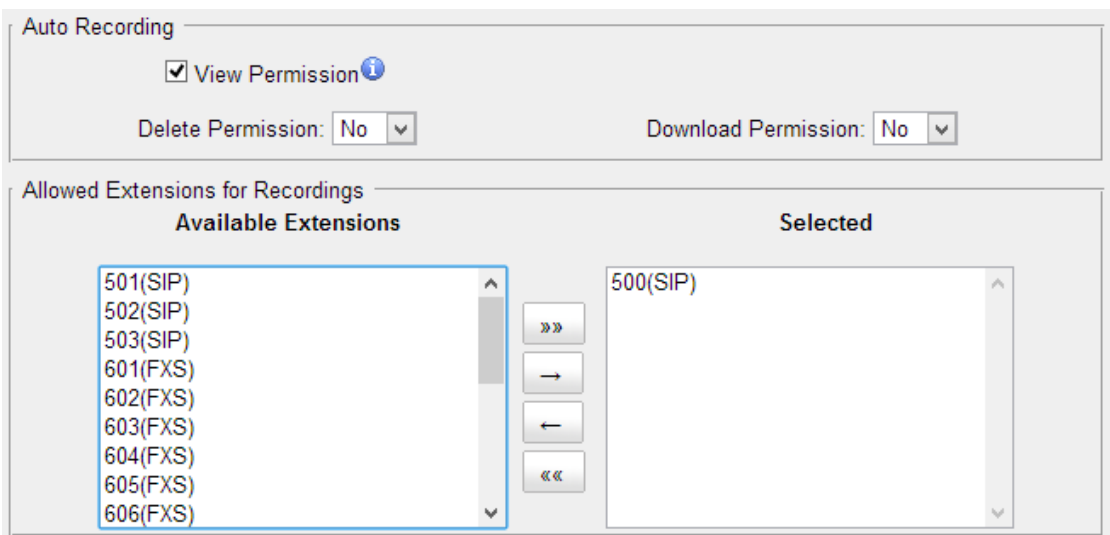

Figure 6-10 Auto Recording Permissions

#### **5) Timer Settings**

Want the phone to wake you? Click Timer Settings Section, set your wake-up time and other options, and give the alarm a name (like "Good morning").

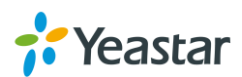
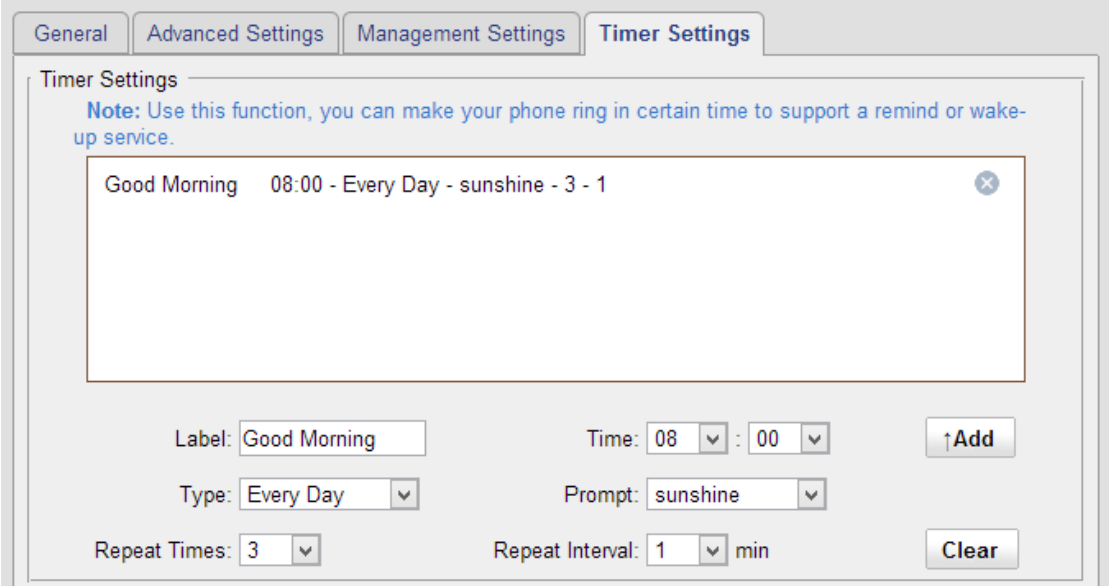

Figure 6-11 Timer Settings

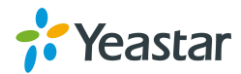

# **Trunks**

External calls can be made through CO lines or via VoIP trunks on N824. In this chapter, we give a simplified guide to the N824 users in setting up trunks. We describe CO lines configurations and how to configure N824 to work with VoIP Providers.

- [CO Lines](#page-37-0)
- [VoIP Trunks](#page-41-0)

# <span id="page-37-0"></span>**CO Lines**

CO lines also known as PSTN trunks. The public switched telephone network (PSTN) is the network of the world's public [circuit-switched](http://en.wikipedia.org/wiki/Circuit_switching) telephone networks.

Go to **PBX→Extensions and Trunks→Trunks→CO lines** to edit the CO lines. Before configuring a CO line, please make sure that the CO line is connected to N824 CO port.

Click  $\mathbb Z$  to edit the CO line.

# **CO Line Configuration**

Please check the CO line configuration parameters below.

## **1) General Settings**

Table 7-1 CO Line-General Settings

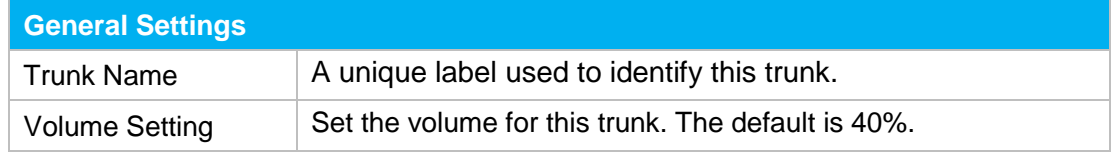

## **2) Hangup Detection**

Hangup detection settings help the system to detect if a call is hung up. If you find the PSTN call could not be disconnected, these settings need to be configured.

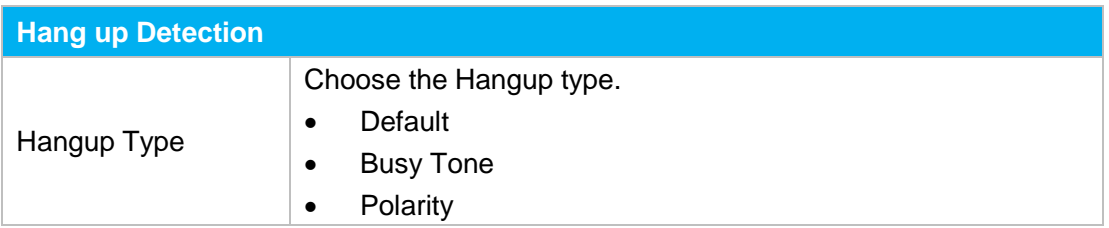

### Table 7-2 CO Line-Hangup Detection

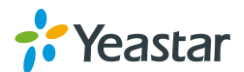

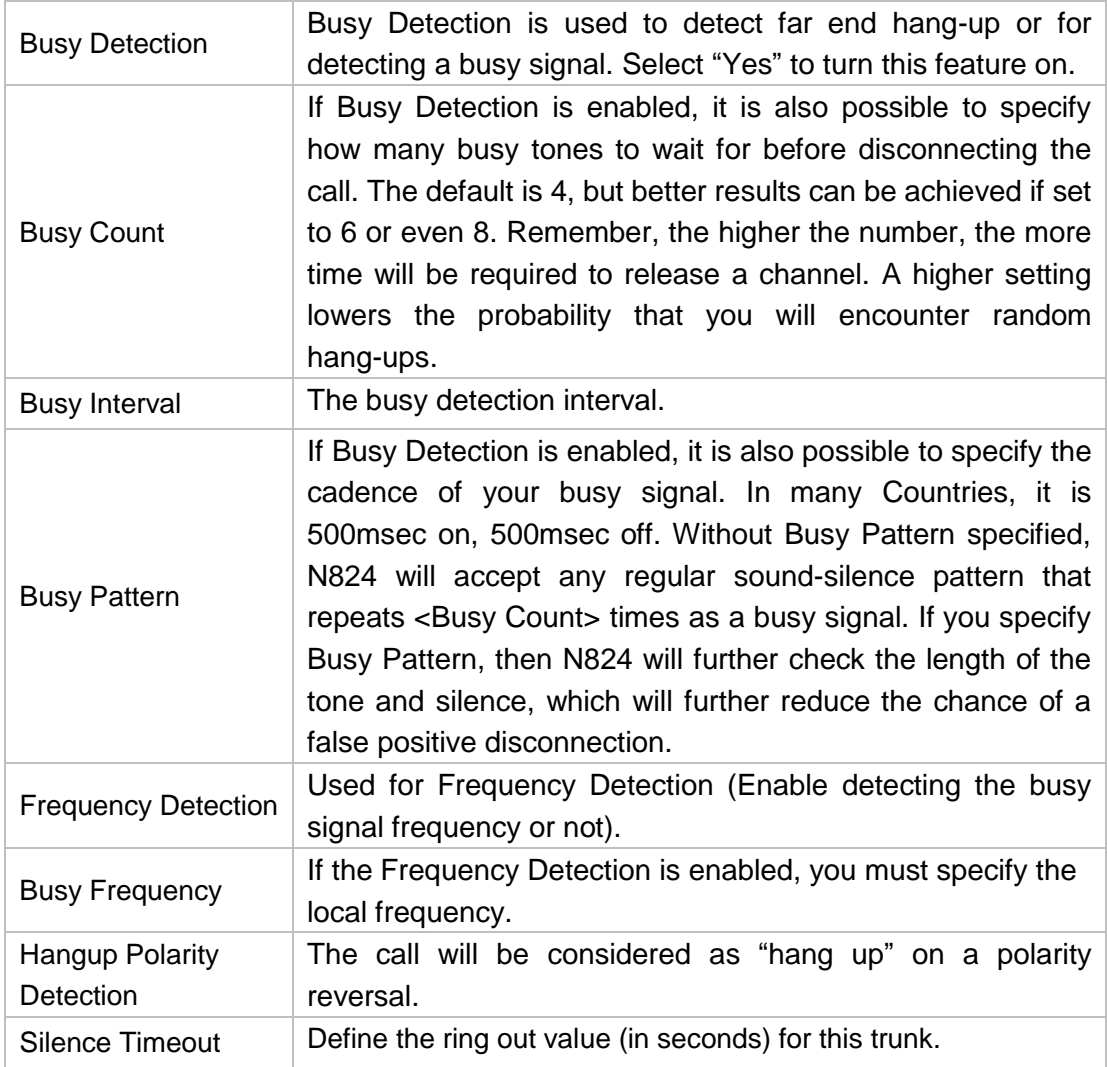

## **3) Answer Detection**

Answer Detection" will help the system to accurately bill your calls.

If the CO line could send polarity reversal signal after a call is established, you could choose "Polarity Detection" in this field. If not, you could choose "Ring Detection" and configure the rest of the settings accordingly.

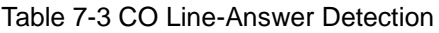

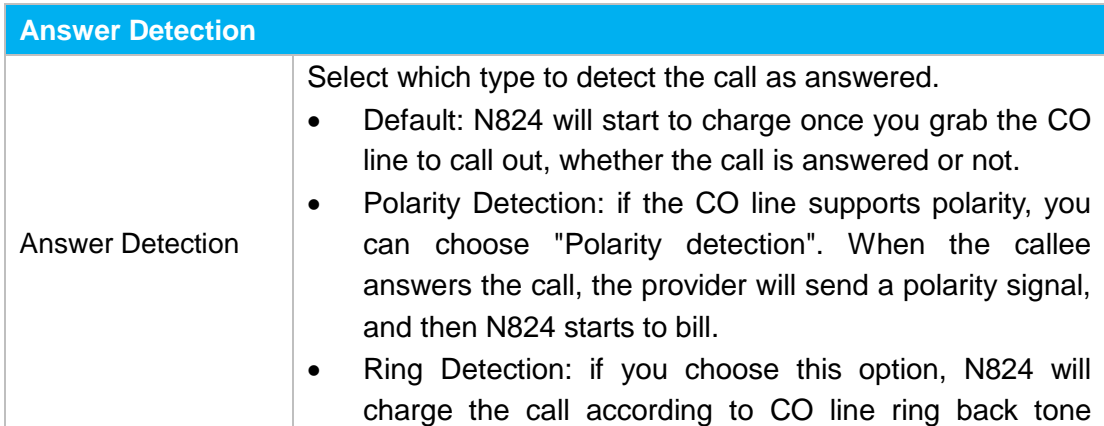

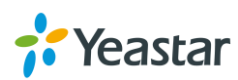

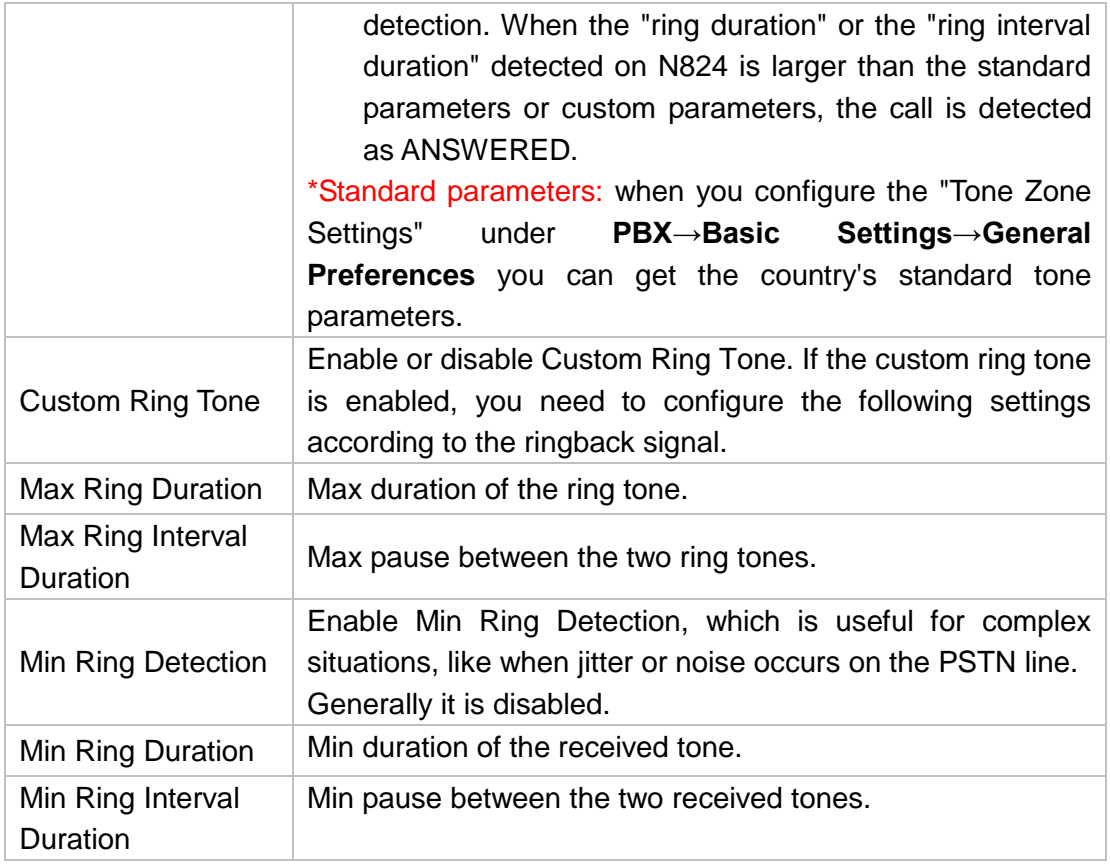

# **4) Caller ID Settings**

Caller ID Settings will help the system to detect Caller ID. If an incoming PSTN call does not display Caller ID, you need to confirm with your service provider if the line has enabled Caller ID feature. If this line does support Caller ID, configure these settings to solve this problem.

| <b>Caller ID Settings</b>  |                                                                                                    |  |  |
|----------------------------|----------------------------------------------------------------------------------------------------|--|--|
| <b>Caller ID Detection</b> | Enable/Disable the Caller ID detection.                                                                                                    |  |  |
| Caller ID Start            | This option allows you to define the start of a Caller ID<br>signal.<br>Ring: start when a ring is received (Caller ID Signaling:<br>Bell_USA, DTMF).<br>Polarity: start when a polarity reversal is started (Caller<br>$\bullet$<br>ID Signaling: V23_UK, V23_JP, DTMF).<br>Before Ring: start before a ring is received (Caller ID<br>$\bullet$<br>Signaling: DTMF). |  |  |
| Caller ID Signaling        | This option defines the type of Caller ID signaling to use. It<br>can be set to one of the following:<br>Bell: bell202 as used in the United States<br>v23_UK: suitable in the UK<br>v23_Japan: suitable in Japan                                                                                                    |  |  |

Table 7-4 CO Line-Caller ID Settings

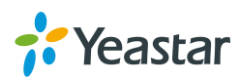

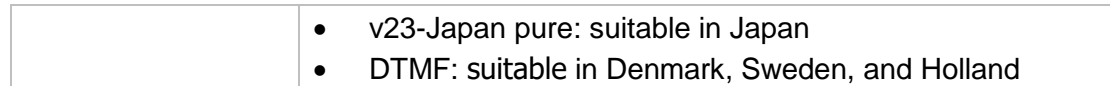

# **5) DNIS Settings**

DNIS (Dialed Number Identification Service) is a telephone service that identifies for the receiver of a call the number that the caller dialed.

## Table 7-5 CO Line-DNIS Settings

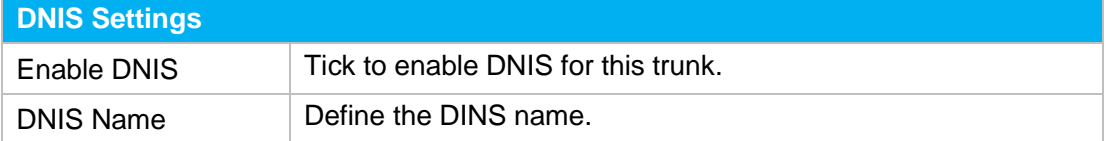

# **6) Other Settings**

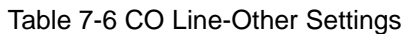

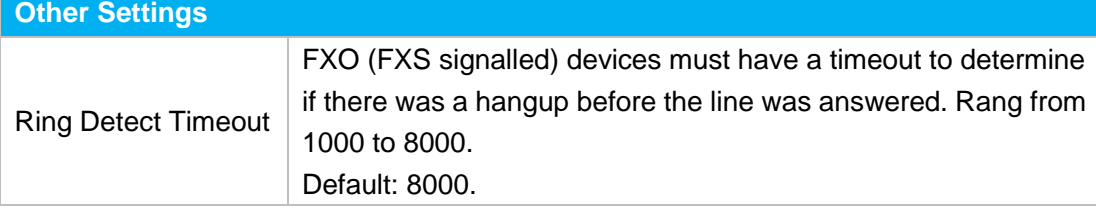

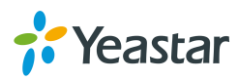

# <span id="page-41-0"></span>**VoIP Trunks**

Yeastar N824 provides 2 types of VoIP trunks:

- **VoIP trunk:** registration based VoIP trunk. A VoIP trunk requires N412 to register with the provider using an authentication name and password.
- **Service Provider:** IP based VoIP trunk. A Service Provider VoIP trunk does not require N412 to register with the provider. The IP address of N412 needs to be configured with the provider, so that it knows where calls to your number should be routed.

Go to **PBX→ Extensions and Trunks → VoIP Trunks** to edit the VoIP trunks.

## **VoIP Trunk**

## **1) General Settings**

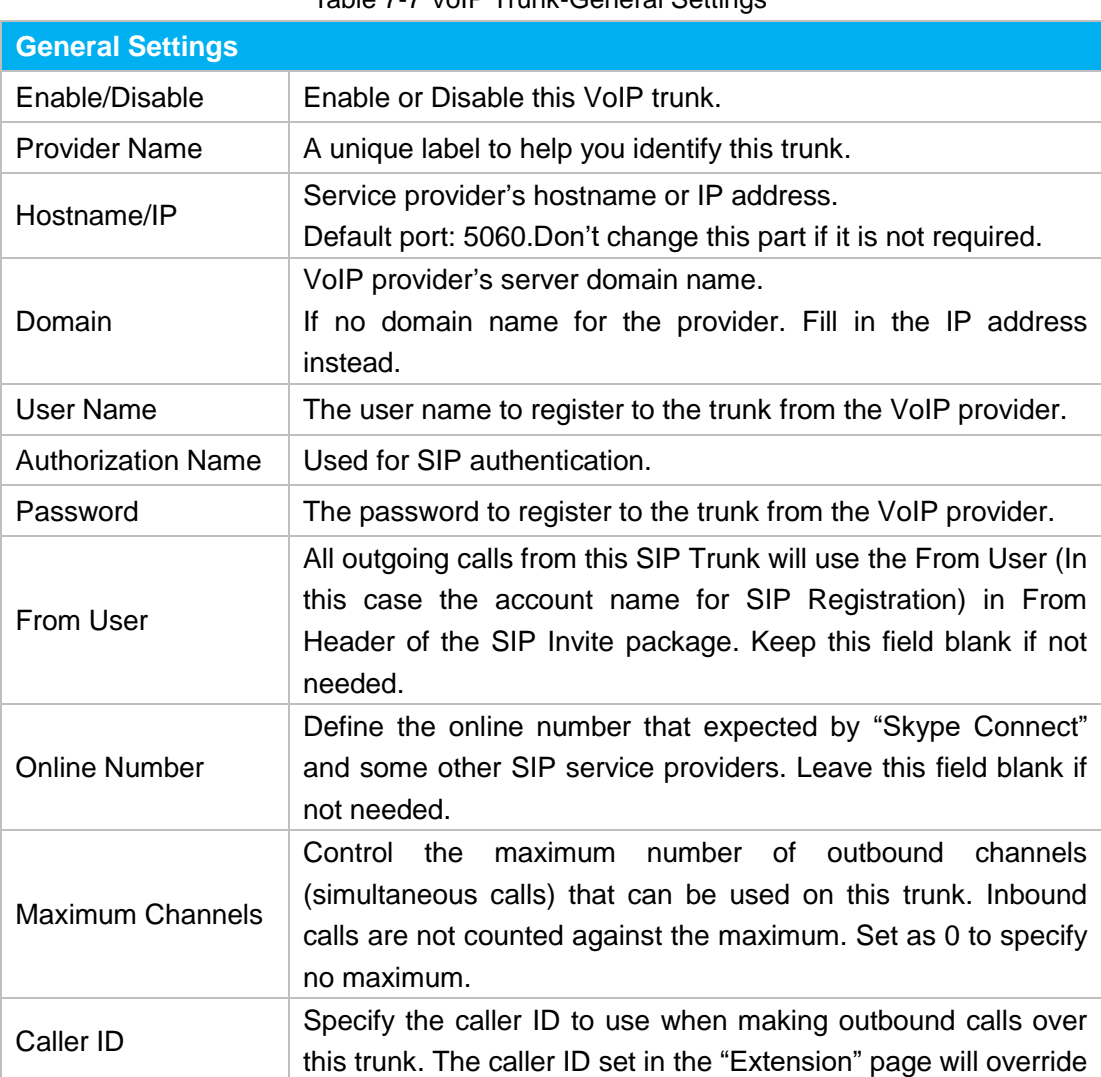

Table 7-7 VoIP Trunk-General Settings

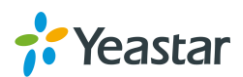

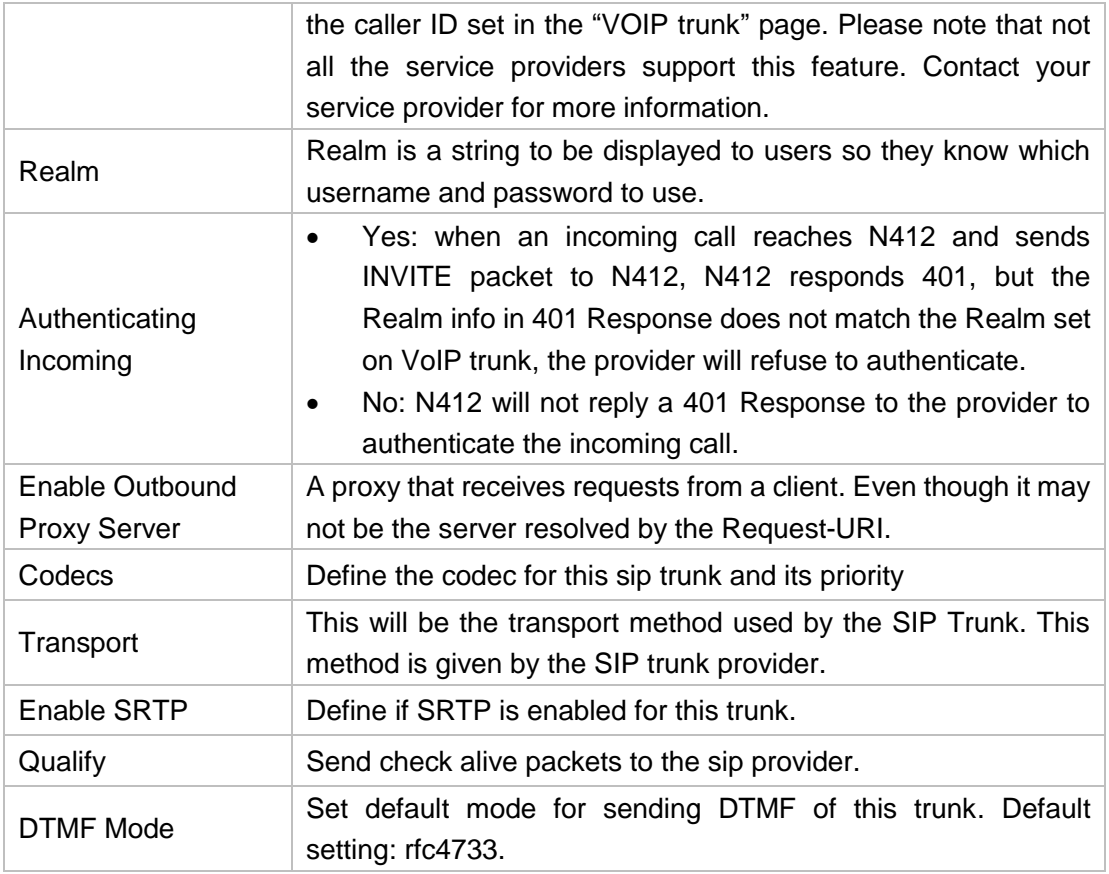

## **2) DNIS Settings**

#### Table 7-8 VoIP Trunk-DNIS Settings

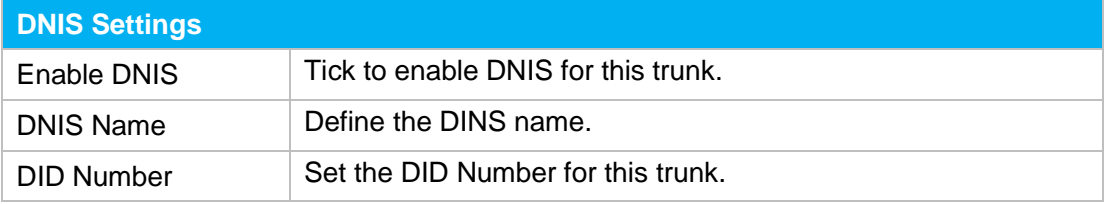

## **3) DOD Settings**

DOD (Direct Outward Dialing) means the caller ID displayed when dialing out. Before configuring this, please make sure the provider supports this feature.

## **Associated Extension**

The extension making call out via SIP Trunk will display the associated DOD.

**Add DOD**

Add DOD for one associated extension.

**Add Bulk DOD**

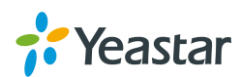

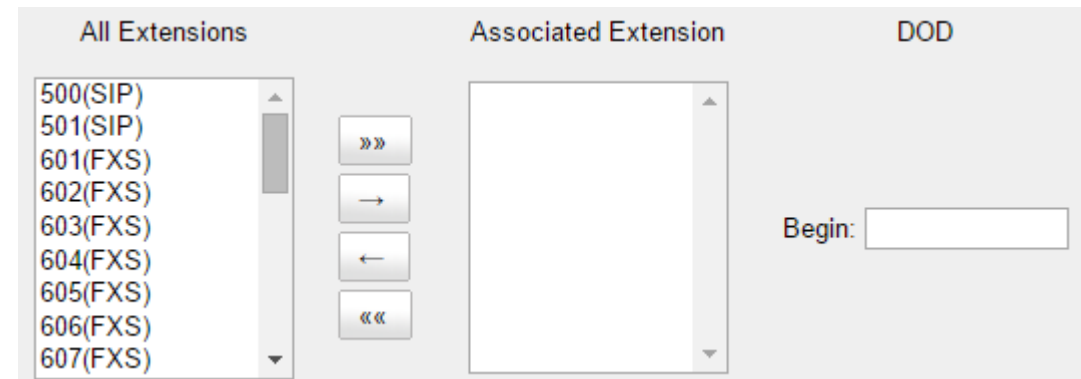

Figure 7-1 VoIP Trunk DOD Settings

Add bulk DOD for bulk extensions in ascending sequence with the "Begin DOD" you fill in. For example, if the Associated Extensions are 100, 101, 102, 103, 104, 105 with "Begin DOD" as 5500100, the corresponding DOD will be 5500100, 5500101, 5500102, 5500103, 5500104, and 5500105.

# **Service Provider**

## **1) General Settings**

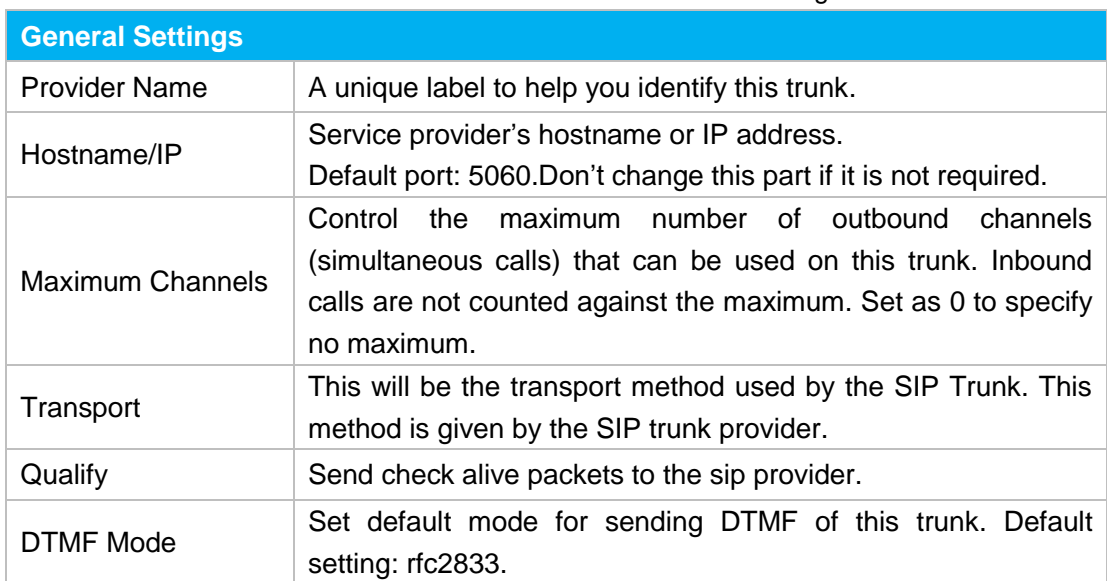

#### Table 7-9 Service Provider Trunk-General Settings

## **2) DOD Settings**

DOD (Direct Outward Dialing) means the caller ID displayed when dialing out. Before configuring this, please make sure the provider supports this feature.

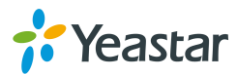

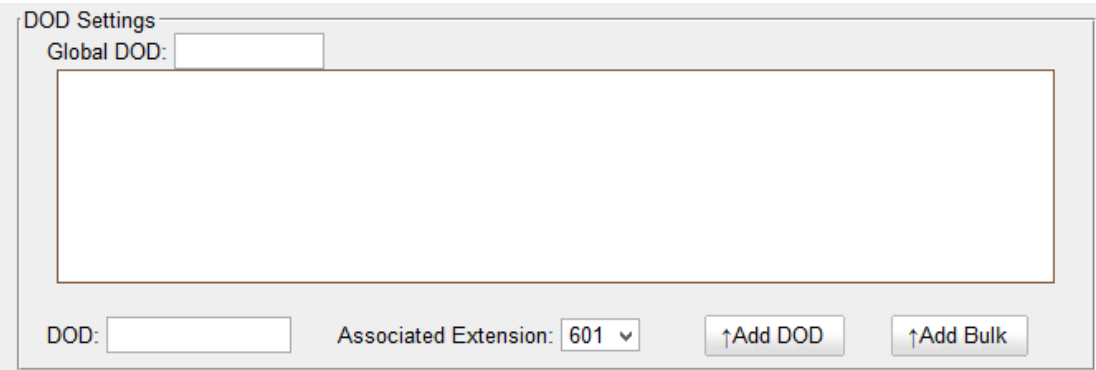

Figure 7-2 DOD Settings

|  | Table 7-10 Service Provider Trunk-DOD Settings |  |
|--|------------------------------------------------|--|
|  |                                                |  |

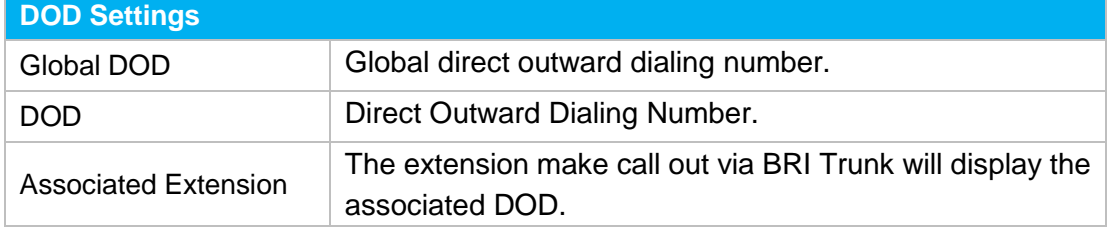

## **Add a DOD**

Fill in DOD number and choose associated extension, then click  $\uparrow$  Add DOD to add one DOD number.

# **Add Bulk DOD**

Click 1<sup>Add Bulk</sup> to add DOD numbers in bulk.

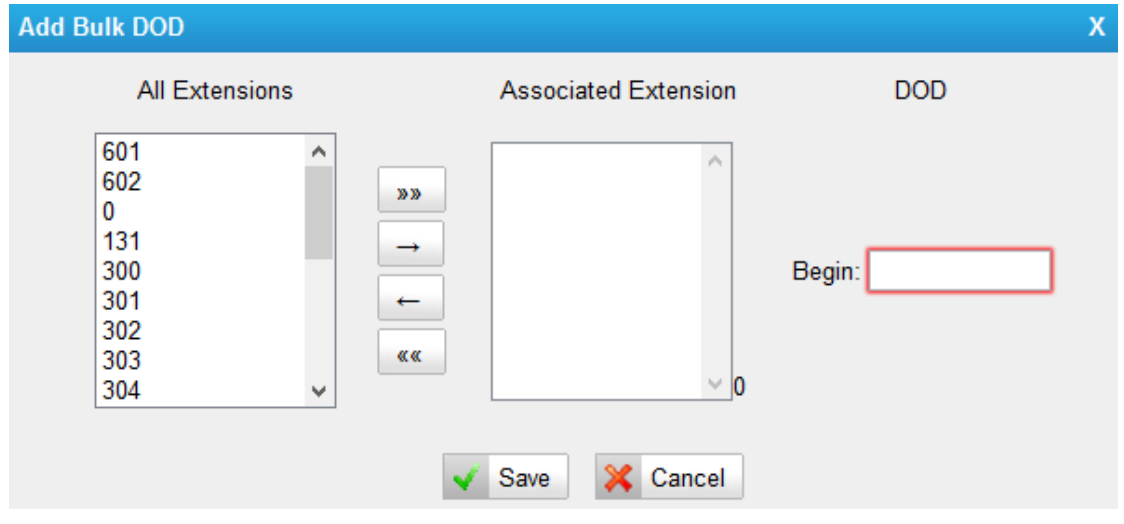

Figure 7-3 Add Bulk DOD

Add bulk DOD for bulk extensions in ascending sequence with the "Begin DOD" you fill in. For example, if the Associated Extensions are 100, 101, 102, 103, 104, 105 with "Begin DOD" as 5500100, the corresponding DOD will be 5500100, 5500101, 5500102, 5500103, 5500104, and 5500105.

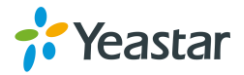

# **Call Control**

This chapter shows you how to control outbound calls and incoming calls with outbound routes and inbound routes.

- [Outgoing Rules](#page-45-0)
- [Incoming Rules](#page-48-0)
- [PIN Settings](#page-50-0)
- <span id="page-45-0"></span>**[Blacklist](#page-51-0)**

# **Outgoing Rules**

# **Outbound Route**

An outbound route works like a traffic cop giving directions to road users to use a predefined route to reach a predefined destination. Outbound routes are used to specify what numbers are allowed to go out a particular route. When a call is placed, the actual number dialed by the user is compared with the dial patterns in each route (from highest to lowest priority) until a match is found. If no match is found, the call fails. If the number dialed matches a pattern in more than one route, only the rules with the highest priority in the route are used.

## **Note:**

- N824 compares the number with the pattern that you have defined in your route 1. If matches, it will initiate the call using the selected trunks. If it does not, it will compare the number with the pattern you have defined with route 2 and so on. The outbound route which is in a higher position will be matched firstly.
- Adjust the outbound route sequence by clicking these buttons  $\overline{f}$

Go to **PBX**→**Outbound Call Control→Outgoing Rules**to edit outbound routes. Please check the outbound route configuration parameters below.

## **1) General Settings**

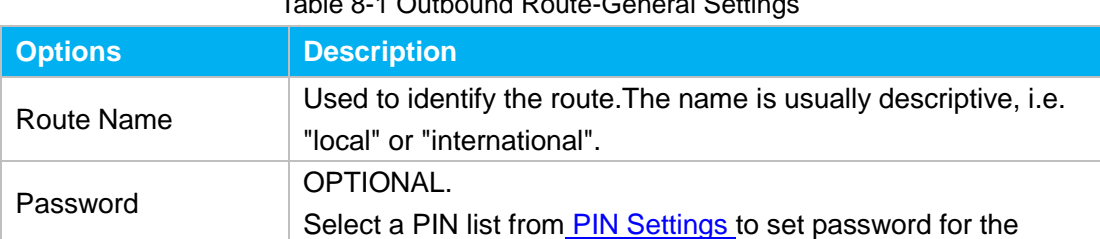

 $Table 9-1$  Outbound  $Be$ 

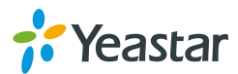

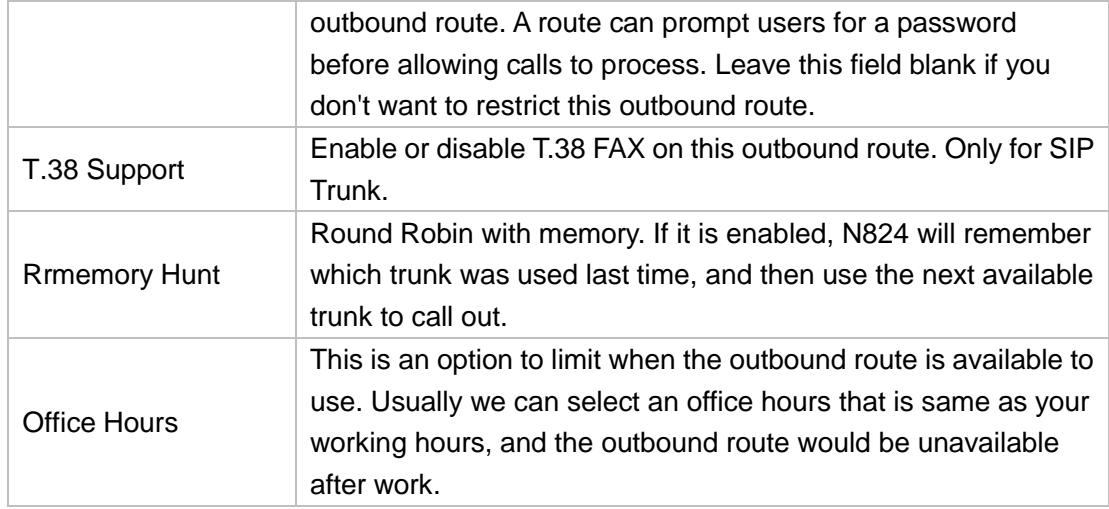

# **2) Dial Patterns**

A dial pattern is a unique set of digits that will select this route and send the call to the designated trunks.Multiple Dial Patterns can be added on one outbound route

by clicking  $\mathbf{b}$  Add button.

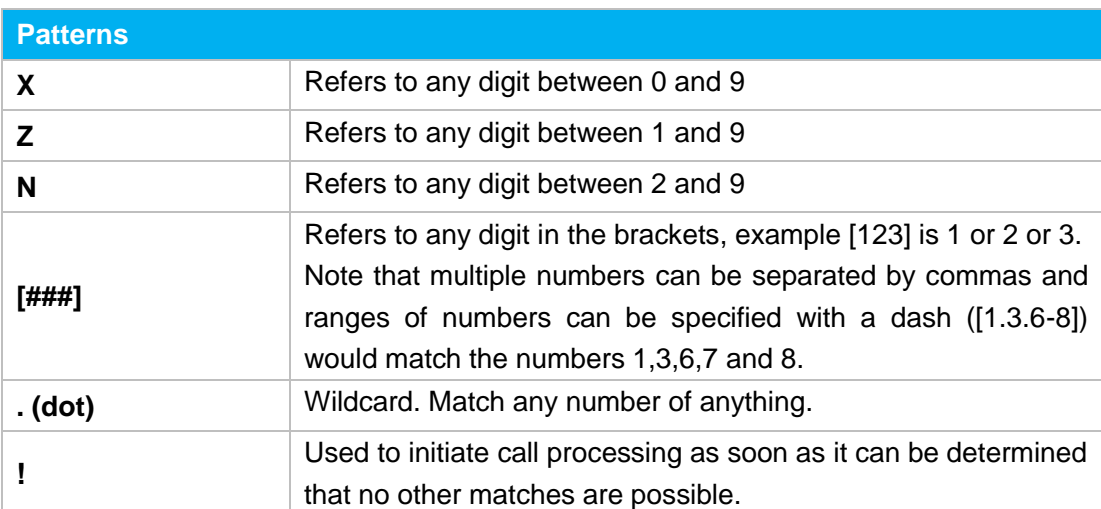

### Table 8-2 Outbound Route-Dial Patterns

## **Strip**

Allow the users to specify the number of digits that will be stripped from the front of the phone number before the call is placed.

For example, if users must press 0 before dialing a phone number, one digit should be stripped from the dial string before the call is placed.

## **Prepend**

Digits to prepend to a successful match. If the dialed number matches the patterns, then this will be prepended before sending to the trunks.

For example if a trunk requires 10-digit dialing, but users are more comfortable with 7-digit dialing, this field could be used to prepend a 3-digit area code to all 7-digit phone numbers before the calls are placed. When using analog trunks, a "w" character may

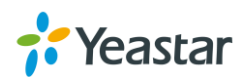

also be prepended to provide a slight delay before dialing.

### **3) Member Extensions**

Move the extensions could call through this outbound route to "Selected" Box.

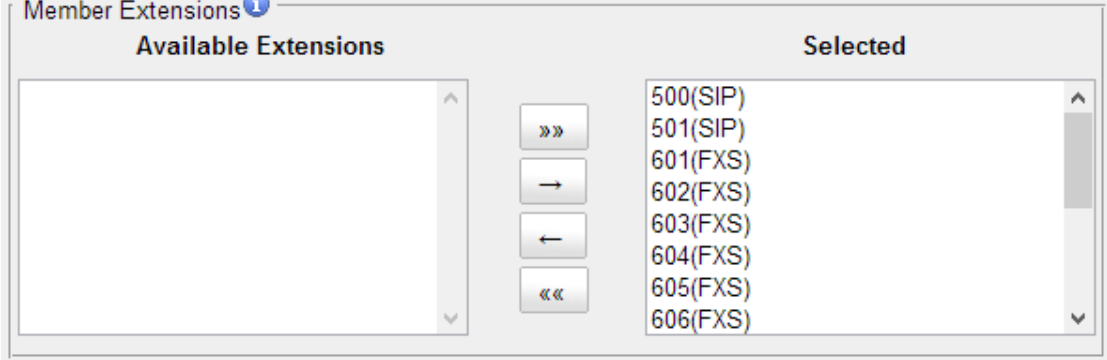

Figure 8-1 Outbound Route-Member Extensions

## **4) Member Trunks**

Move the trunks that would be used on this outbound route to "Selected" Box.

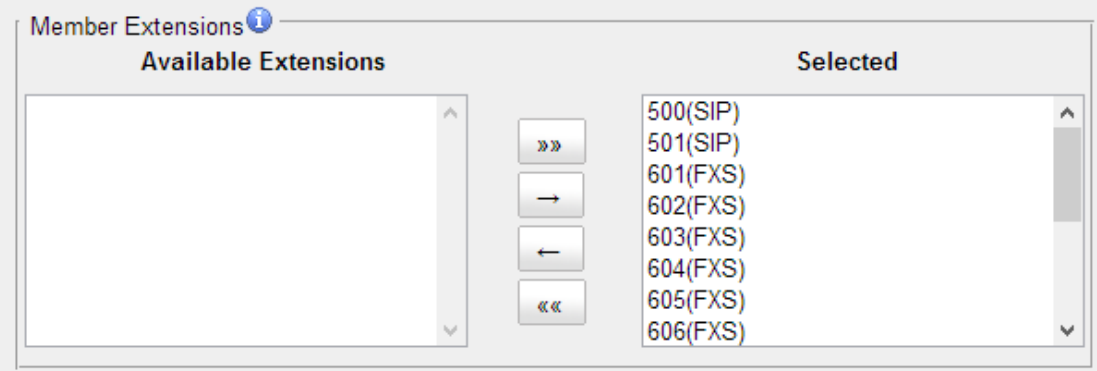

Figure 8-2 Outbound Route-Member Trunks

## **Seize a Line**

On a traditional PBX, users have to seize a CO Line before dialing outside number. To adapt to these users' habits, we retain this feature. Users could seize an available CO Line by dialing a pre-configured number (default: 9), then get a dial tone and dial the external number to call out.  $\mathbf{v} = \mathbf{v} + \mathbf{v} + \mathbf{v} + \mathbf{v}$ 

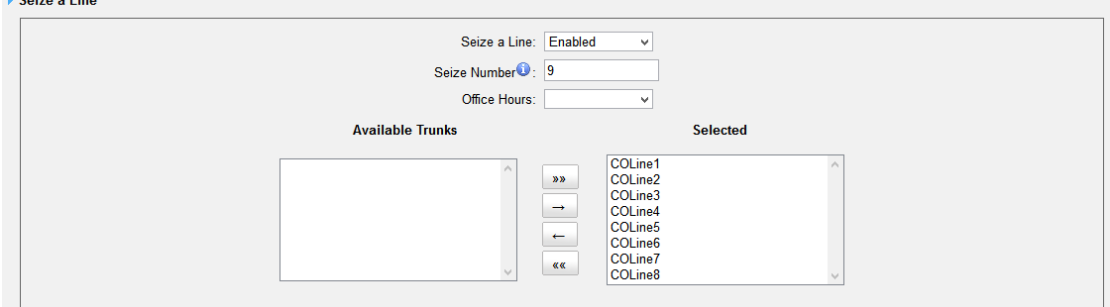

Figure 8-3 Seize a Line

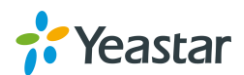

# <span id="page-48-0"></span>**Incoming Rules**

When a call comes into N824 from the outside, N824 needs to know where to direct it. It can be directed to an extension, a ring group, a queue or a digital Receptionist (IVR) etc.

Go to **PBX**→**Inbound Call Control→ Incoming Rules** to edit incoming rules. Please check the inbound route configuration parameters below.

# **1) General Settings**

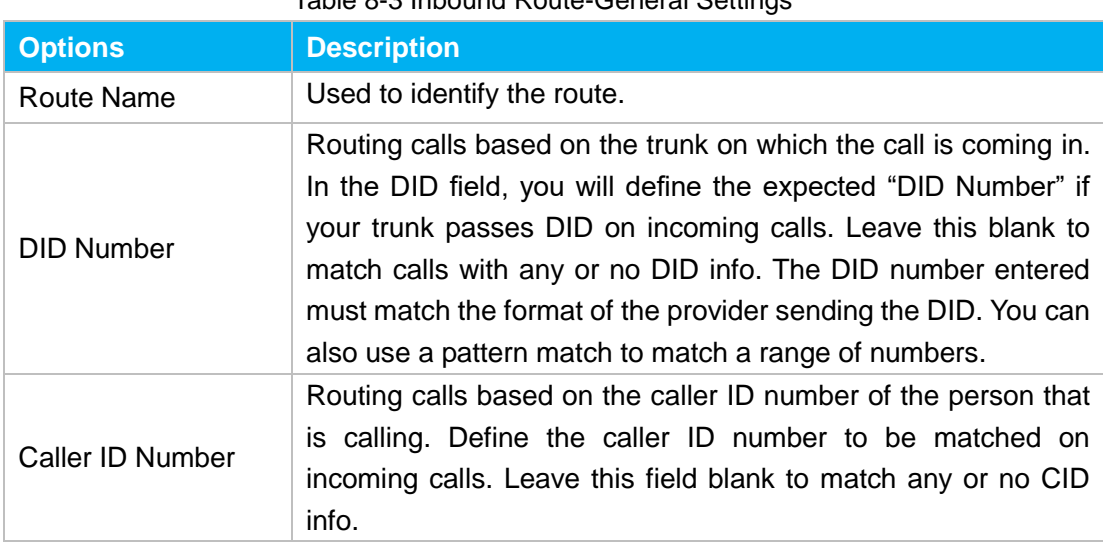

Table 8-3 Inbound Route-General Settings

# **2) Trunk Members**

Select which trunks will be member trunks for this route. To make a trunk a member of this route, please move it to the "Selected" box.

| <b>Available Trunks</b>                                            |  |                         | <b>Selected</b>                        |  |
|--------------------------------------------------------------------|--|-------------------------|----------------------------------------|--|
| MyPBX(SIP)<br>PSTN5(FXO)<br>PSTN6(FXO)<br>PSTN7(FXO)<br>PSTN8(FXO) |  | 33.33<br>∸<br><b>KK</b> | PSTN2(FXO)<br>PSTN3(FXO)<br>PSTN4(FXO) |  |

Figure 8-4 Inbound Route-Member Trunks

# **3) Business Days**

Define where the calls will be routed during Business Days.

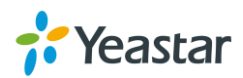

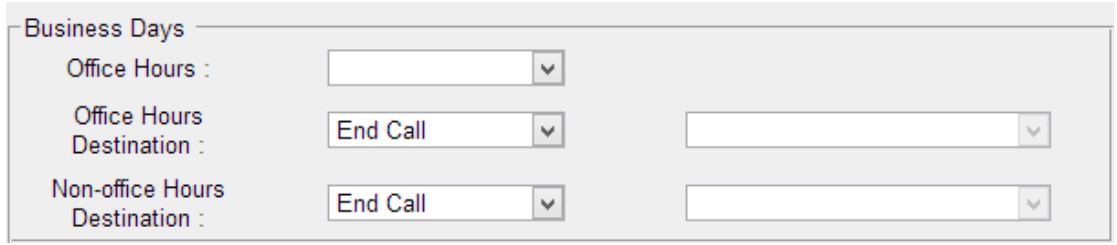

Figure 8-5 Inbound Route-Business Days

- Office Hours Select one defined business days office hours.
- Office Hours Destination Configure where to route the incoming calls during office hours.
- Non-office Hours Destination Configure where to route the incoming calls during non-office hours.

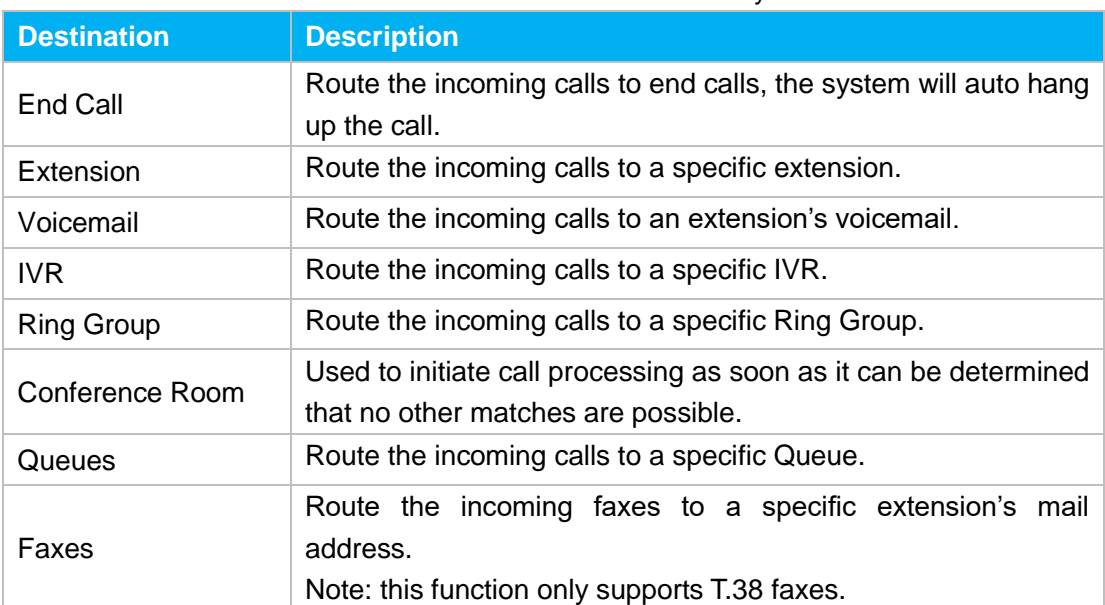

## Table 8-4 Inbound Route-Business Days

## **4) During Holidays**

Define where the calls will be routed during Holidays.

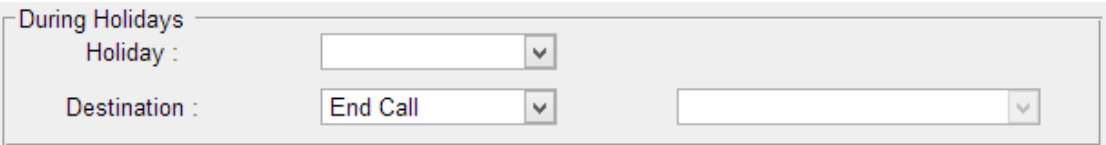

Figure 8-6 Inbound Route-During Holidays

## **Holiday**

Select which defined Holiday to use. When a time is defined in both Business Days and Holidays, it will be treated as Holidays.

## **Destination**

Configure where to route the incoming calls during holidays.

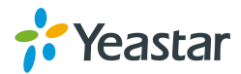

## **5) Fax Detection**

Enable or disable the "Fax Detection" functionality on this route.

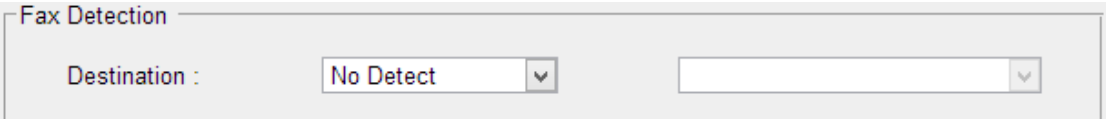

Figure 8-7 Inbound Route-Fax Detection

## **No Detect**

No attempts are made to auto-determine the call type. All calls are sent to the defined destination.

## **Custom Email**

Customize an E-mail address to receive the faxes. You should first configure the ―Voicemail Settings->SMTP Settings for Voicemail‖ correctly before you use this option.

## **Faxes**

Send faxes to an extension. If choosing a FXS extension here, the fax will be sent to the FXS port selected, you should connect a fax machine to this FXS port. If choosing a VoIP extension, the fax will be sent to the extension's voicemail as an attachment.

## **Note**:

If you want to receive faxes with custom Email address, the **SMTP Settings** should be configured successfully in advance. If you want to receive faxes with E-mail address configured in VoIP extension voicemail, you should first make sure the tested email to your email address works fine.

# <span id="page-50-0"></span>**PIN Settings**

Go to **PBX**→**Advanced Settings→ PIN Settings to create a PIN list**. The PIN lists can be selected to access restricted features. The PIN can also be added to the CDR record's "Account Code" field. PIN list can be applied to Outbound Route.

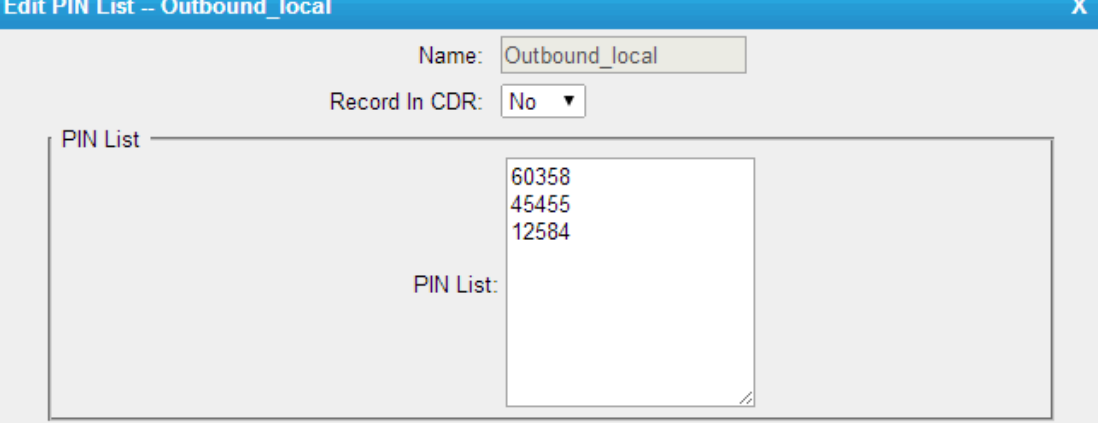

Figure 8-8 PIN Settings

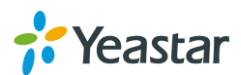

# <span id="page-51-0"></span>**Blacklist**

Blacklist is used to block an incoming/outgoing call. If the number of incoming/outgoing call is registered in the number blacklist, the caller will hear the following prompt: "The number you have dialed is not in service. Please check the number and try again". The system will then disconnect the call.

Go to **PBX→Advanced Settings→Blacklist**to add numbers to the blacklist. You can choose to block the number for inbound, outbound or both.

- If the type is "inbound", then this number can't be called.
- If the type is "outbound", then the extensions in N824 can't call this number.

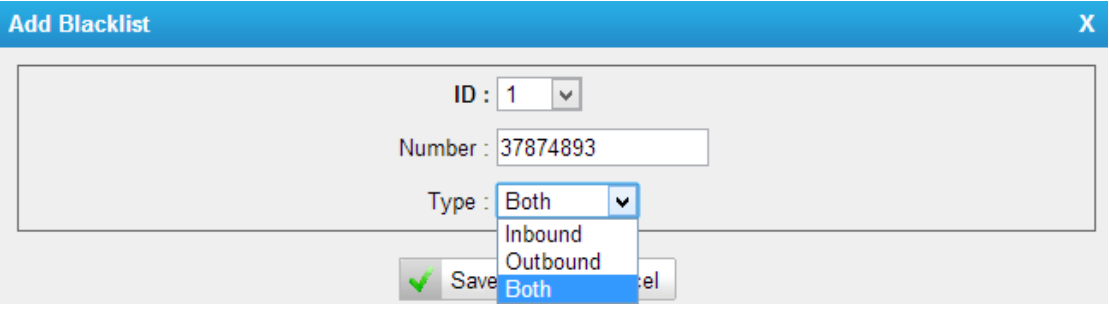

Figure 8-9 Number Blacklist

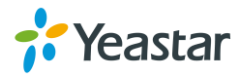

# **IVR**

Like most organizations, where possible, we would like to route incoming calls an Auto Attendant. You can create one or more IVR (Auto Attendant) on N824 to achieve it. When calls are routed to an IVR, N824 will play a recording prompting them what options the callers can enter such as "Welcome to XX, press 1 for Sales and press 2 for Technical Support".

# **Configure IVR**

Go to **PBX→Inbound Call Control→IVR** to configure IVR.

- $\bullet$  Click  $\blacksquare$  Add IVR to add a new IVR.
- $\bullet$  Click  $\overline{\bullet}$  Delete the Selected IVR to delete the selected IVR.
- $\bullet$  Click  $\mathbb Z$  to edit one IVR.
- $Click  $to$  to delete one IVR.$

Please check the IVR configuration parameters below.

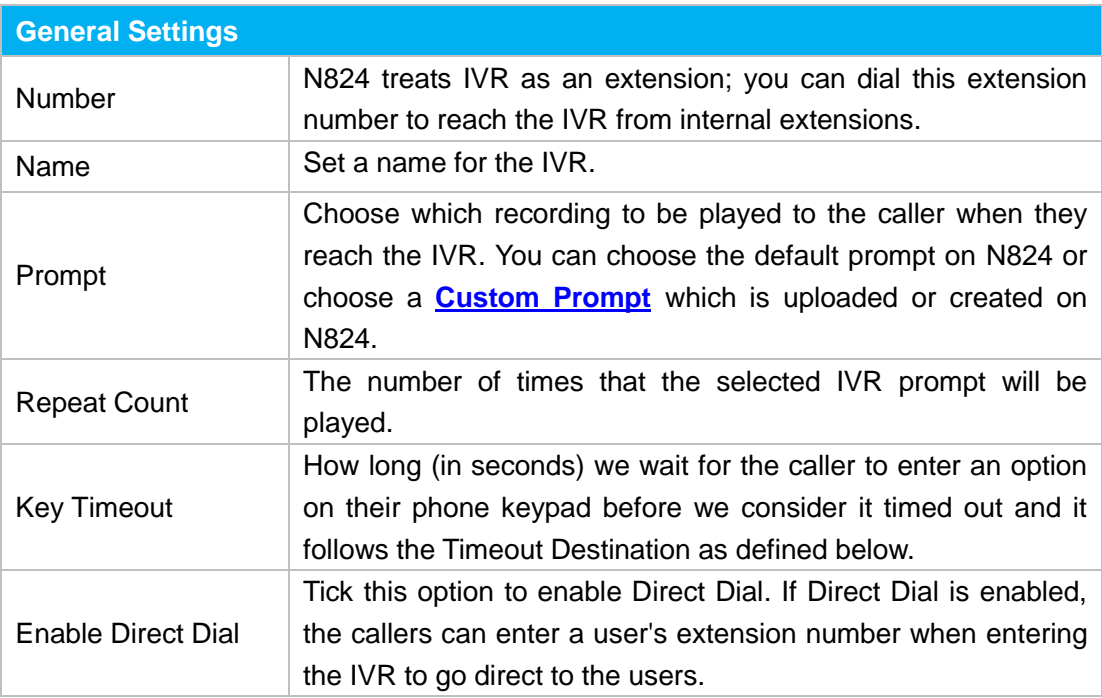

## Table 9-1 IVR Configuration Parameters-General Settings

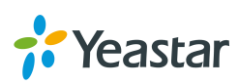

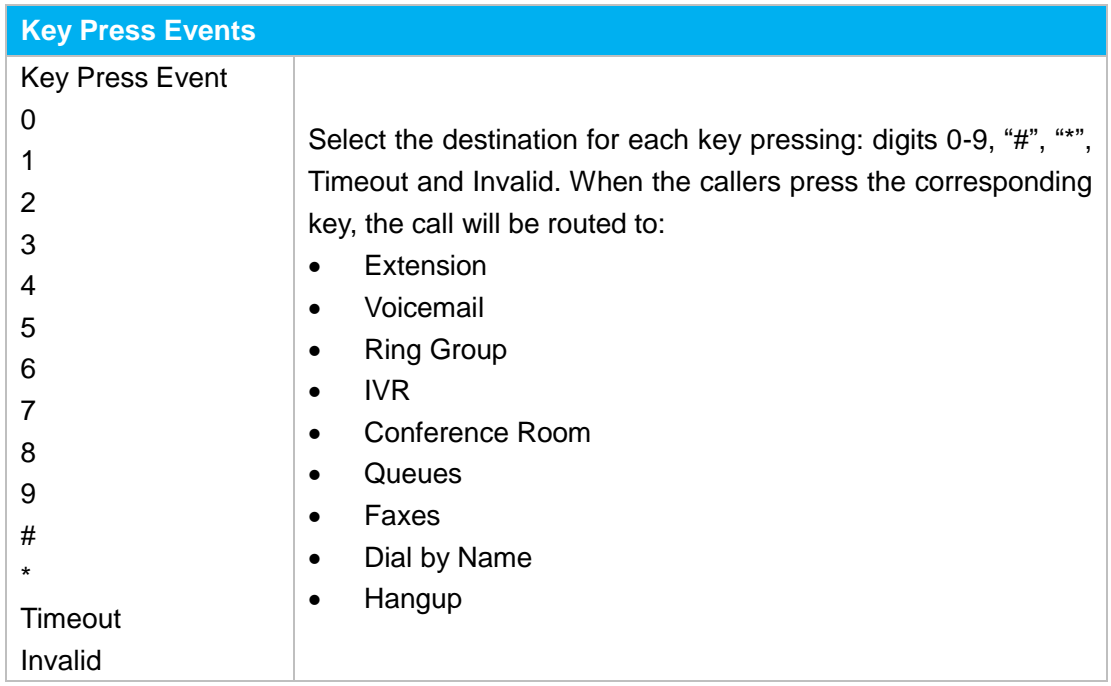

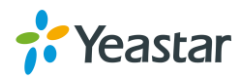

# **Ring Group**

A ring group helps you to ring a group of extensions in a variety of ring strategies. For example, you could define all the technical support guys' extensions in a ring group and ring the support guys one by one.

# **Configure Ring Group**

Go to **PBX→Inbound Call Control→ Ring Group** to configure ring group.

- Click **the Add Ring Group** to add a new Ring Group.
- Click **K** Delete the Selected Ring Group to delete the selected ring groups.
- $\bullet$  Click  $\mathbb Z$  to edit one Ring Group.
- Click to delete one Ring Group.

Please check the Ring Group configuration parameters below.

## **1) General Settings**

#### Table 10-1 Ring Group Configuration Parameters-General Settings

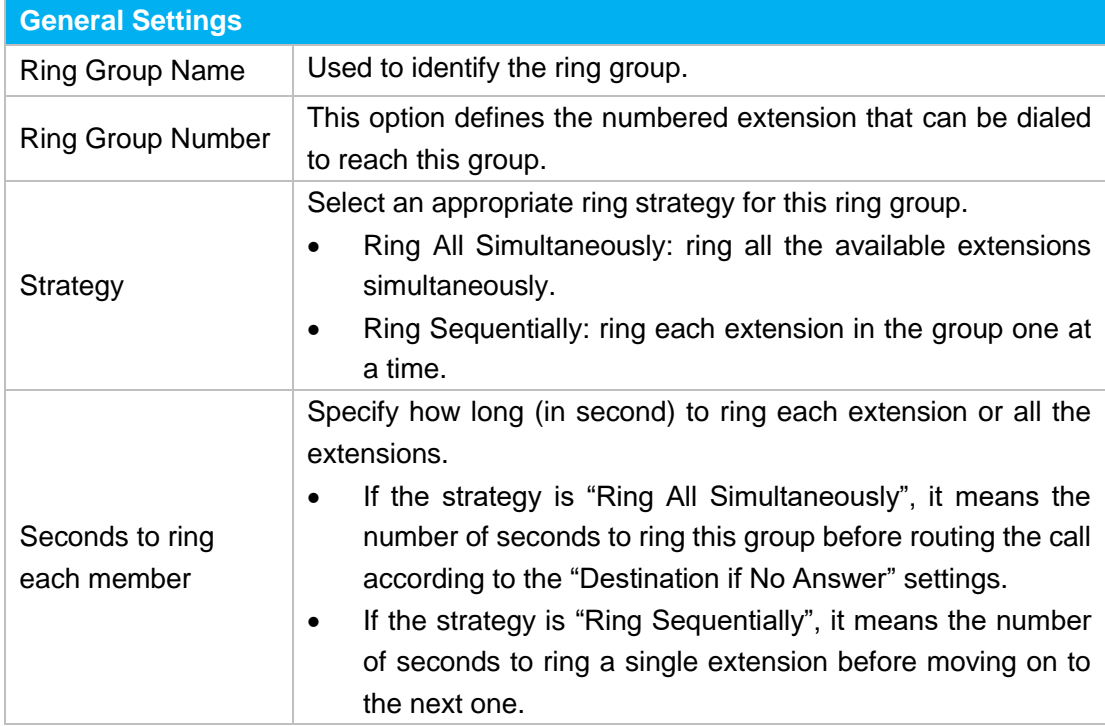

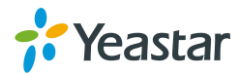

## **2) Ring Group Member**

Specify the extensions to be part of this ring group. Move the desired ring group members to the "Selected" Box.

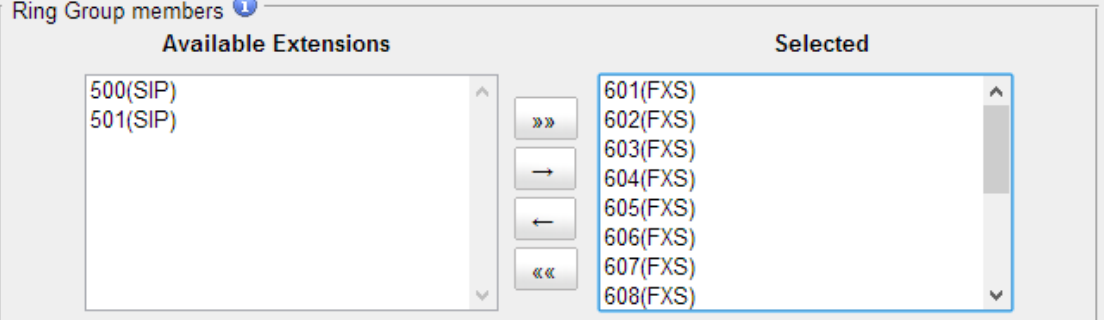

Figure 10-1 Ring Group Member

## **3) Destination if No Answer**

When all members on this group fail to answer the call, system will handle the call according to the selected destination.

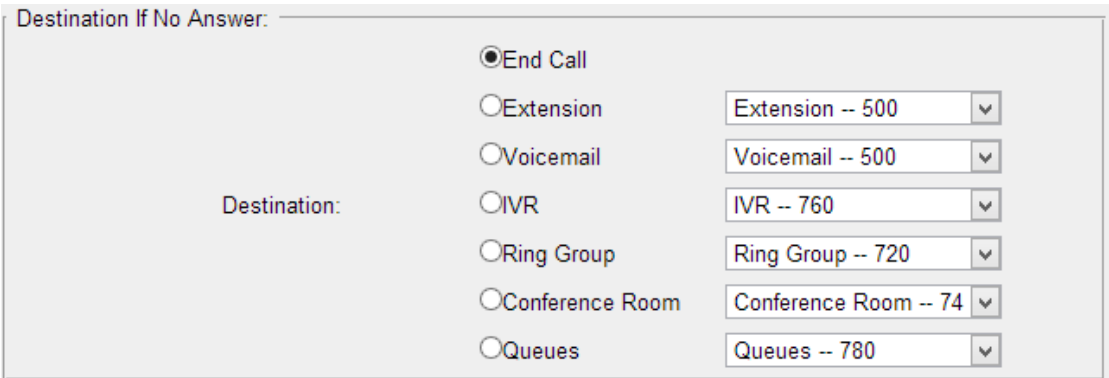

Figure 10-2 Destination if No Answer

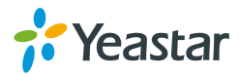

# **Queue**

Queues are designed to receiving calls in a call center. A queue is like a virtual waiting room, in which callers wait in line to talk with the available agent. Once the caller called in N824 and reached the queue, he/she will hear hold music and prompts, while the queue sends out the call to the logged-in and available agents. A number of configuration options on the queue help you to control how the incoming calls are routed to the agents and what callers hear and do while waiting in the line.

# **Configure a Queue**

Go to **PBX→Inbound Call Control→ Queues** to configure queues.

- $Click$   $\blacksquare$  Add Queue to add a new Queue.
- Click **X** Delete the Selected Queues to delete the selected queues.
- Click  $\ell$  to edit one queue.
- Click to delete one queue.

Please check the Queue configuration parameters below.

# **1) General Settings**

Table 11-1 Queue Configuration Parameters-General Settings

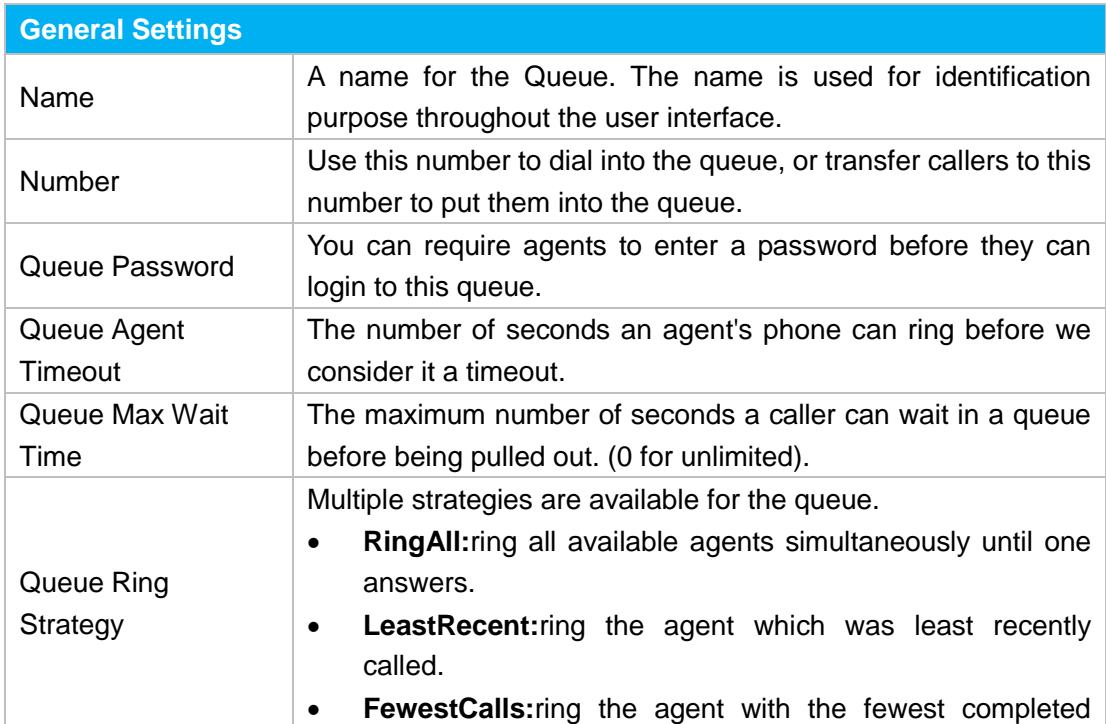

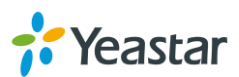

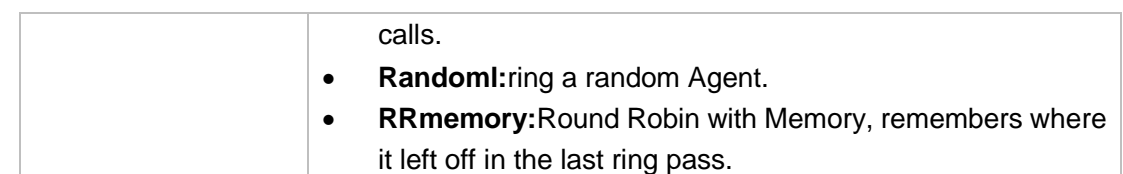

## **2) Agents**

This selection shows all users. Selecting a user here makes them a dynamic agent of the current queue. The dynamic agent is allowed to log in and log out the queue at any time.

The agents dial "Queue number" + "\*" to log in or "Queue number" + "\*\*" to log out the queue. For example, if the queue number is "681", then the dynamic agent can dial "681\*" to log in or "681\*\*" to log out.

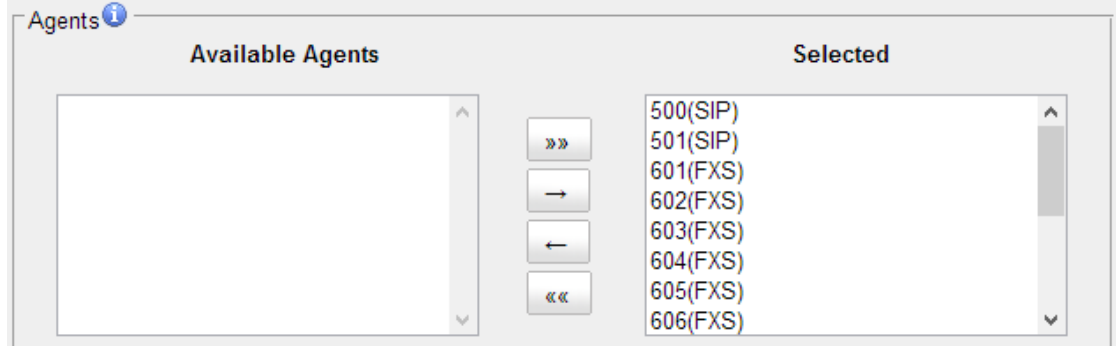

Figure 11-1 Agents

## **3) Caller Position Announcement**

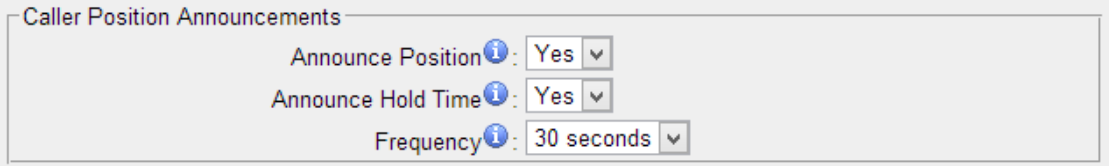

Figure 11-2 Caller Position Announcement

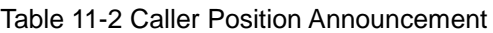

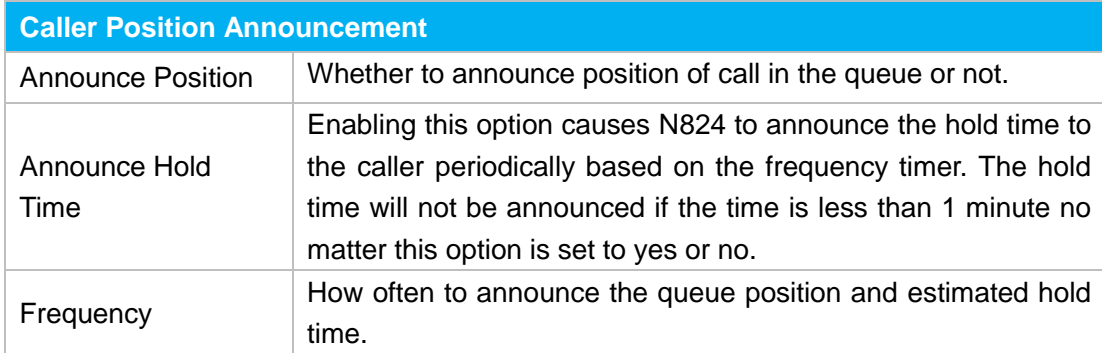

## <span id="page-57-0"></span>**4) Periodic Announcements**

The periodic announcement is played periodically when the caller is waiting on the

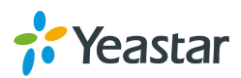

line.

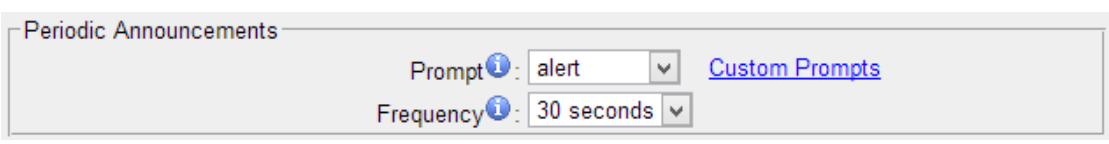

Figure 11-3 Periodic Announcements

## **5) Events**

Once the events settings are configured, the callers are able to press the key to enter the destination you set. Usually, a prompt should be set on **[Periodic](#page-57-0)  [Announcements](#page-57-0)**to guide the callers to press the key.

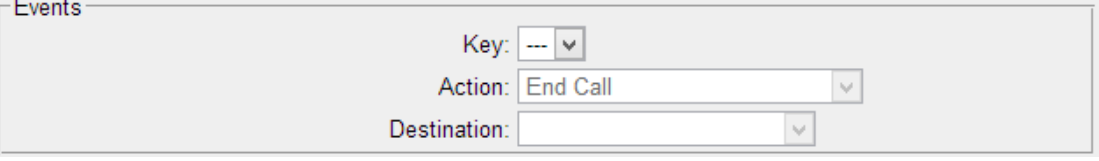

Figure 11-4 Events

## **6) Failover Destination**

Define the failover action. A failover occurs after the user reach the Queue max wait time.

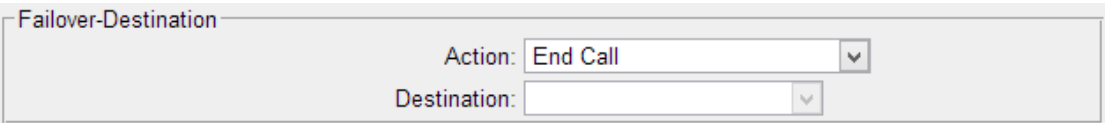

Figure 11-5 Failover Destination

## **7) Others**

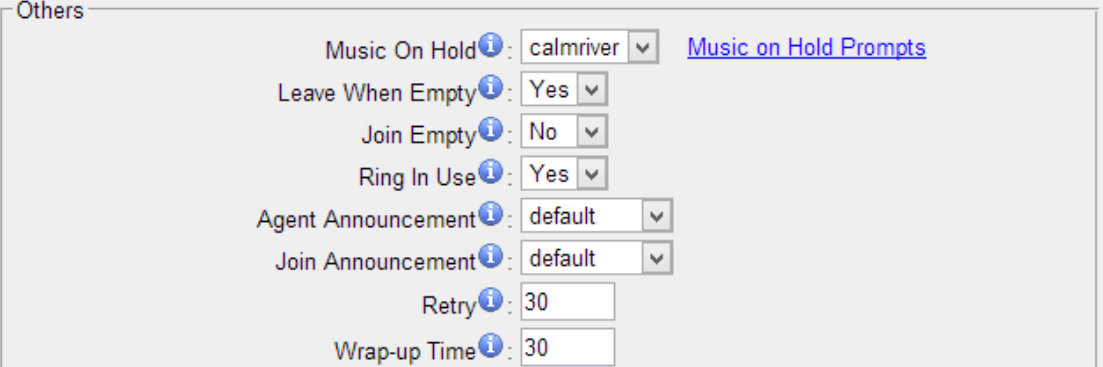

Figure 11-6 Queue Others Settings

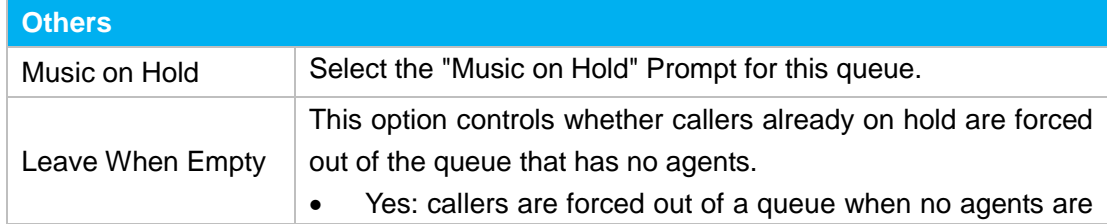

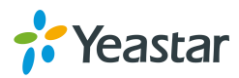

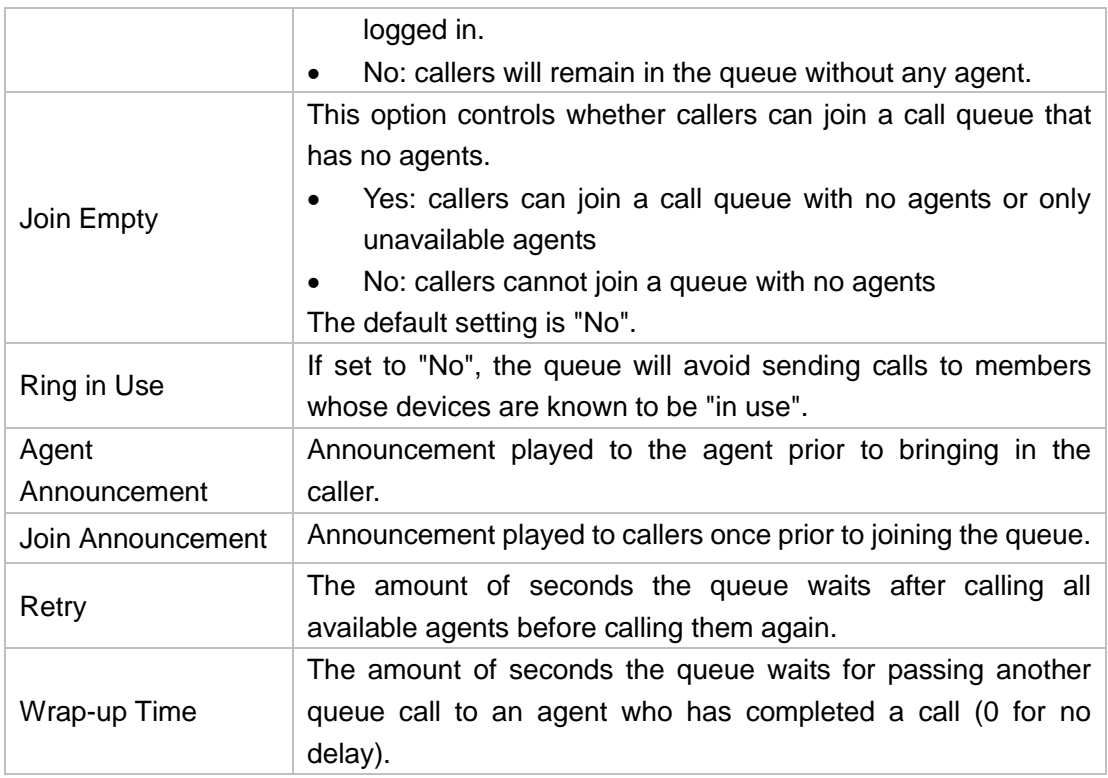

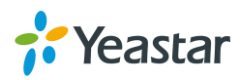

# **Conference**

Conference Calls increase employee efficiency and productivity, and provide a more cost-effective way to hold meetings. Conference agents can dial \* to access to the settings options and the admin can kick the last user out and can lock the conference room.

- [Configure a Conference Room](#page-60-0)
- [Join a Conference Room](#page-60-1)
- <span id="page-60-0"></span>• [Manage the Conference](#page-61-0)

# **Configure a Conference Room**

Go to **PBX→Inbound Call Control→ Conferences** to configure conferences.

- Click **the Add Conference Room** to add a new Conference Room.
- Click **K** Delete the Selected Conference Rooms to delete the selected conference

rooms.

- Click to edit one Conference Room.
- Click to delete one Conference Room.

Please check the Conference configuration parameters below.

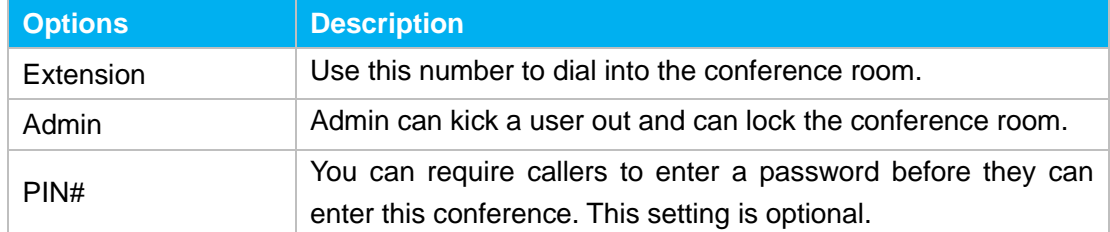

#### Table 12-1 Conference Configuration Parameters

# <span id="page-60-1"></span>**Join a Conference Room**

Users on N824 could dial the conference extension to join the conference room. If a password is set for the conference, users would be prompted to enter a PIN.

**How to join a N824 conference room, if I am calling from outside** (i.e. calling from my mobile phone)**?**

In this case, an inbound route for conferences should be set on N824. A trunk should

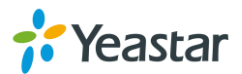

be selected in the inbound route and destination should be set to a conference room. When the outside users dial in the trunk number, the call will be routed to the conference room.

# <span id="page-61-0"></span>**Manage the Conference**

During the conference call, the users could manage the conference by pressing \* key on their phones to access IVR menu for conference room. Please check the options for conference IVR below.

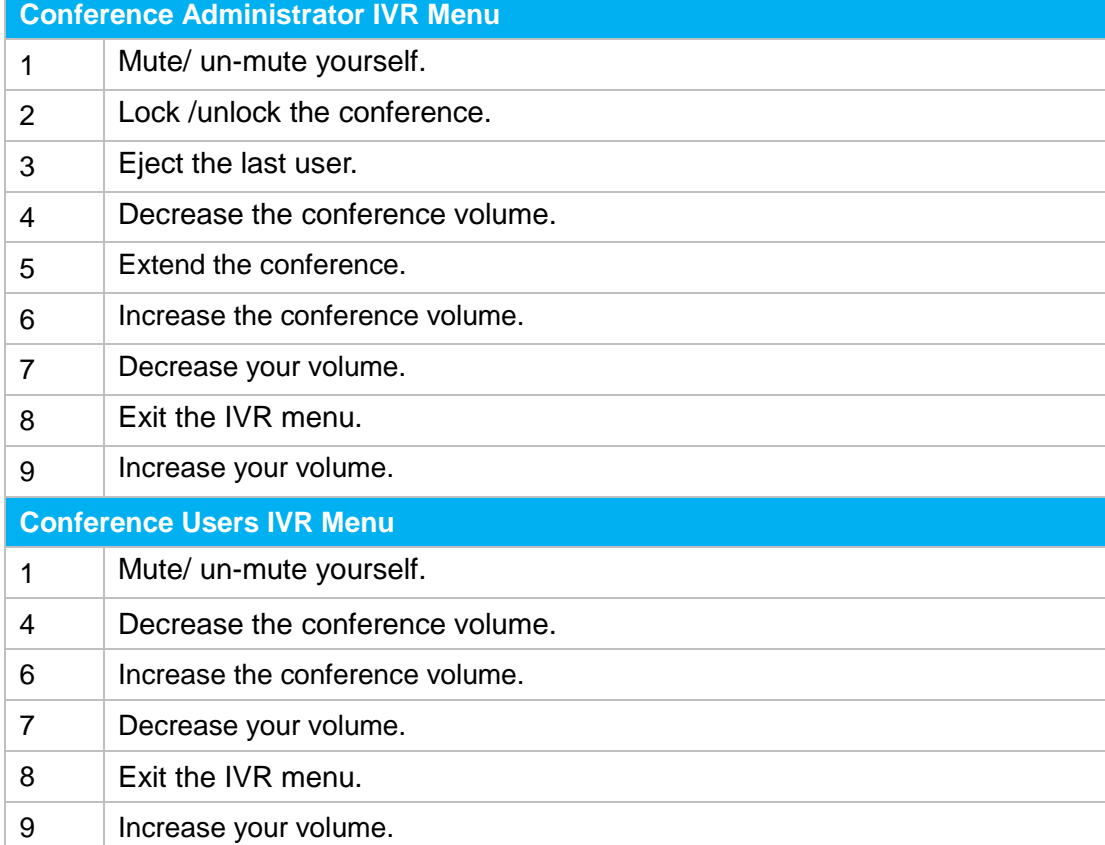

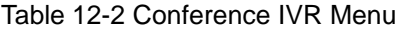

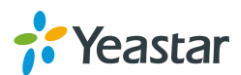

# **Managing Voice on N824**

In this chapter, we introduce how to manage voice on N824, including the following sections:

- [System Prompt](#page-62-0)
- [Custom Prompt](#page-65-0)
- <span id="page-62-0"></span>[Music on Hold](#page-66-0)

# **System Prompt**

N824 ships with a US English prompt set by default. The system supports multiple languages. Users could update the system prompt in different ways. Go to **PBX→Audio Settings→System PromptsSettings** to update the system prompt.

# **HTTP/Auto Mode (Recommended)**

Please make sure your N824 can access the internet before you update system prompt with this method.

Users could choose the desired prompts and click download to update directly without reboot.

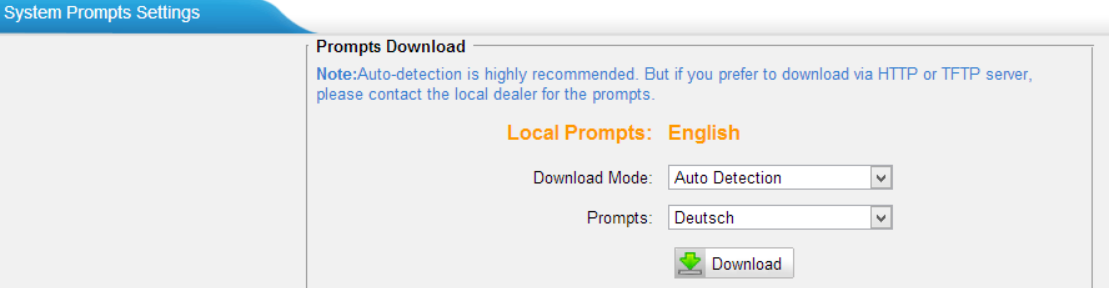

Figure 13-1 Update System Prompts- Auto Detection

Another way is choose Download Mode as "HTTP" and fill in the URL to download system prompt and update it.

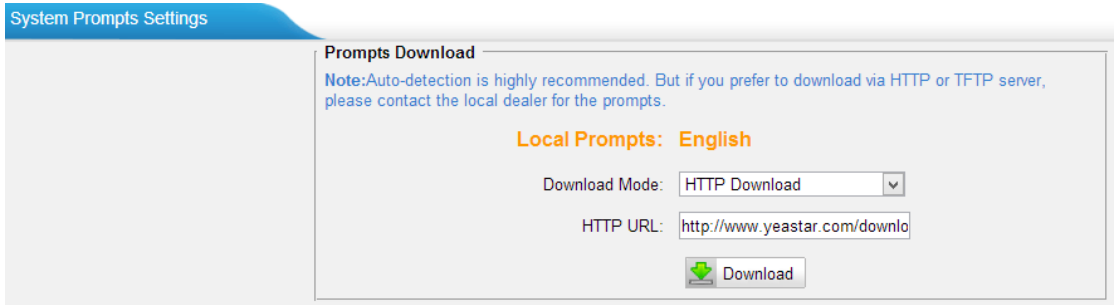

Figure 13-2 Update System Prompts- HTTP Download

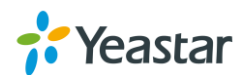

# **Download link of system prompt is as below:**

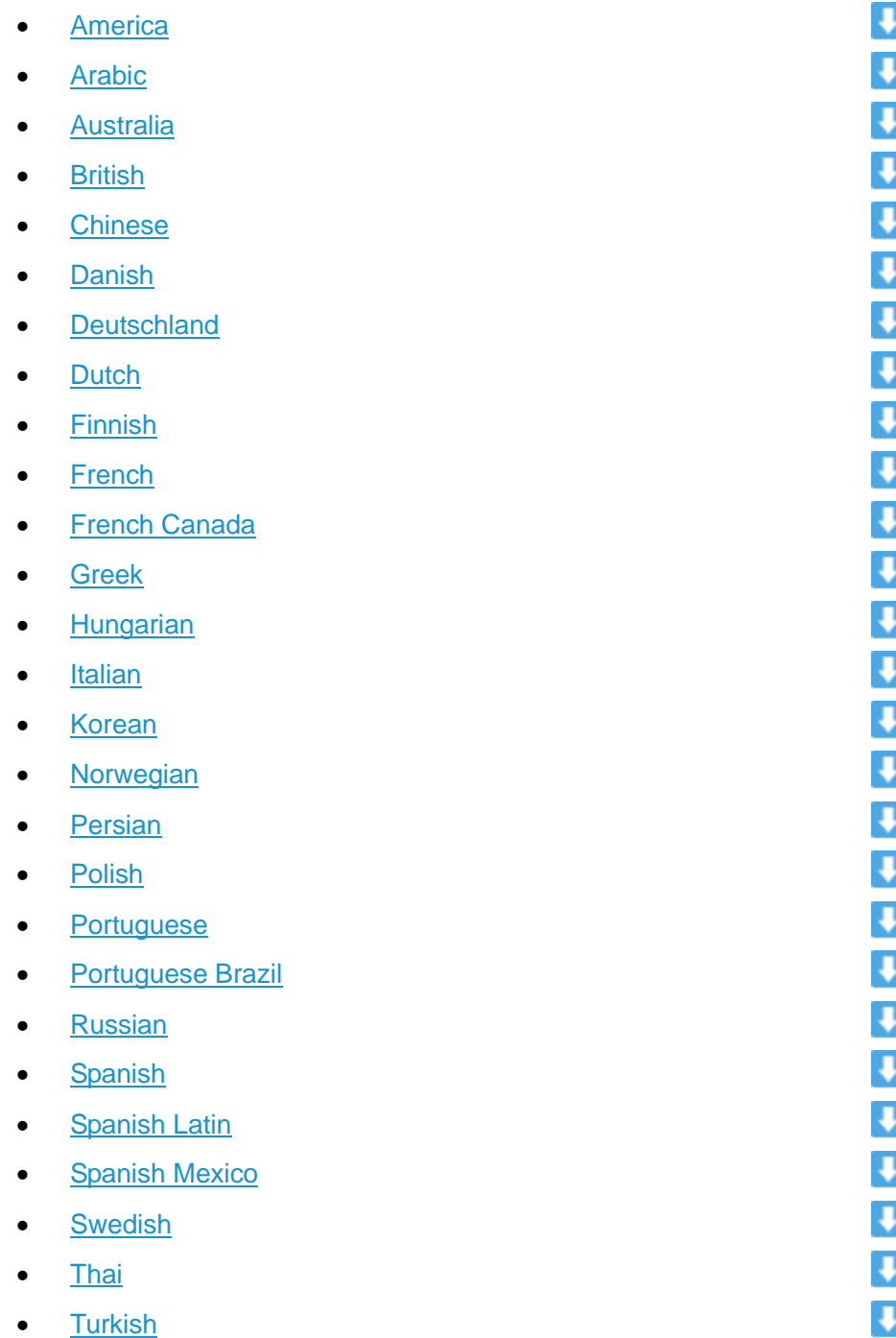

# **TFTP Method**

If N824 cannot access the internet, please update the system prompts via TFTP. **Step1.**Download the system prompt to your local PC. **Step2.**Enable TFTP Server (For example, tftpd on Windows)

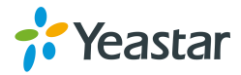

- 1) Install tftpd32 software on computer. Download link:[http://tftpd32.jounin.net/tftpd32\\_download.html](http://tftpd32.jounin.net/tftpd32_download.html)
- 2) Configure tftpd32

For the option "Current Directory", click "Browse" button, choose the system prompt file of N824, such as D:\fr.tar.gz.

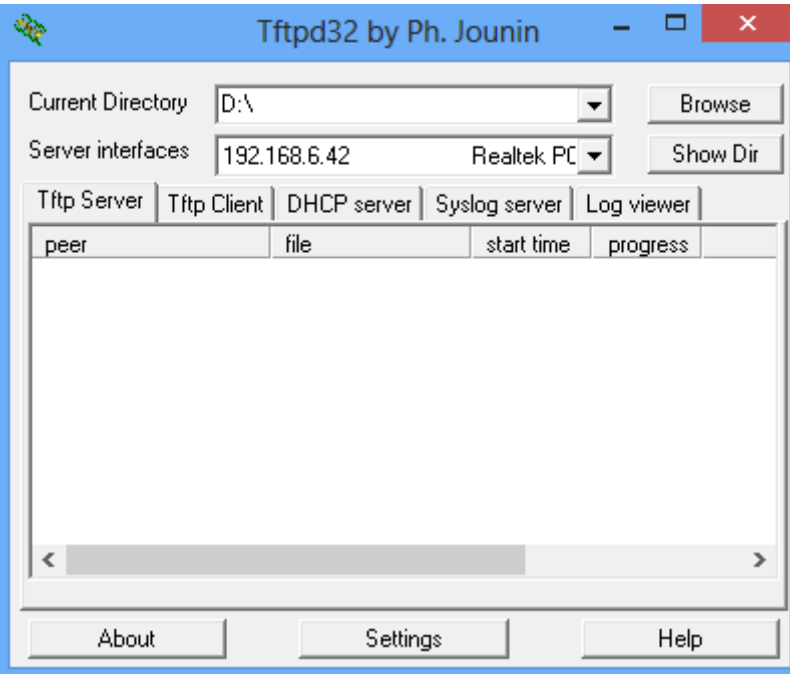

Figure 13-3 Configure Tftpd32

# **Step3.**Update via TFTP

- 1) TFTP Server: fill in IP address of tftpd32 server, such as 192.168.6.42.
- 2) File Name: Enter the name of voice prompt tar file name, such as "fr.tar.gz".
- 3) 3) Click **the Download** to download the system prompt and update.

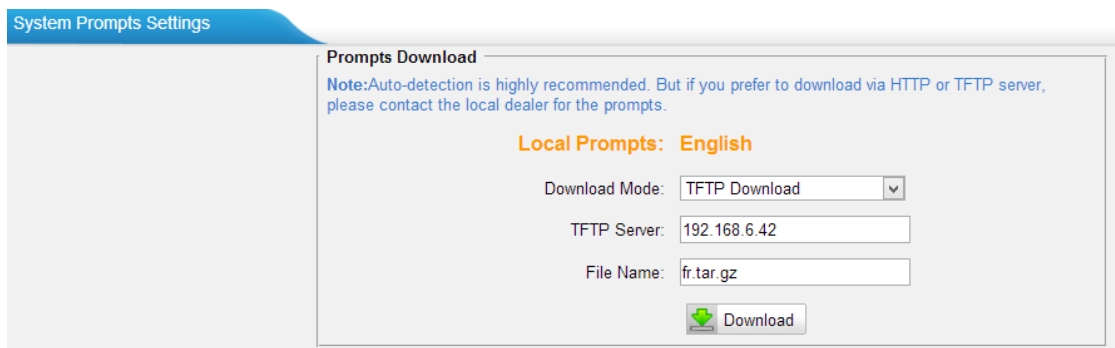

Figure 13-4 Update System Prompts- TFTP Download

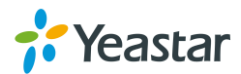

# <span id="page-65-0"></span>**Custom Prompt**

The default voice prompts and announcements in N824 are suitable for almost every situation. However, you may want to use your own voice prompt to make it more meaningful and suitable for your case. In this case, you need to upload a custom prompt to N824 and apply it to the place you want to change.

Custom Prompt can be found via the path **PBX→ Audio Settings → Custom Prompts**. On the Custom Prompt page, you can record a new prompt or upload your audio file to N412.

### **Record New Prompt**

The administrator can record custom prompts by doing the following:

- 1) Click the button **C** Record New Prompt
- 2) Input the desired file name on the popup window and choose an extension to call for recording (such as 601).
- 3) Click  $\blacktriangledown$  Record . The selected extension will ring and you can pick up the phone to start recording.

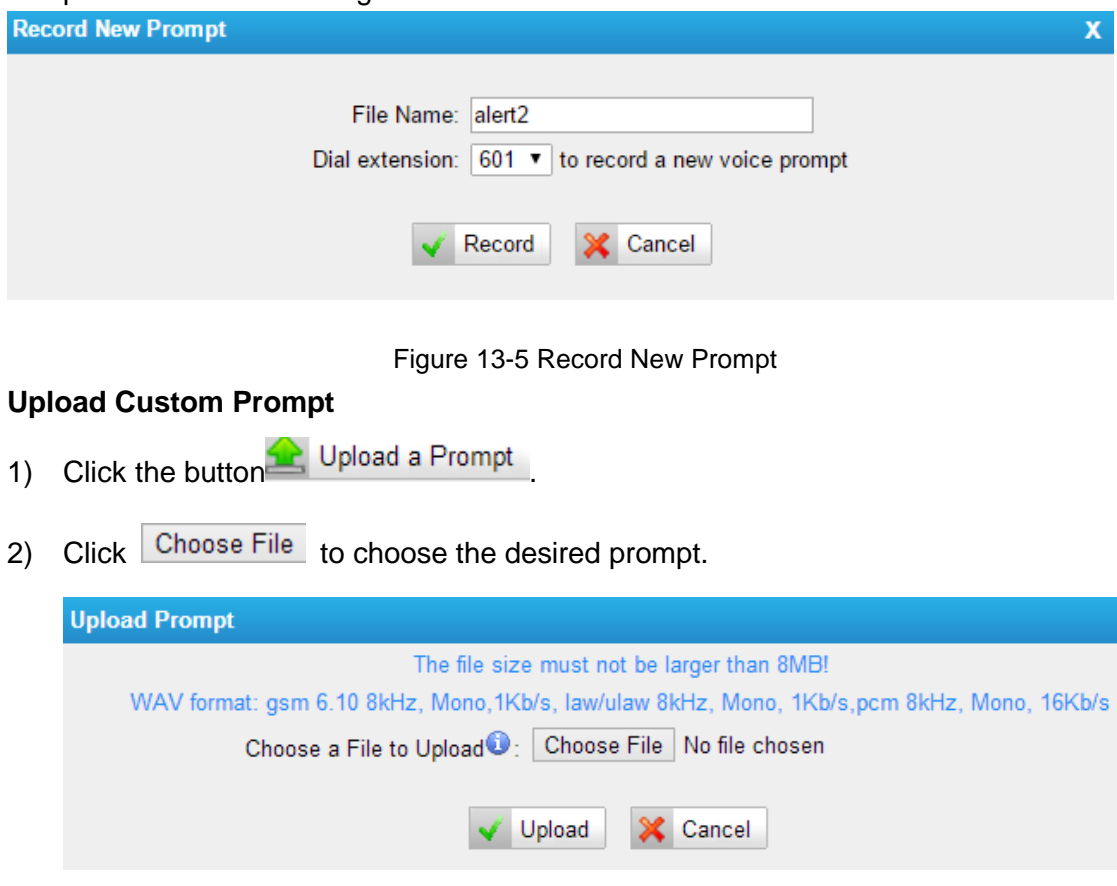

Figure 13-6 Upload Custom Prompt

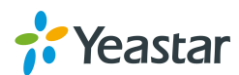

3) Click to upload the selected prompt.

## **Note:**

The file size must not be larger than 8 MB, and the file must be WAV format:

- $\checkmark$  GSM 6.10 8 kHz, Mono, 1 Kb/s
- $\checkmark$  Alaw/Ulaw 8 kHz, Mono, 1 Kb/s
- <span id="page-66-0"></span> $\checkmark$  PCM 8 kHz, Mono, 16 Kb/s

# **Music on Hold**

**Music on hold** (MOH) is the business practice of playing recorded music to fill the silence that would be heard by callers who have been placed on hold. There are 3 default MOH files built in N824, you can also upload the one you want to N824.

# **Upload a Music on Hold Prompt**

Upload a custom prompt via**PBX→Audio Settings→Music on Hold Prompts**.

- 1) Click the button **b** Upload Music on Hold Prompt
- 2) Click  $\overline{\phantom{a}}$  Choose File to choose the desired prompt.

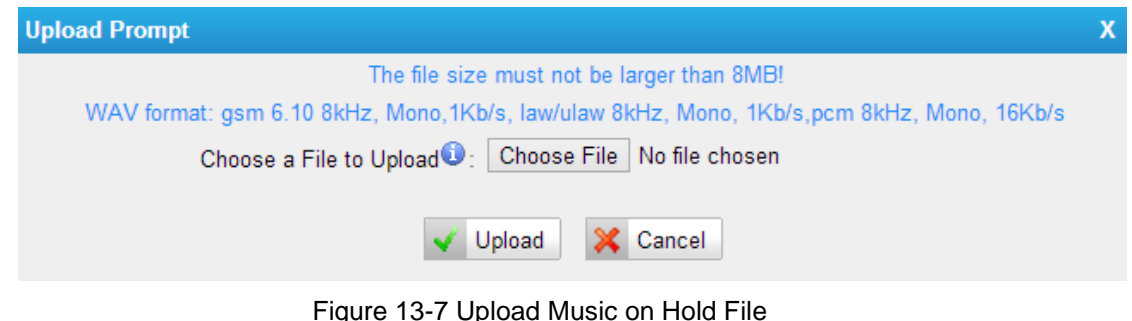

3) Click  $\bigvee$  Upload to upload the selected prompt.

#### **Note:**

The file size must not be larger than 8 MB, and the file must be WAV format:

- $\checkmark$  GSM 6.10 8 kHz, Mono, 1 Kb/s
- $\checkmark$  Alaw/Ulaw 8 kHz, Mono, 1 Kb/s
- $\checkmark$  PCM 8 kHz, Mono, 16 Kb/s

## **Play a Music on Hold Prompt**

Choose a Music on Hold file via **PBX→Audio Settings→Music on Hold Prompts**

and click  $\blacktriangleright$  to play the prompt. Choose one extension to play the prompt. Once

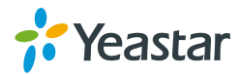

clicked the button  $\sqrt{\frac{P\text{lay}}{P}}$ , the selected extension will ring. Pick up the phone and listen to the music.

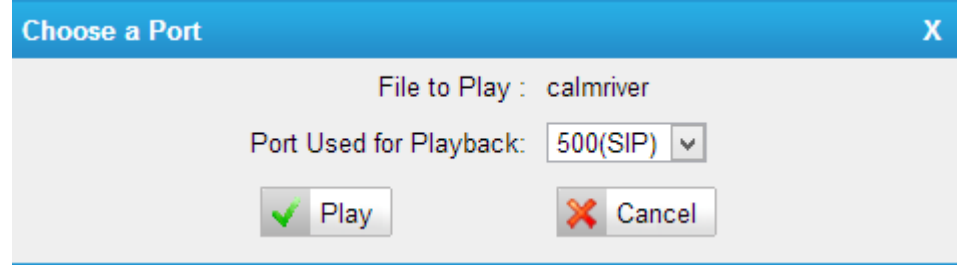

Figure 13-8 Play a Music on Hold Prompt

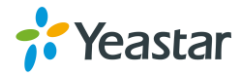

# **Voicemail**

In this chapter, we introduce how to manage voicemail system on N824, including the following sections:

- [Voicemail Settings](#page-68-0)
- [Voicemail to Email](#page-69-0)
- [How to Check Voicemail?](#page-70-0)
- <span id="page-68-0"></span>• [How to Change Voicemail Greetings?](#page-71-0)

# **Voicemail Settings**

Users could configure voicemail settings, including general voicemail settings and SMTP settings (which is used for "Voicemail to Email") via PBX→Basic **Settings→Voicemail Settings**.

## **1) General Settings**

Table 14-1 Voicemail- General Settings

| <b>General Voicemail Settings</b>   |                                                                                                    |  |
|-------------------------------------|----------------------------------------------------------------------------------------------------|--|
| Max Message per Folder              | Set the maximum number of messages that can be<br>stored in a single voicemail box.                                      |  |
| Max Message Time                    | Set the maximum length of a single voicemail<br>message.                                                                 |  |
| Min Message Time                    | Set the minimum length of a single voicemail<br>message. Messages below this threshold will be<br>automatically deleted. |  |
| Ask Caller to Dial 5                | If this option is set, the caller will be prompted to press<br>5 before leaving a message.                               |  |
| Delete Voicemail                    | After notification, the voicemail is deleted from the<br>server.                                                         |  |
| Operator Breakout from<br>Voicemail | If this option is set, the caller can jump out of the<br>voicemail and go to the destination you set by dialing<br>"0".  |  |
| Destination                         | The caller will go to the destination by dialing "0".                                                                    |  |

## **2) SMTP Settings**

Please ensure the SMTP settings are configured correctly to make **Voicemail to Email**work properly.

After finishing the configuration, you can click on the Test SMTP Settings button to check whether the setup is OK.

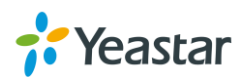

- If the test is successful, you can use the email safely.
- If the test failed, please check if the above information is input correctly or if the network is OK.

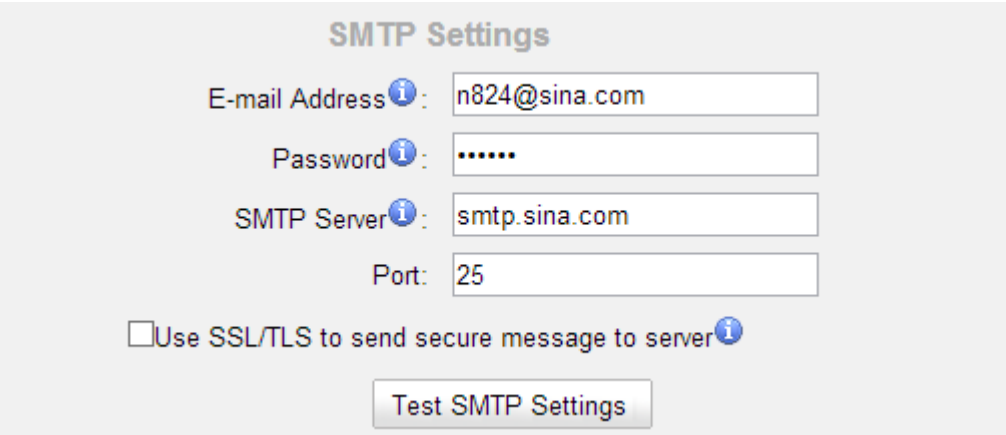

Figure 14-1 Voicemail-SMTP Settings

**E-mail Address**

The E-mail Address that N824 will use to send voicemail.

**Password**

The password for the email address used above.

**SMTP Server**

The IP address or hostname of an SMTP server that the N824 will connect in order to send voicemail messages via email.

**Port**

SMTP Port: the default value is 25.

**Use SSL/TLS to send secure message to server**

If the email sending server needs to authenticate the sender, you need to select the check box.

#### **Note:**

SSL/TLS must be selected if you use Gmail or Exchange Server.

# <span id="page-69-0"></span>**Voicemail to Email**

Voicemail is enabled for each extension on N824 by default. If there is no answer for an extension, the call will be forwarded to the extension's voicemail. Email notification of voicemails are supported on N824, simply enable this feature on the desired extension edit page. Enter your email address in the Email Address field, the received voicemails will be sent to your email.

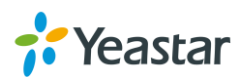

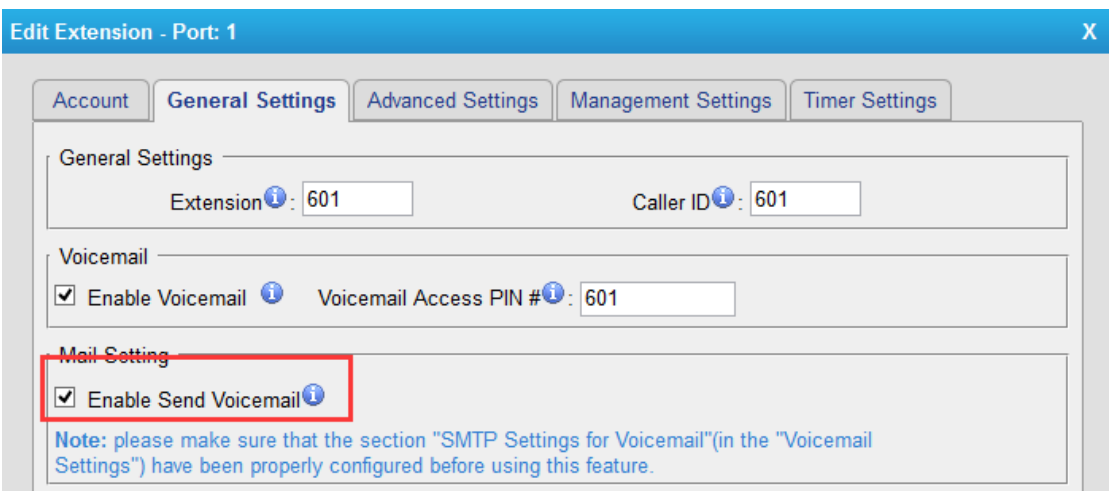

Figure 14-2 Enable Voicemail to Email

### **Note:**

Please ensure that the section of "SMTP Settings for Voicemail" (in the "Voicemail Settings") has been properly configured before using this feature.

# <span id="page-70-0"></span>**How to Check Voicemail?**

There are multiple ways to check voicemail on N824. You can check the voicemail by pressing voicemail feature code on your phone or log in N824 by Extension account to check voicemails. In addition, you can check voicemail via Email if Voicemail to Email is enabled.

## **1) Check Voicemail by Phones**

The default feature code to check a specific extension's voicemail is \*2. Dial \*2 on your phone, and enter the voicemail PIN code to access your voicemail.

The default voicemail PIN number is the same as your extension number. The password can be changed on the extension edit page.

You can also check other extension's voicemail on your own handset by using feature code \*02. Dial \*02 on your phone to enter the voicemail main menu. Entering the desired extension number and followed by the extension's voicemail PIN, you will be able to check the extension's voicemail.

## **2) Check Voicemail on Web**

Another way to check voicemail is logging in N824 by Extension User Account. Before logging in N824 Web using the extension User account, you should enable "User Web Interface" for the extension.

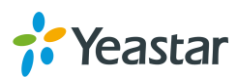

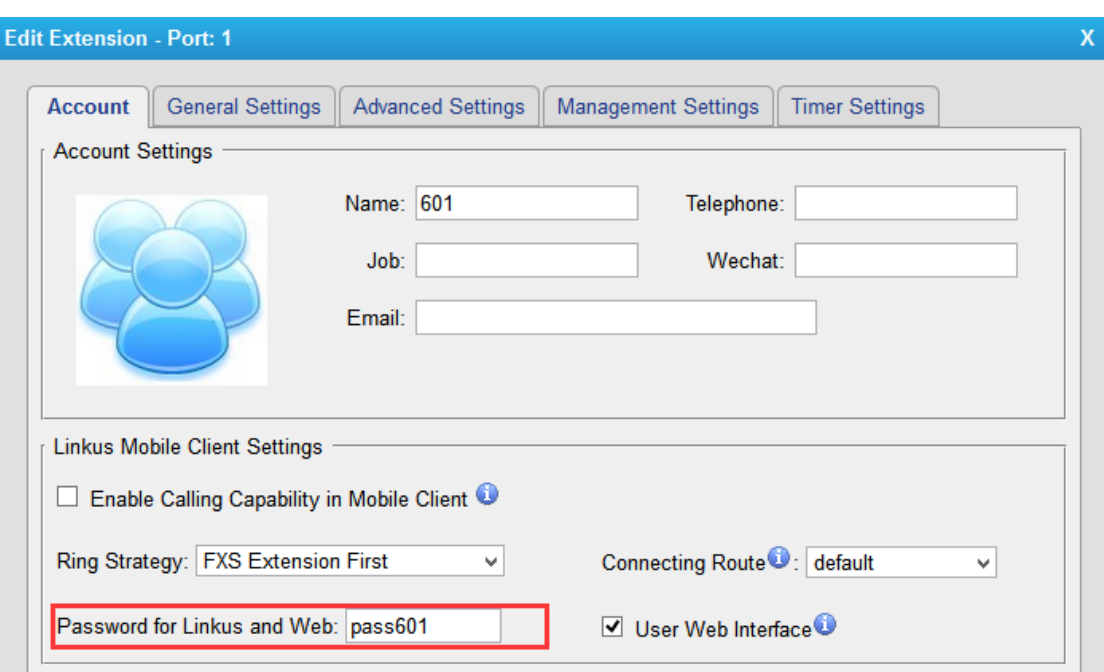

Figure 14-3 Enable User Interface

# **User Name:** Extension Number

**Password:** Web Password for the extension

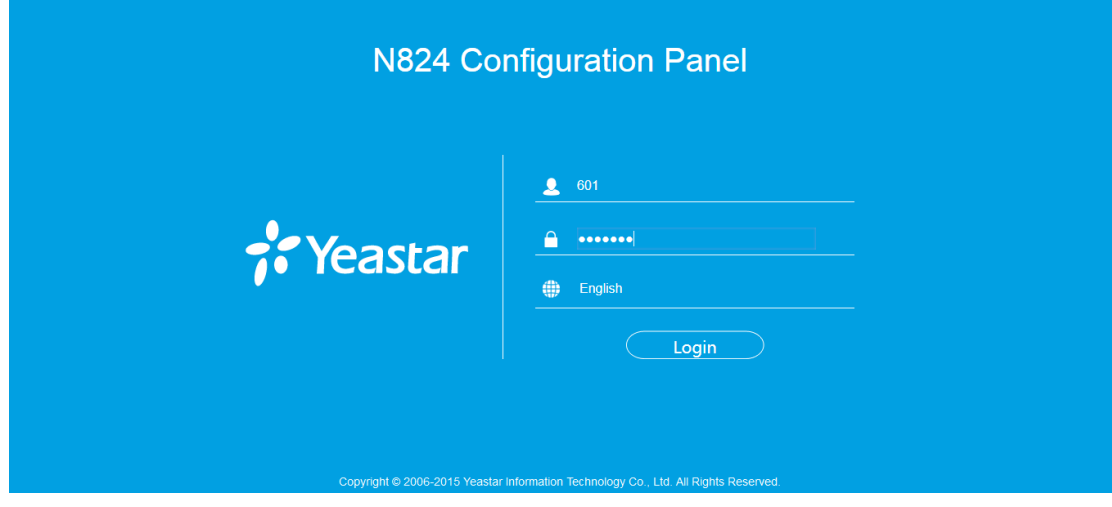

Figure 14-4 Login N824 via Extension Account

After login, you can check voicemail on "Voicemail" page.

## **3) Check Voicemail via Email**

If you have enabled "Voicemail to Email" feature, you can check voicemail on your email.

# <span id="page-71-0"></span>**How to Change Voicemail Greetings?**

The default Voicemail greeting on N82 is fine but it is rather bland and quite boring.

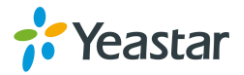
You can customize your own voicemail greetings.

- 1. Dial \*2 to enter voicemail on your handset.
- 2. Enter the access password.
- 3. Press 0 for Mailbox Options. You will then be given the choice what type of message you want to record.
- 4. Press 1 to record your Unavailable Message.
- 5. Press 2 to record your Busy Message.
- 6. Press 3 to record your name.
- 7. Press 4 to record your Temporary Message.
- 8. Choose the message that you want to record, press # to finish the record.
- 9. Press 1 to accept your message.
- 10. Press 2 to listen to your message.
- 11. Press 3 to re-record your message if you don't like the previous message.

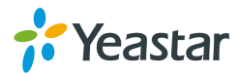

# **Business Calling Features**

This chapter shows various call features on N824:

- **•** [Feature Code](#page-73-0)
- [Call Transfer](#page-75-0)
- [Call Pickup](#page-75-1)
- [Intercom](#page-77-0)
- $\bullet$  [Spy](#page-77-1)
- **•** [Call Parking](#page-78-0)
- [Speed Dialing](#page-78-1)

# <span id="page-73-0"></span>**Feature Code**

Feature Codes are used to enable and disable certain features available in N824. N824 local users can dial feature codes on their phones to use a particular feature. The default feature codes can be checked and changed on **PBX→Basic Settings→Feature Codes** page.

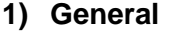

Table15-1 Feature Code-General

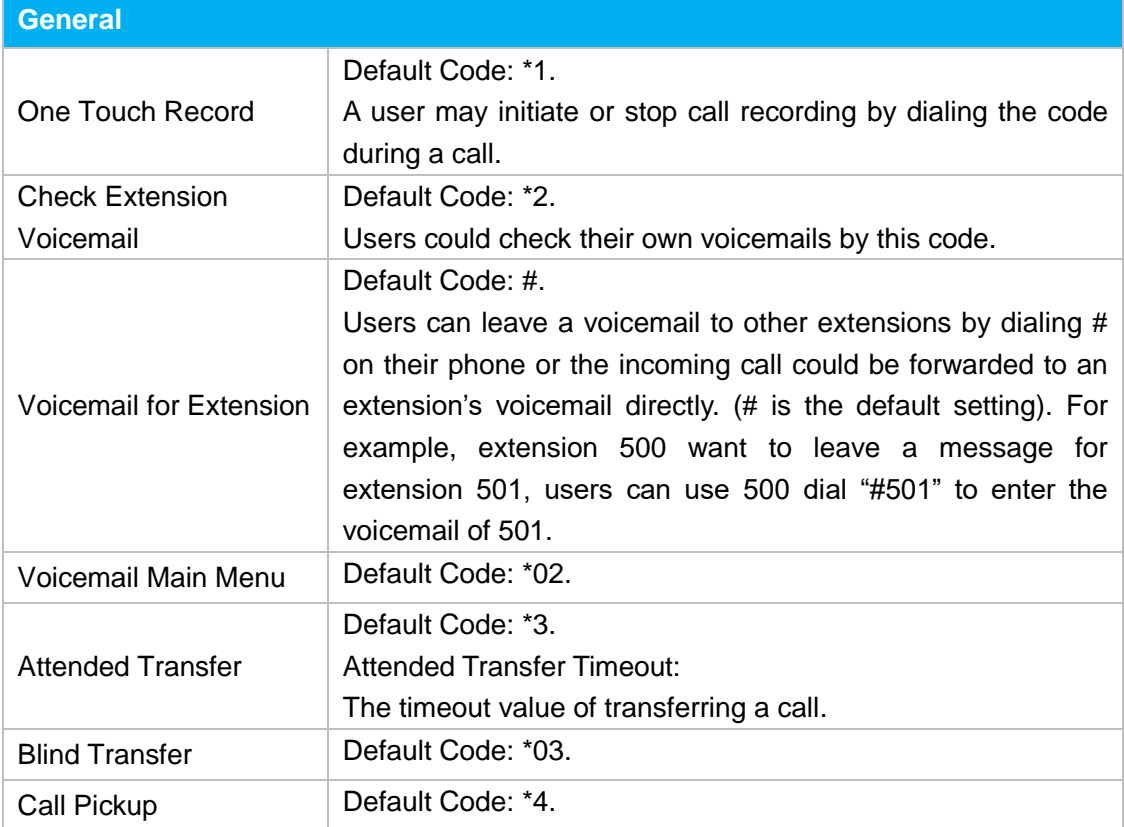

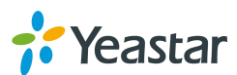

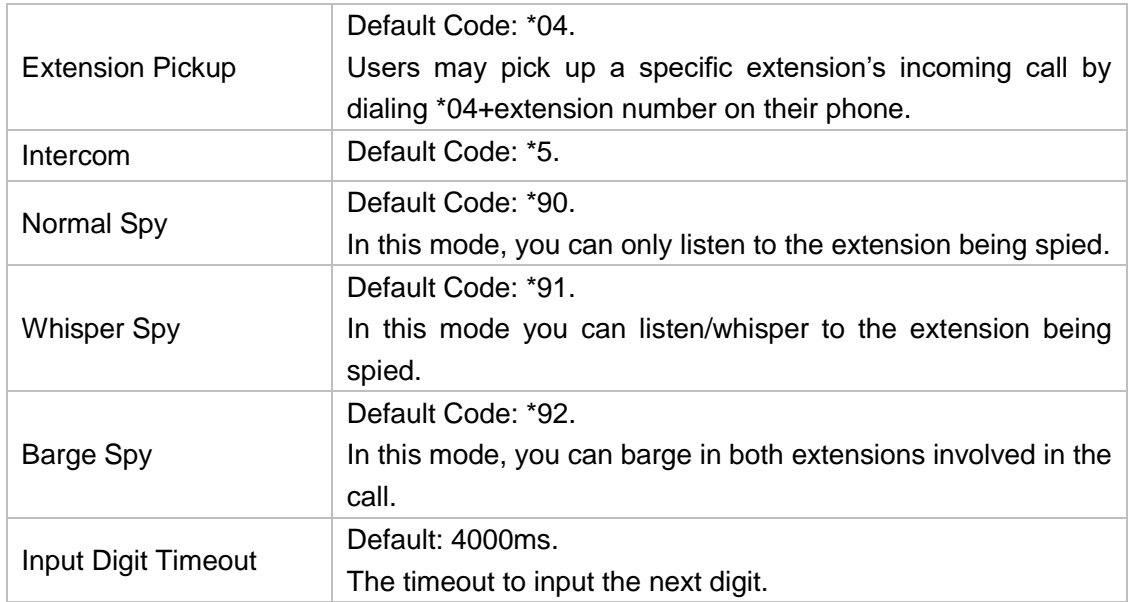

## **2) Call Parking Preferences**

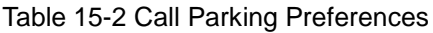

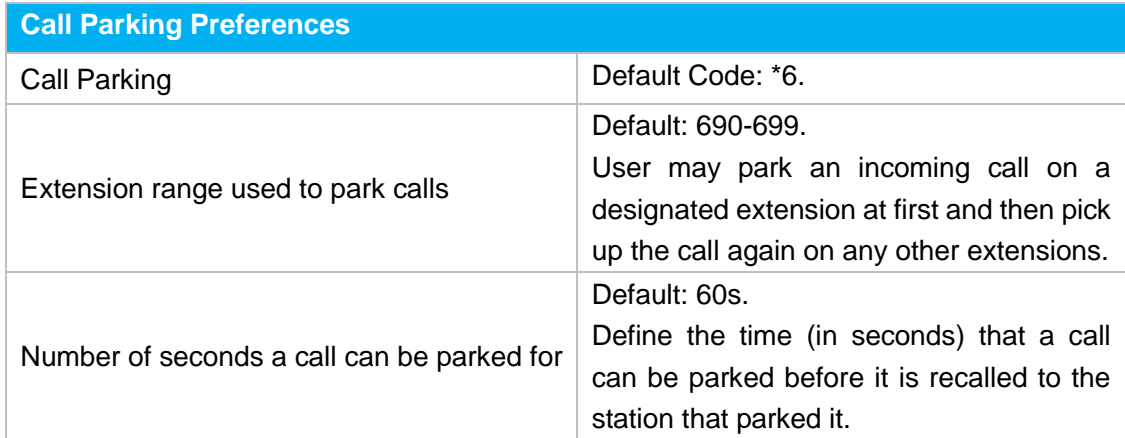

## **3) Call Forwarding Preferences**

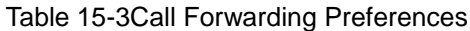

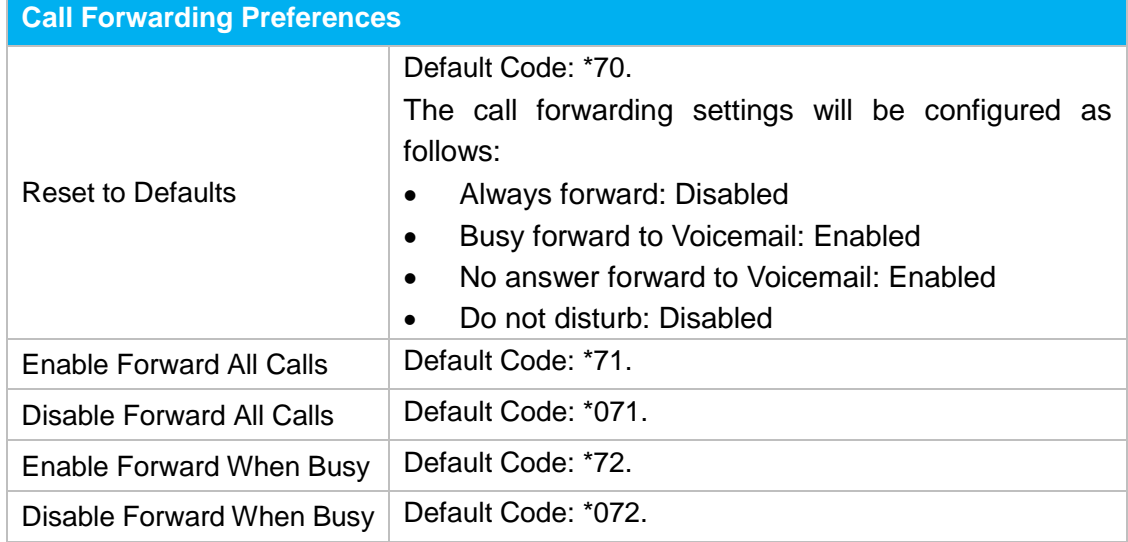

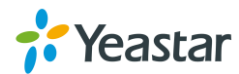

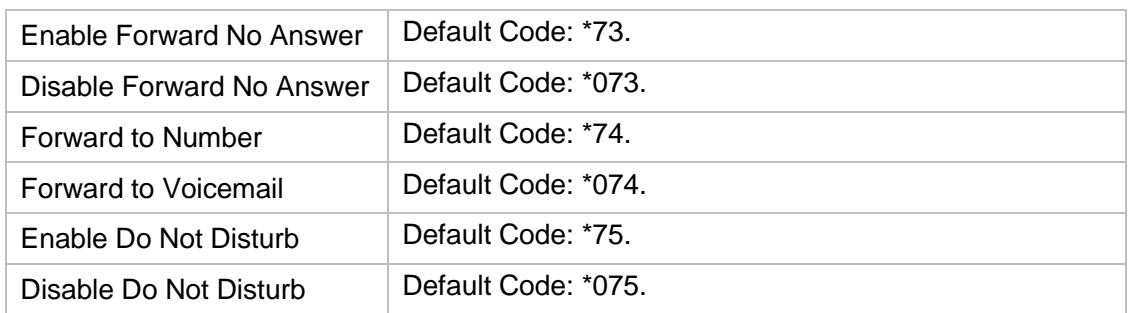

# <span id="page-75-0"></span>**Call Transfer**

There are 2 types of call transfers available on N824: Blind Transfer and Attended Transfer. Users can achieve call transfer by pressing the feature code during the call.

## **Blind Transfer**

Default feature code: \*03

- 1. Dial "\*03" during the call;
- 2. Dial the called number after hearing a prompt "transfer";
- 3. The call will be transferred after the number is dialed.

## **Attended Transfer**

Default feature code: \*3

- 1. Dial "\*3" during the call;
- 2. Dial the called number after hearing a prompt "transfer";
- 3. Talk to the transfer recipient;
- 4. The call will be transferred after hanging up.

On **PBX→Basic Settings→General Preferences** page, you can set the **Attended Transfer Caller ID**. The default display is the Caller ID of the initiator.

For example, if extension 500 makes a call to extension 501. After 501 picks up the call, user501 makes an attended transfer to extension 502.

- If selecting "Transferer", 502 will display the Caller ID as 501;
- If selecting "Transferee", 502 will display the Caller ID as 500.

# <span id="page-75-1"></span>**Call Pickup**

**Call Pickup** is a feature that allows one to answer someone else's call. The feature is accessed by pressing call pickup feature code on N824. If a colleague's phone set is ringing, one can answer that call by picking up one's own set and then using the call

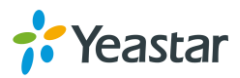

pick-up feature, instead of walking to the colleague's desk.

## **Group Call Pickup**

The default call pickup for Group Call Pickup is \*4. It allows you to pick up a call from a ringing phone which is in the same group as you.

Pickup group can be set on extension edit page. Extensions that are in the same group can pick up each other's call by feature code \*4.

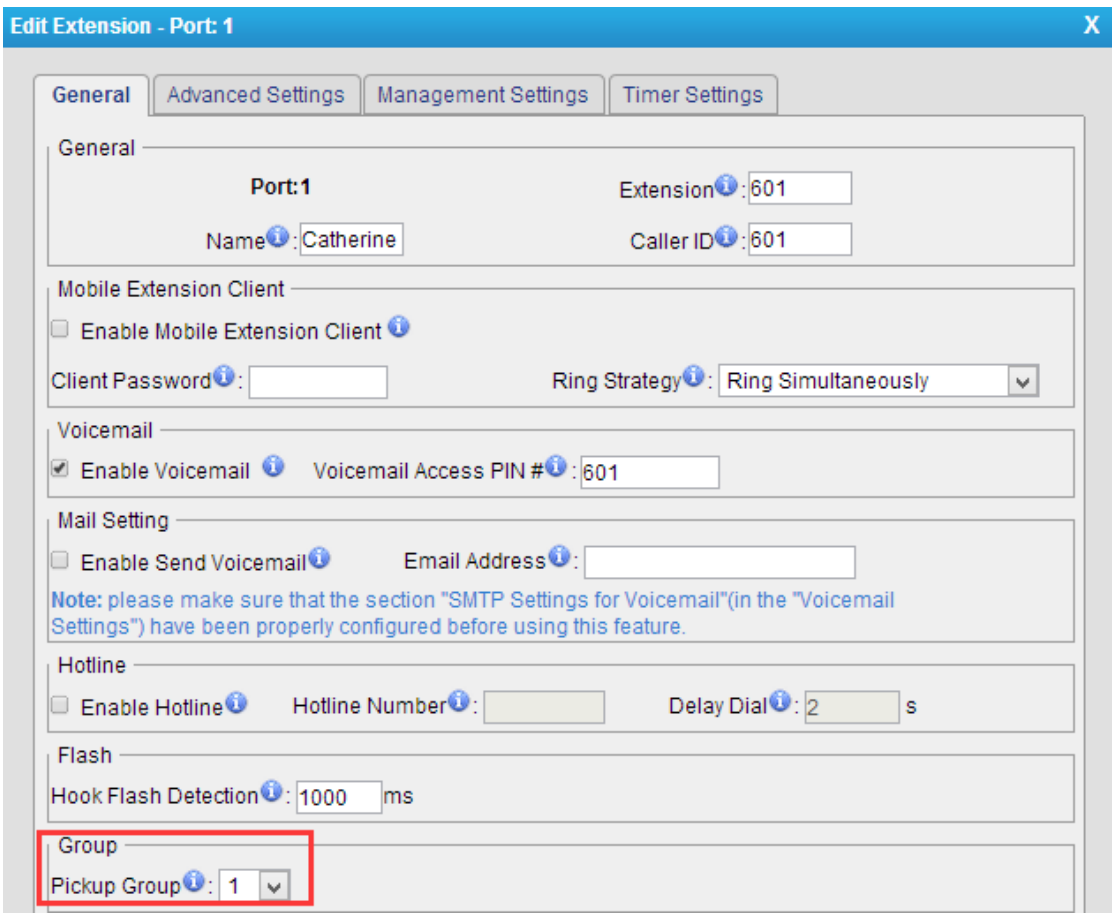

Figure 15-1 Group Extensions

## **Direct Call Pick**

The default Direct Call Pickup (Extension Pick up) feature code is \*04. It allows you to pick up a call that is made to a specific extension. If you know whose phone is ringing and what is the extension number is, you can pick up the call by pressing \*04+ extension number.

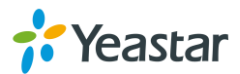

For example, if a call reaches the Sales Department Manager's phone (extension number 888), but he is in a meeting, you can pickup the call by pressing \*04888 on your own phone to answer the call.

# <span id="page-77-0"></span>**Intercom**

**Intercom** is a feature that allows you to make an announcement to one extension via a phone speaker. The called party does not need to pick up the handset. It can be achieved by pressing the feature code on your phone and it is a two-way audio call.

The default Intercom feature code is \*5. To make an announcement to a specific extension, you need to dial \*5+ extension number on your phone. For example, make an announcement to extension 500, you need to dial \*5500, then the extension 500 will be automatically picked up.

# <span id="page-77-1"></span>**Spy**

N824 allows extension to monitor/barge in other conversation. Once this feature is enabled, the extension has the ability to monitor/barge in other calls using the feature codes for each spy mode.

## **Spy Modes**

- **General spy:** you have the permission to use the following 3 modes.
- **Normal spy:** you can only hear the call, but can't talk. Feature code: \*90.
- **Whisper spy:** you can hear the call, and can talk with the monitored extension. Feature code: \*91.
- **Barge spy:** you can hear the call and talk with them both. Feature code: \*92.

## **Steps to Use Spy Feature**

## **Example:** UseExtension100to monitor the calls of Extension 101**.**

- **1.** Enable "Allow Being Spied" in extension 101. In this case, extension 101 is allowed to be spied by other extensions.
- **2.** Choose the "Spy Modes" for extension 100. In this case, extension 100 has the right to use the feature code to monitor extension 101.
- **3.** If 100 choose "normal spy", it should dial "\*90301" to start monitoring; If 100 choose "whisper spy", it should dial "\*91301" to start monitoring; If 100 choose "barge spy", it should dial "\*92301" to start monitor; If 100 choose "general spy"', it can dial "\*90301", "\*91301" or "\*92301" to start monitor.

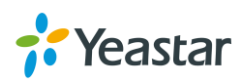

# <span id="page-78-0"></span>**Call Parking**

Call Parking is a feature that allows the user to put a call on hold at one phone and continue the conversation from any other phone. Call parking is activated by feature code. For example, extension 8010 is in a call, but the person needs to go to another place to find the answer for a question. He can dial Call Parking feature code on the phone, and system will prompt that the call is parked at an extension, i.e. 690.Then this person can hang up the call and leave. When he finds the information, he can pick up any phone nearby and dial 690 to resume the conversation.

## **Uses of Call Parking**

Call parking is often useful in buildings with many offices or with more than one floor, and with most of the areas having access to one or more telephone sets.

- If the desired called party is not the person who picked up the call, and the desired called party is at an unknown location, the person who picked up the call may park the call and then use the public address system to page the desired called party to pick up the call.
- During a conversation, a person may need to go to another office for some reason (for example, to retrieve an important file); parking the call allows this person to continue the conversation after arriving at the other office.

# <span id="page-78-1"></span>**Speed Dialing**

Sometimes you may just need to call someone quickly without having to look up his/her phone number. You can by simply define a shortcut number. Speed Dial feature is available on N824 that allowing you to place a call by pressing a reduced number of keys.

## **Add a Speed Dial**

- 1. Go to**PBX→Outbound Call Control→Speed DialSettings**, you can see the default Speed Dial Prefix is \*99. Please avoid conflict with other feature codes if you want to change the prefix.
- 2. Click **To** Add Speed Dial to add one Speed Dial.
- 3. Fill in the Source Number and Destination Number. **Number** for the number you want to call. **Speed Dial Code** for speed dialing number.

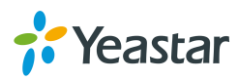

#### **Note:**

Do not forget to add the outbound dial prefix if you would like to dial the speed dial number through trunk.

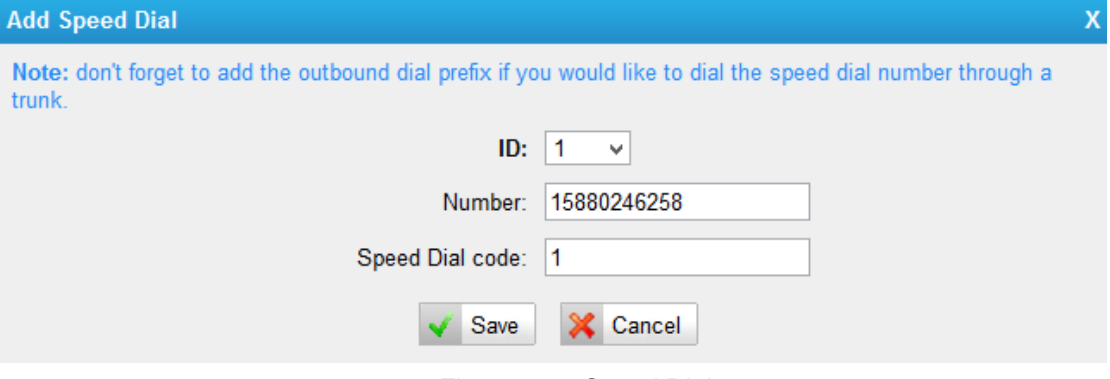

Figure 15-2 Speed Dial

To make a speed dial, e.g. you want to call 15880246258, simply dial \*991. The \*99 tells N824 that you want to use the Speed Dial and the 1 is the Speed Dial Code for destination number 15880246258. (Check the Speed Dial Setting for 15880246258 on the screen above.)

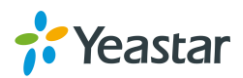

# **Auto Recording**

This chapter explains how to configure auto recording on N824 and how to manage the recording files.

- **[Auto Recording Settin](#page-80-0)gs**
- [SD Card Management](#page-81-0)
- **[Store Recordings to Network Disk](#page-81-1)**
- <span id="page-80-0"></span>• [Share Recordings](#page-83-0)

# **Auto Recording Settings**

N824 supports auto recording for an established call. Go to **System→ Auto Recording Settings→ Recording Settings** to configure auto recording settings.

**Note:** before enabling call recording, please make sure that the SD card or the Net Disk performs well.

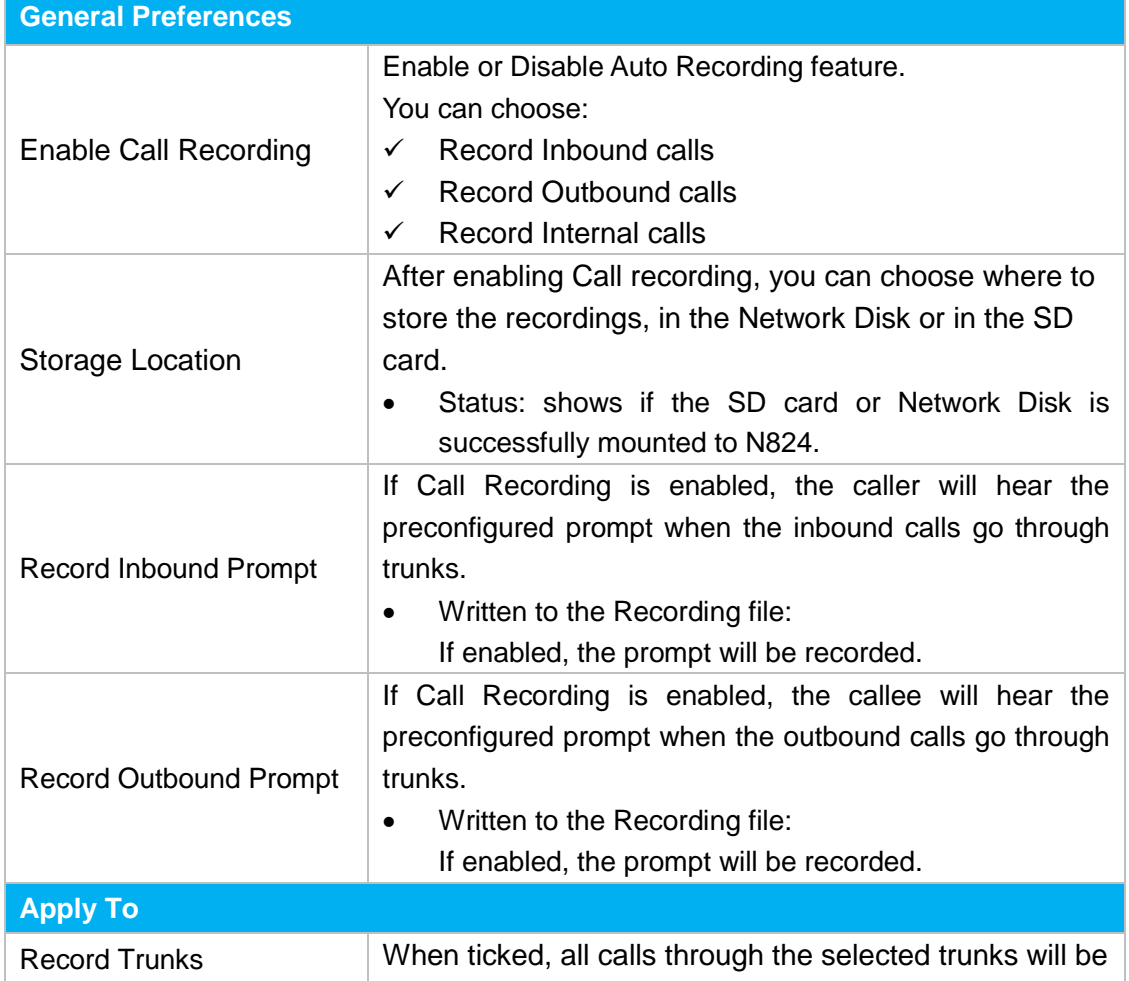

Table 16-1 Auto Recording Configurations

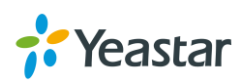

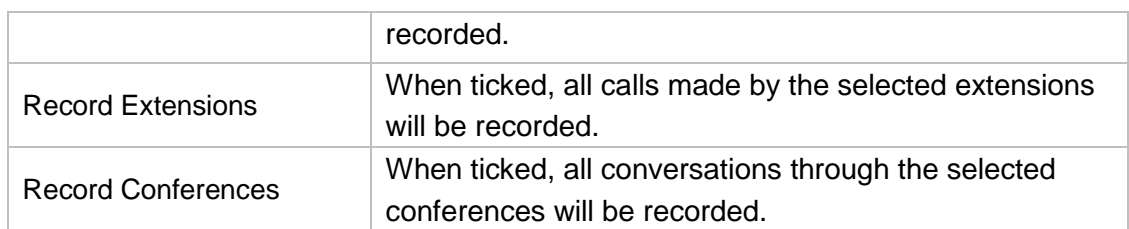

# <span id="page-81-0"></span>**SD Card Management**

Insert a SD Card to N824, then manage and check the SD check status under **System→ Storage Management→ SD Card Management**.

You can format or clean up the SD card on this page.

**Note:**

- You should power off your machine when you put in or pull out your SD card.
- If you want to clear up the SD card, please check if you need to back up the files in it.

SD Card Management

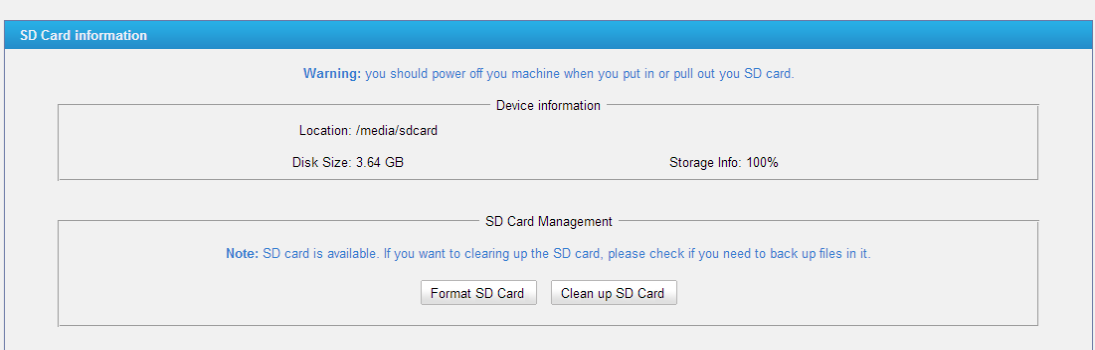

Figure 16-1 SD Card Management

# <span id="page-81-1"></span>**Store Recordings to Network Disk**

The Network Disk feature is used to extend storage space. If "Storage Location" is set to Network Disk, the call recording files created will be moved to the NetDisk. Configure the Network Disk under **System→ Storage Management→ Network Disk Settings**.

## **Note:**

The shared folder must be based on Windows Operation System. And if it's windows Vista/2008/7, please add "Everyone" into the shared account list. After that you should ensure that the permission of "Everyone" is checked.

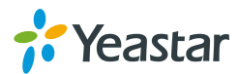

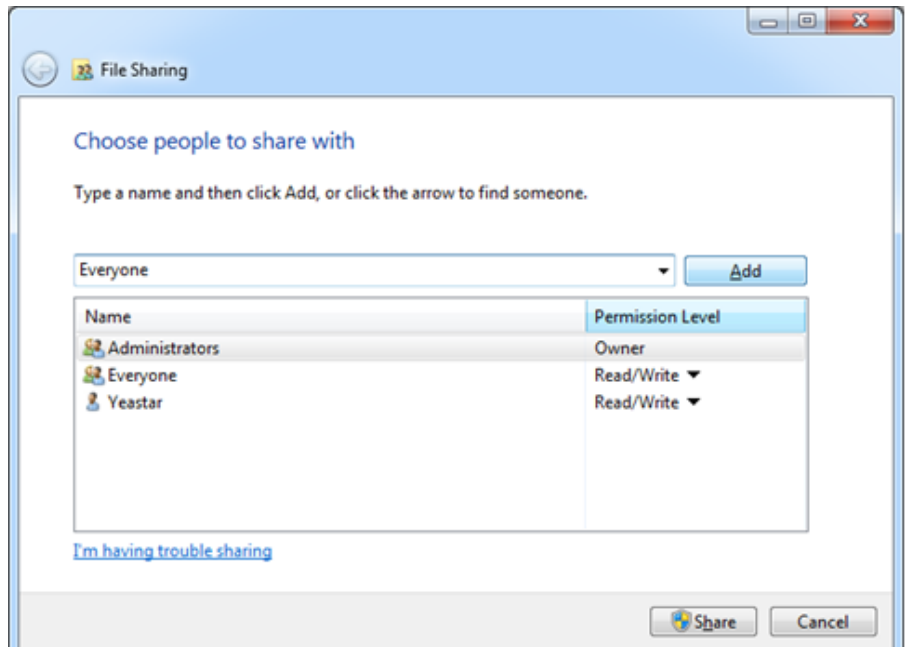

Figure 16-2 Add Everyone

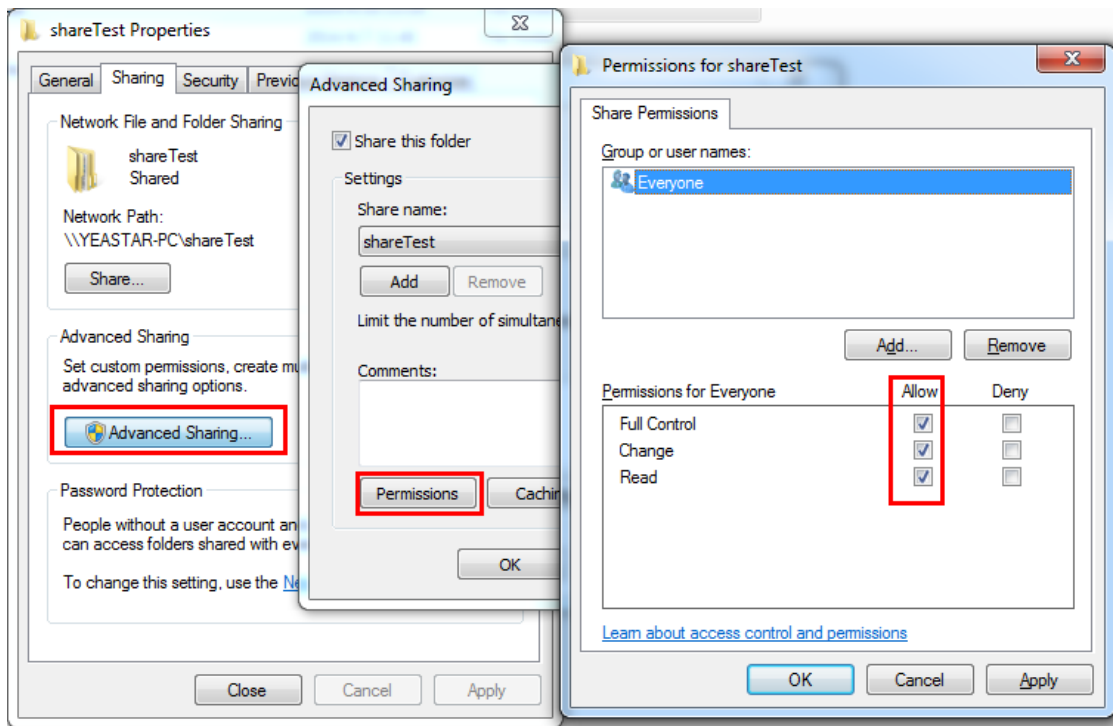

Figure 16-3 Share the File

Before network disk can be properly configured, an SMB share folder accessible from N824 must be set up on a Windows based machine. Once that has been set up, please follow the steps below.

- **1.** Choose a window-based computer that is always in service
- **2.** Create a folder
- **3.** Share this folder

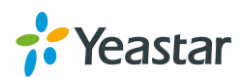

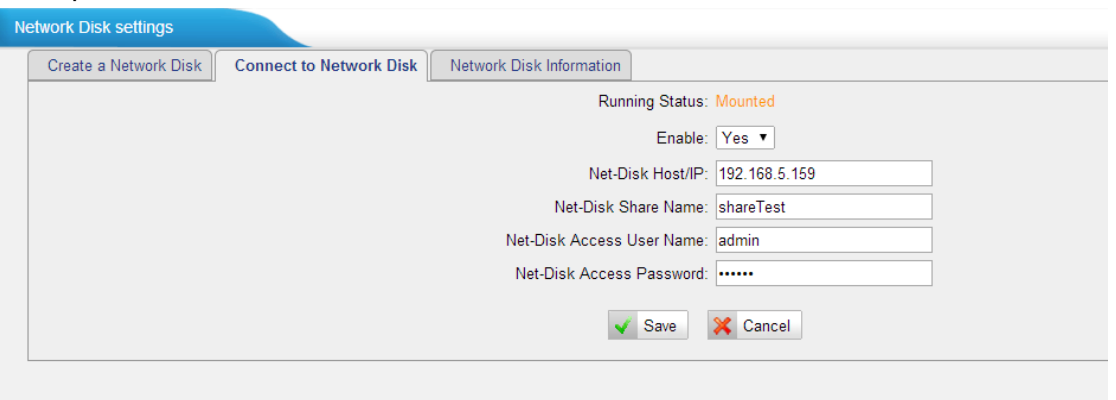

4. Input the Net-Disk information in "Connect to Network Disk" tab.

Figure 16-4 Connect to Network Disk

|  | Table 16-2 Network Disk Settings |  |
|--|----------------------------------|--|
|--|----------------------------------|--|

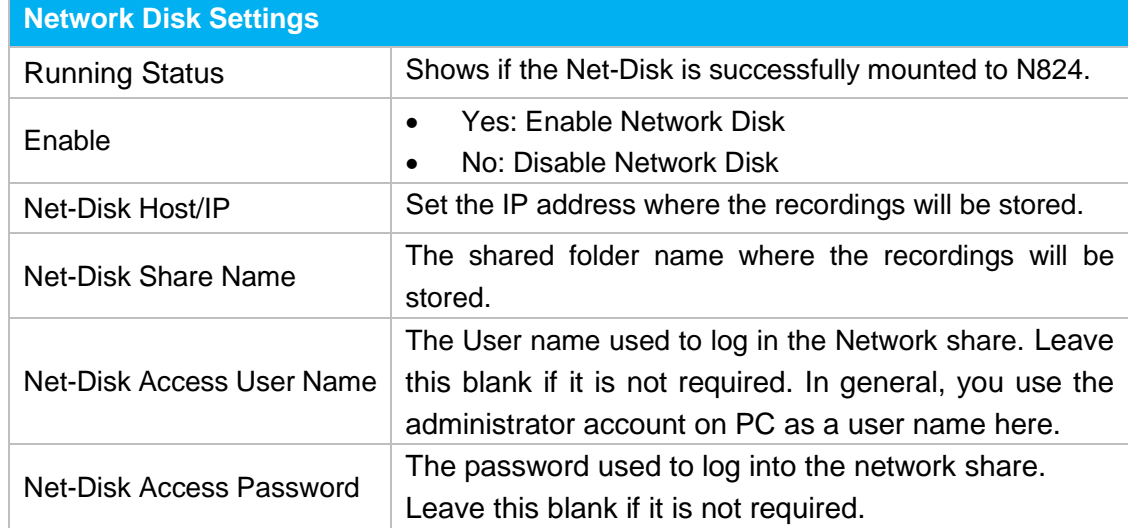

If the configuration is correct, you will see the Network Disk information.

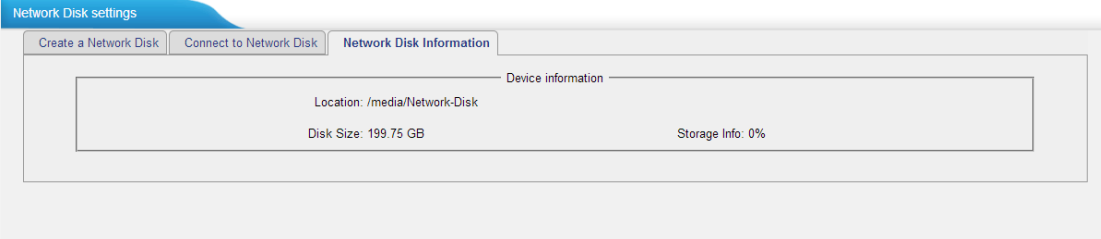

Figure 16-5 Network Disk Status

# <span id="page-83-0"></span>**Share Recordings**

Users could share recordings on the network. This setting is only applied to the Call Recording folder in the SD Card. Go to **System→ Storage Management→ Network Disk Settings** to configure the sharing settings.

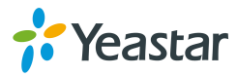

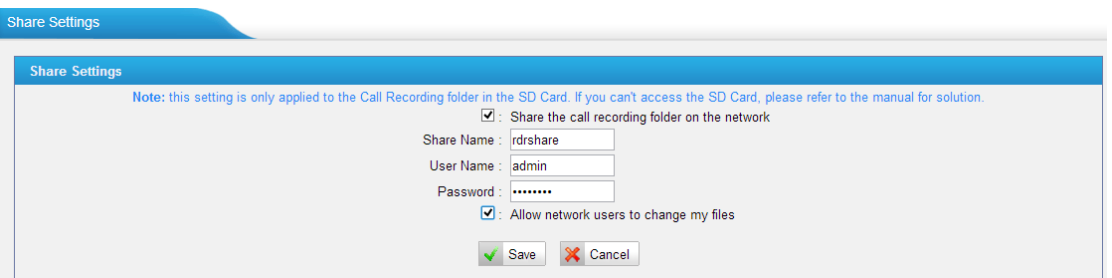

Figure 16-6 Share Recordings

|  | Table 16-3 Sharing Settings |
|--|-----------------------------|
|  |                             |

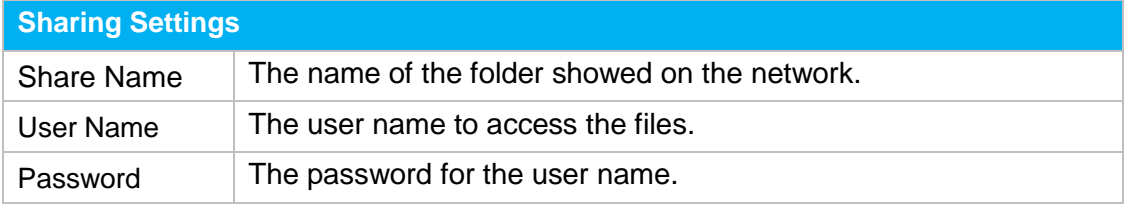

## **Check Shared Recordings**

Open a file folder on your PC, and type N824 IP address (*\\IP Address*) to check the shared recordings.

Example: \\192.168.5.149

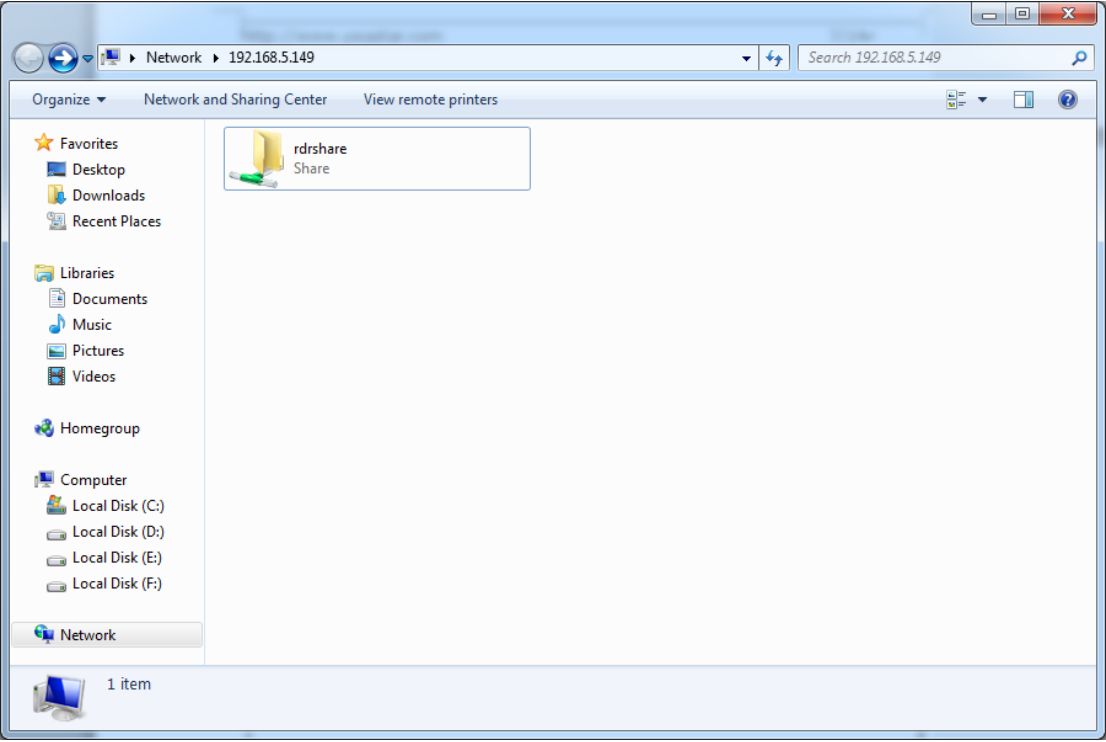

Figure 16-6 Check Shared Recordings

## **How to check the Network User?**

- 1. Start-> Run ->cmd
- 2. Execute the command net use  $*$  /del(there is a space behind  $*$ )
- 3. Visit the device again with the new password

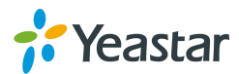

## **For WIN 7/Win8 Users**

Please modify the registry before checking the shared file.

1. Start->Run->regedit

2. Modify the value of

HKEY\_LOCAL\_MACHINE\SYSTEM\CurrentControlSet\Control\Lsa\

LmCompatibilityLevelto 1

If LmCompatibilityLevel doesn't exit, create a Dword value LmCompatibilityLevel= 1.

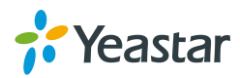

# **PBX Basic Settings**

This chapter explains PBX basic settings, which can be applied globally to N824. The basic settings can be configured under **PBX→Basic Settings**.

- **•** [General Preferences](#page-86-0)
- <span id="page-86-0"></span>**•** [Business Hours](#page-87-0)

# **General Preferences**

## **1) General Settings**

Table 17-1 General Preferences-General

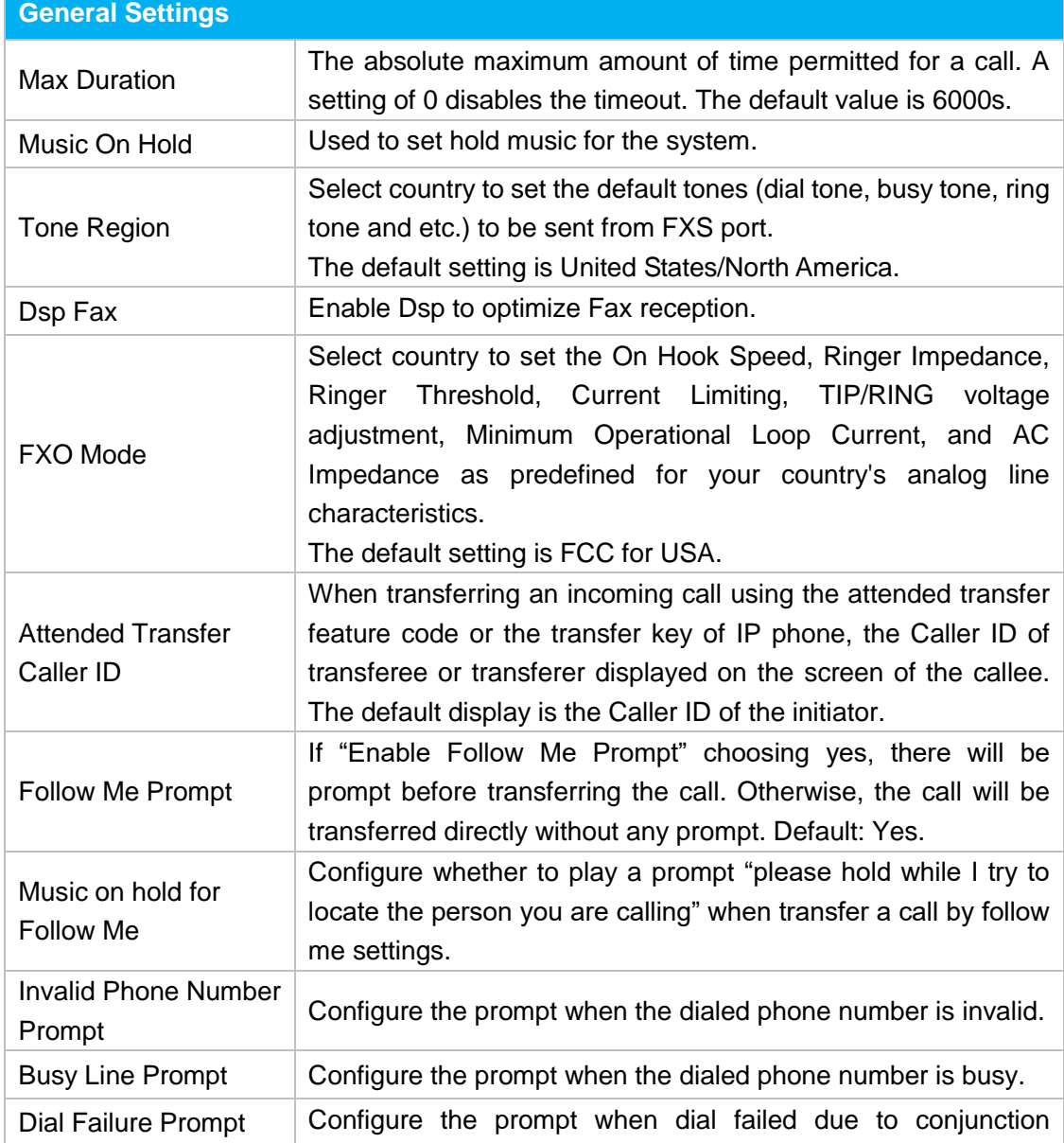

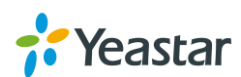

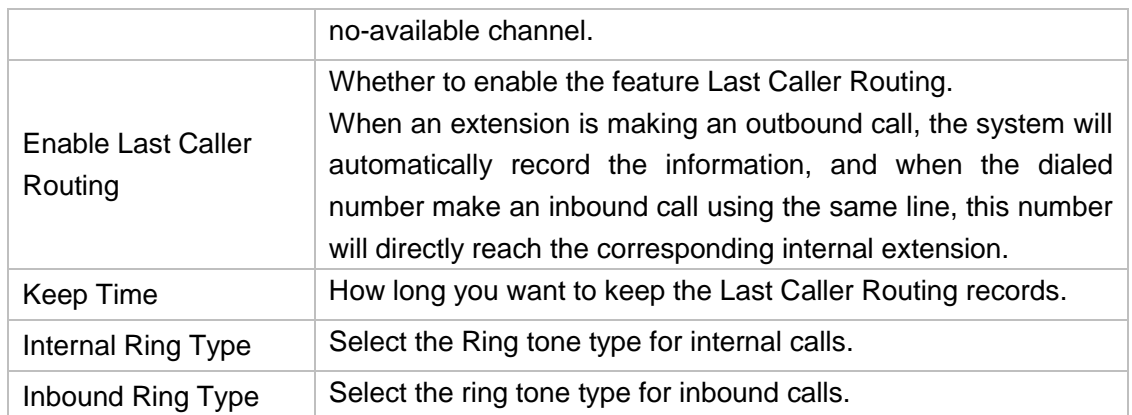

## **2) Web Server**

N824 supports web server responds to HTTP and HTTPS. By default, users could access the Web GUI via HTTP (default port: 80). You can also access web via HTTPS if HTTPS is enabled.

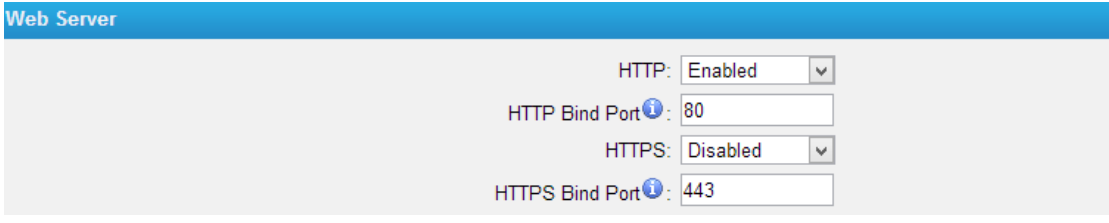

Figure 17-1 Web Sever

## **3) Extension Preferences**

You can change extension preferences on this Section. There are 5 types of extension range, including User Extensions, Ring Group Extensions, Conference Extensions, IVR Extensions, and Queue Extensions. Assign a specific range for each type will help to distinguish and manage those different extensions.

You could change the default range or redefine it to meet your requirements. The extension number should have at least 2 digits and at most 7 digits.

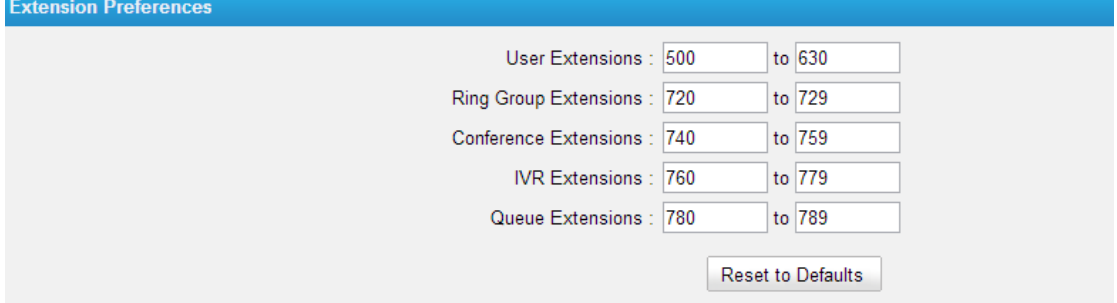

Figure 17-2 Extension Preferences

# <span id="page-87-0"></span>**Business Hours**

On Business Hours page, you can create a list of times (Office Hours, Other Office

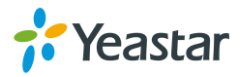

Hours and Holiday) in which incoming or outgoing calls are checked. The rules specify a time range, by the hour and/or date. Business Hours typically are associated with time conditions, which match destinations for calls based on the time. Outbound routes can also be assigned an Office Hours, making that route only available during times defined in an Office Hours.

Go to **PBX→Basic Settings→Business Hours** to find Business Hours settings.

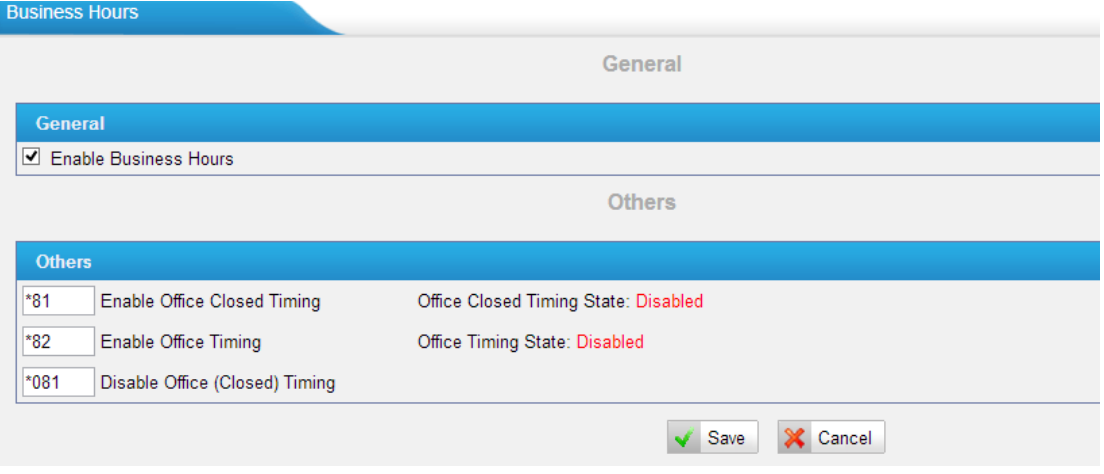

Figure 17-3 Business Hours

## **Enable Business Hours**

#### **Enable Office Closed Timing**

By dialing \*81 (\*81 is the default code) on an extension will force the office time closed for the device whatever the general setting is.

## **Enable Office Timing**

By dialing \*82 (\*82 is the default code) on an extension will force the office time to take effect for the device whatever the general setting is.

#### **Disable Office closed timing**

By dialing \*081 (\*081 is the default code) on an extension will disable the Office Closed Timing.

## **Business Days**

Generally, we add office hours according to your working time and set different destinations for Office Hours and Non-office Hours.

Define the Office Hours or Other Office Hours name and set the time as the following picture shows.

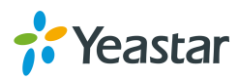

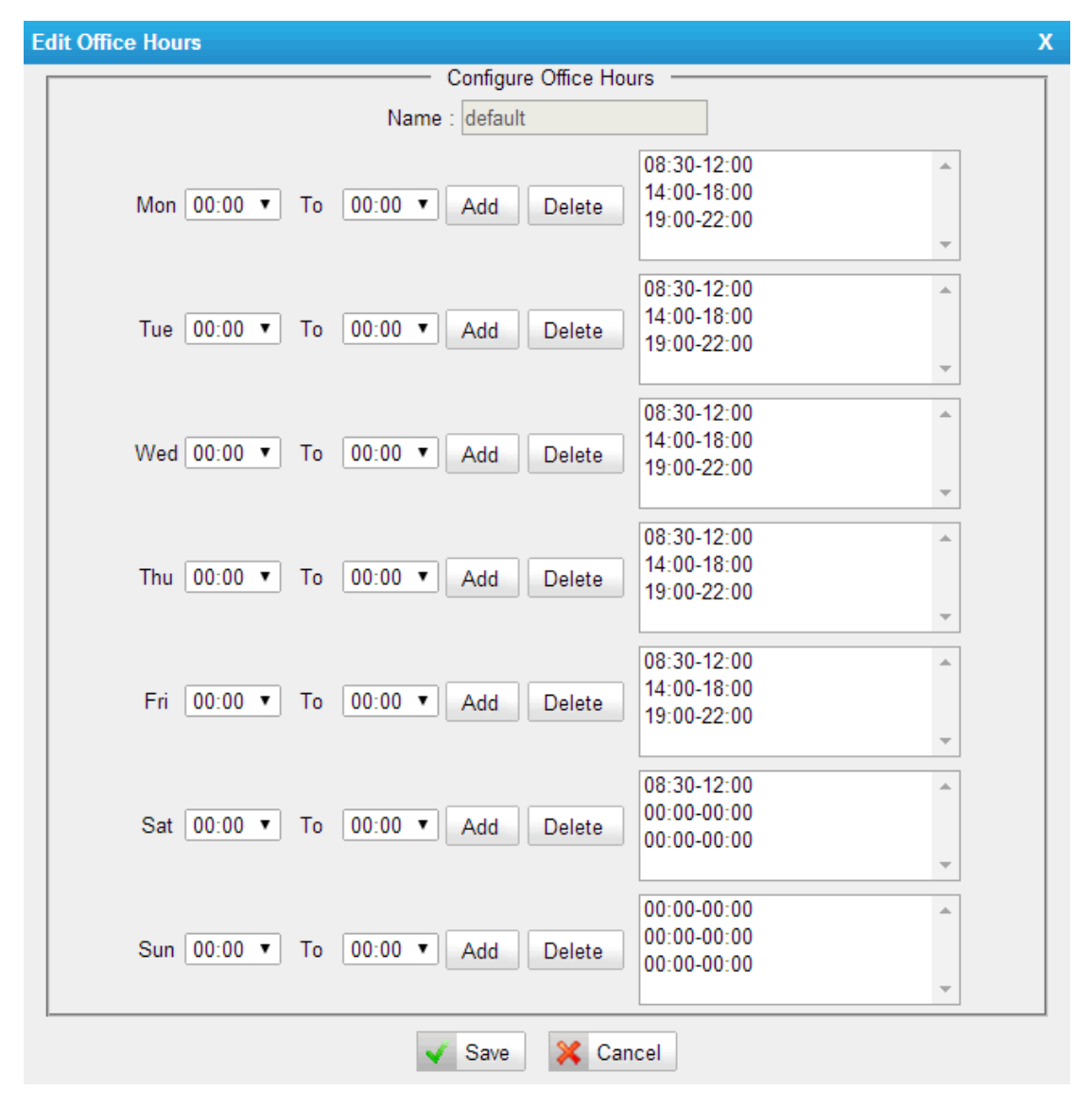

Figure 17-4 Business Days

## **Holidays**

You can set up the holidays here.

If a time period is configured as both Holidays and office hours, it will be treated as Holidays.

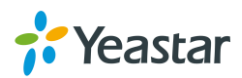

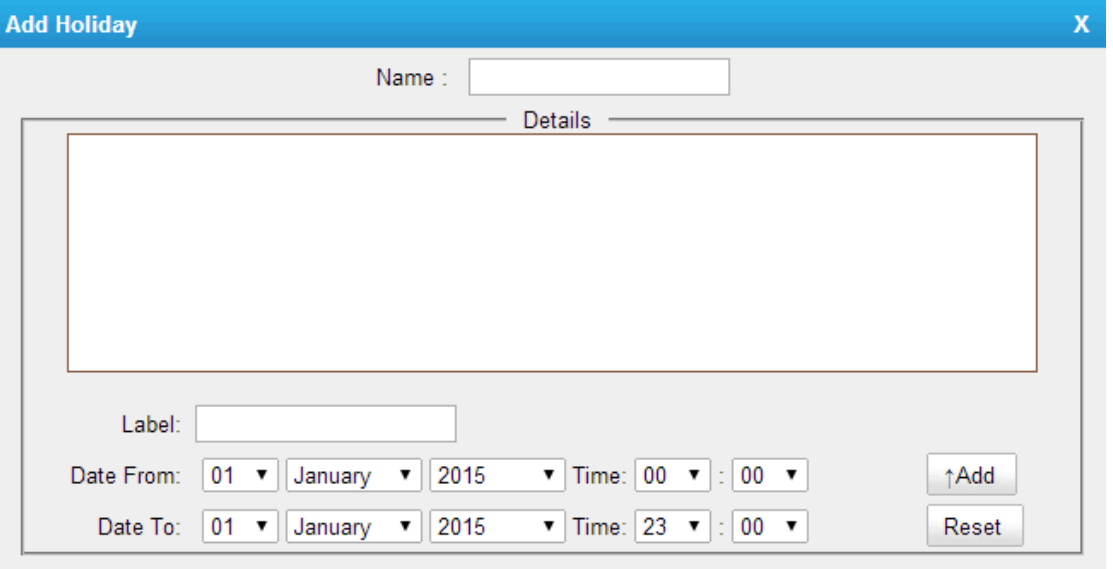

Figure 17-5 Holidays

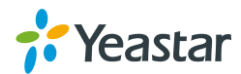

# **SIP Settings**

SIP settings can be configured on **PBX→Advanced Settings→SIP Settings** page. It is wise to leave the default setting as provided on this page. However, for a few fields, you need to change them to suit your situation.

- **•** [General](#page-91-0)
- $\bullet$  [NAT](#page-91-1)
- <span id="page-91-0"></span>• [Codecs](#page-92-0)

# **General**

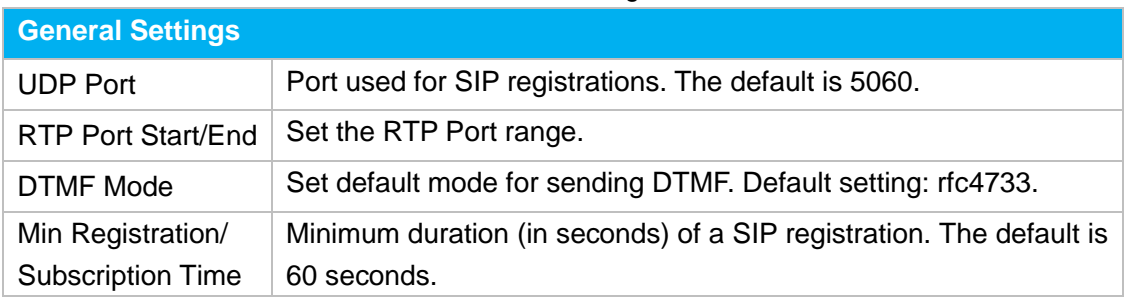

## Table 18-1 SIP Settings-General

# <span id="page-91-1"></span>**NAT**

Configuration of this section is only required when you use remote extensions.

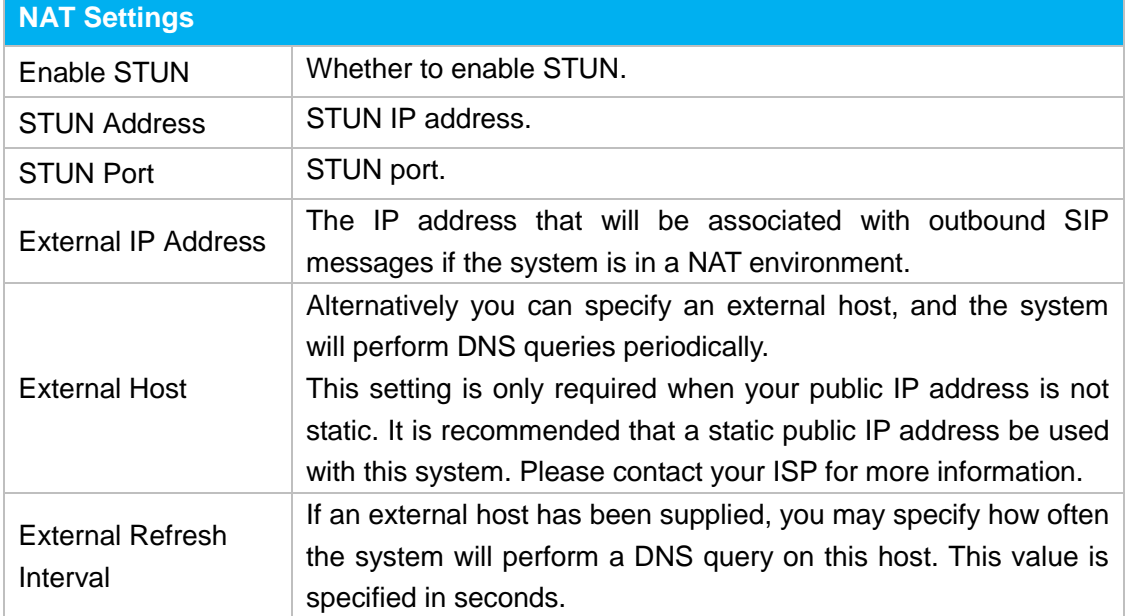

## Table 18-2 SIP Settings- NAT

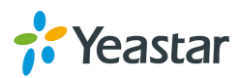

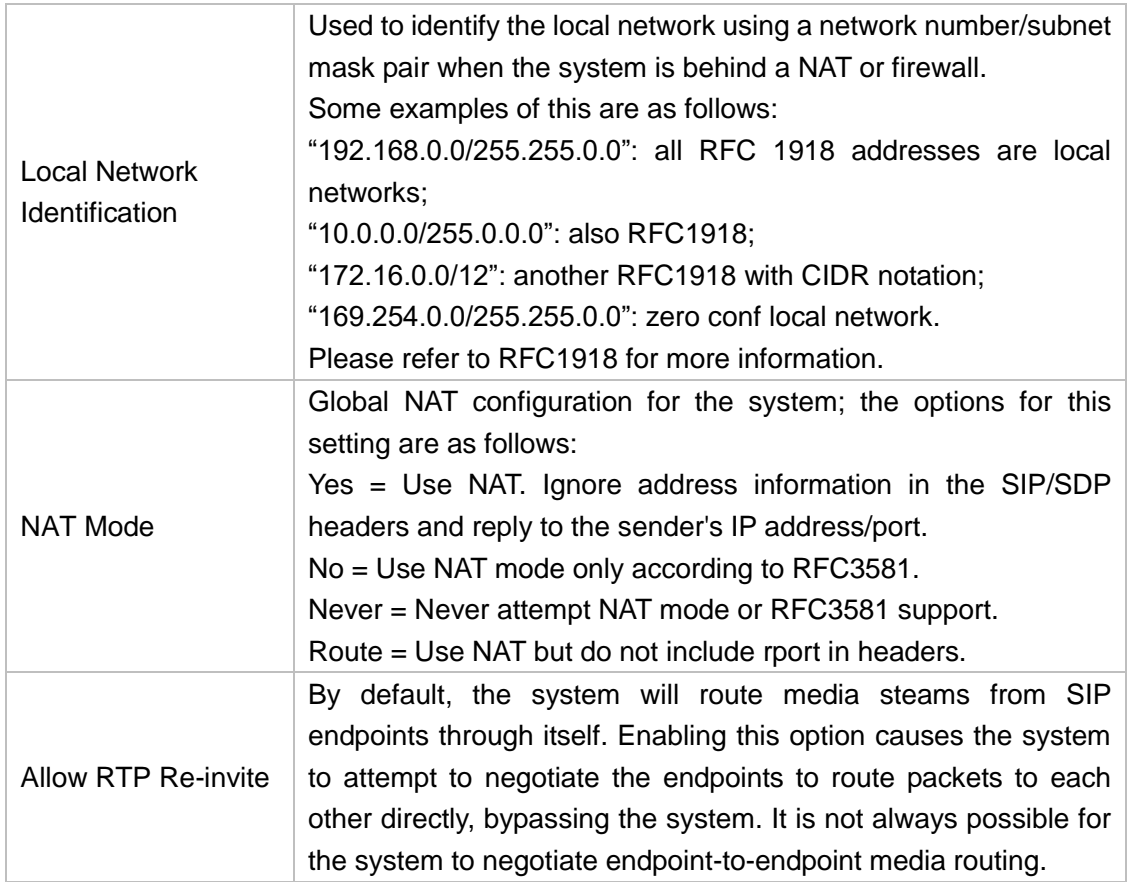

# <span id="page-92-0"></span>**Codecs**

A codec is a compression or decompression algorithm that used in the transmission of voice packets over a network or the Internet. N824 supports G711 a-law, u-law, GSM, SPEEX, iLBC, G722, G726, G729A,G729B and G729AB,

## **Note:**

If you would like to use G.729, please enter your license. Our device have embedded the G729, you can test it directly without purchasing license. But for copyright protection, we suggest you to buy it after testing it successfully. After you buy the license from DIGIUM, you should enter G729 license at the "G729 License Key".

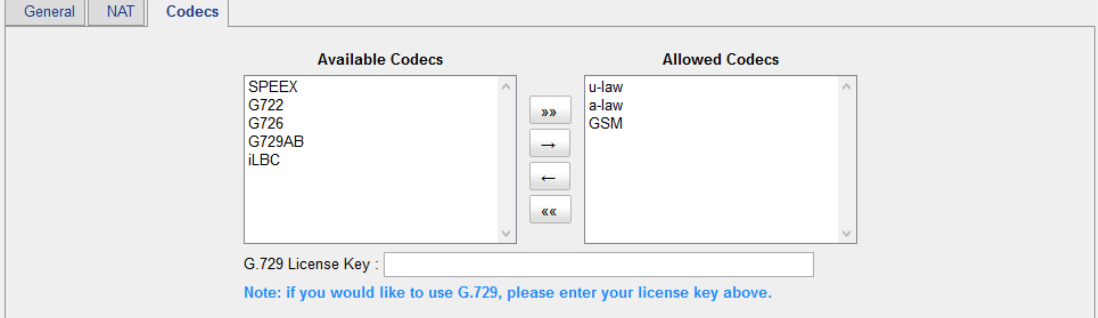

Figure 18-1 SIP Settings-Codecs

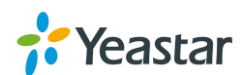

# **Status and Call Reports**

Users could check the system status on **Status→System Status**, where Extension Status, Trunk Status, Network Status and System Info can be checked. CDR and Call Recordings can be checked under **Status→ Reports.**

- **•** [Extension Status](#page-93-0)
- [Trunk Status](#page-93-0)
- [Network Status](#page-95-0)
- [System Info](#page-95-1)
- [Call Logs](#page-96-0)
- <span id="page-93-0"></span>• [Record](#page-96-1) Logs

# **Extension Status**

Users could view all the extension status on this page.

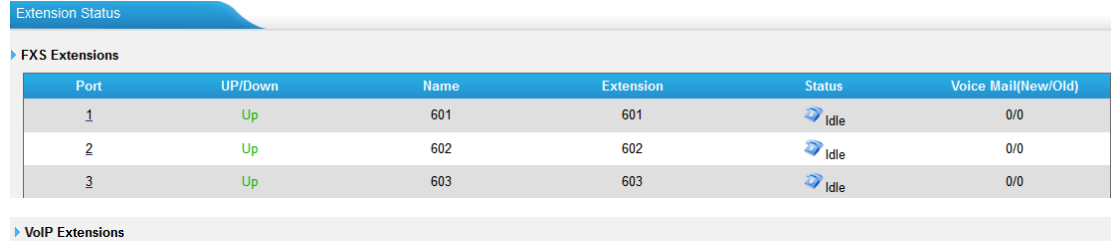

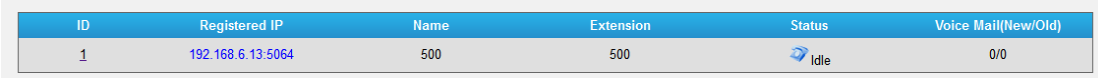

Figure 19-1 Extension Status

Table 19-1 Extension Status

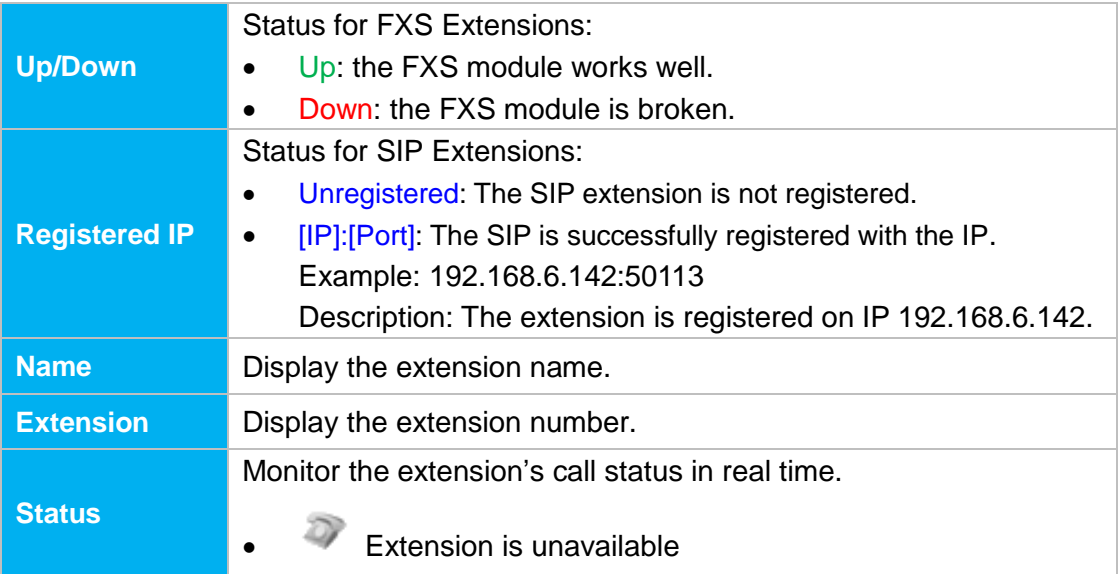

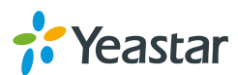

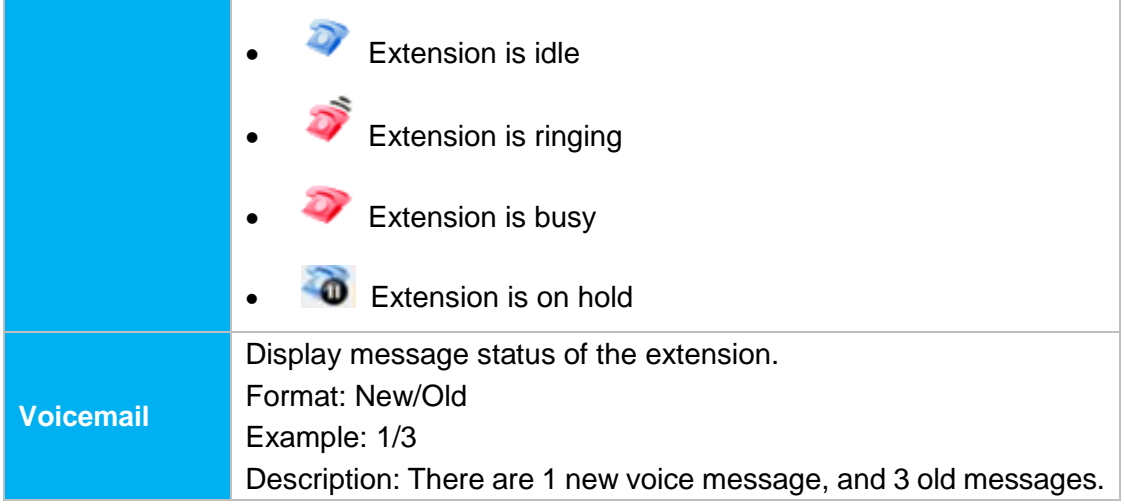

# **Trunk Status**

Users could check all the PSTN trunks status and VoIP trunk status if VoIP trunk is created.

| <b>Trunk Status</b> |               |                       |                      |                     |  |  |  |  |  |
|---------------------|---------------|-----------------------|----------------------|---------------------|--|--|--|--|--|
|                     | CO lines      |                       |                      |                     |  |  |  |  |  |
|                     | Port          | UP/Down               | <b>Trunk Name</b>    | (FXO) Status        |  |  |  |  |  |
|                     | $\mathbf{1}$  | Up                    | COLine1              | <b>Disconnected</b> |  |  |  |  |  |
|                     |               |                       |                      |                     |  |  |  |  |  |
|                     | ▶ VoIP Trunks |                       |                      |                     |  |  |  |  |  |
|                     | ID            | <b>Domain Name/IP</b> | <b>Provider Name</b> | (VoIP) Status       |  |  |  |  |  |
|                     | ±             | 192.168.6.121:5060    | test                 | Failed              |  |  |  |  |  |

Figure 19-2 Trunk Status

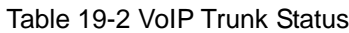

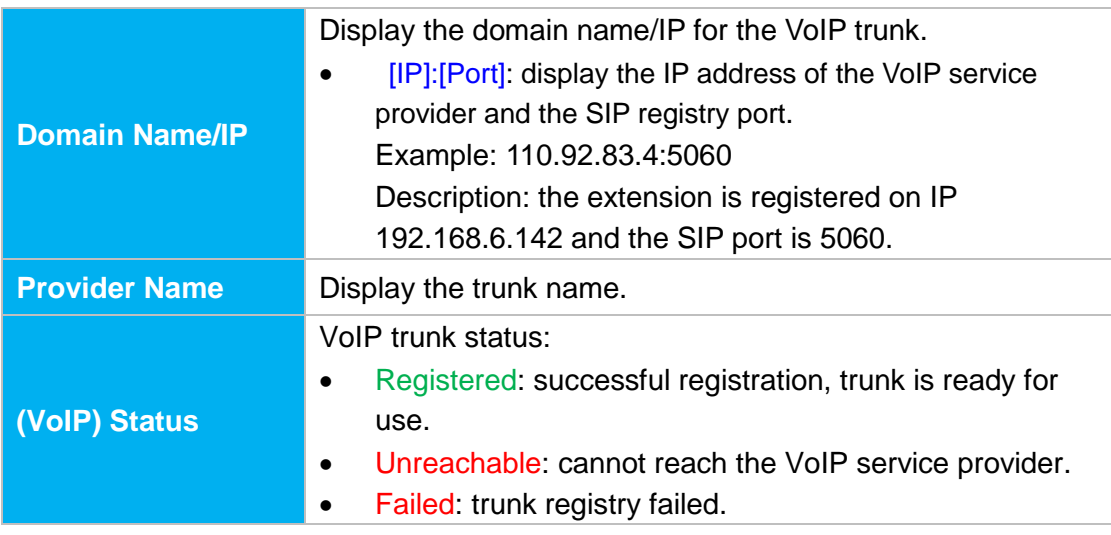

Table 19-3 PSTN Trunk Status

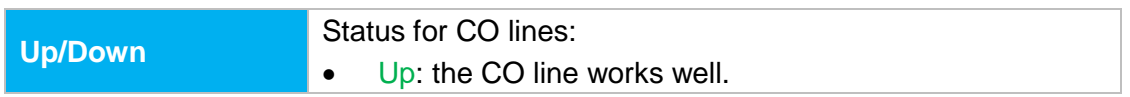

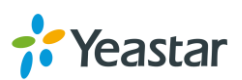

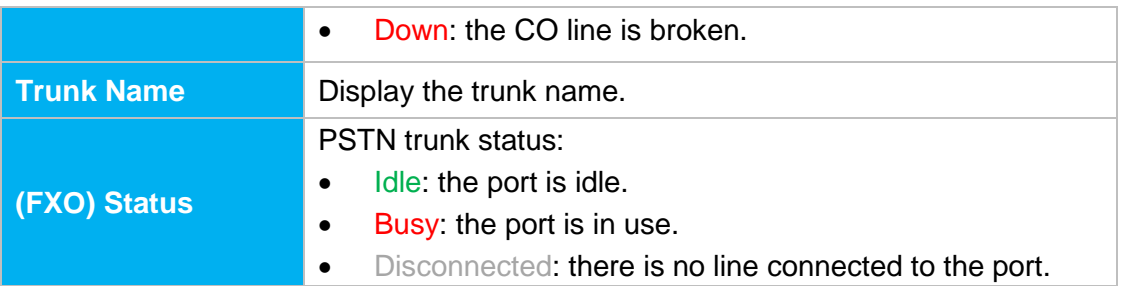

# <span id="page-95-0"></span>**Network Status**

Users could check the network status under **Status→SystemStatus→Network Status**.

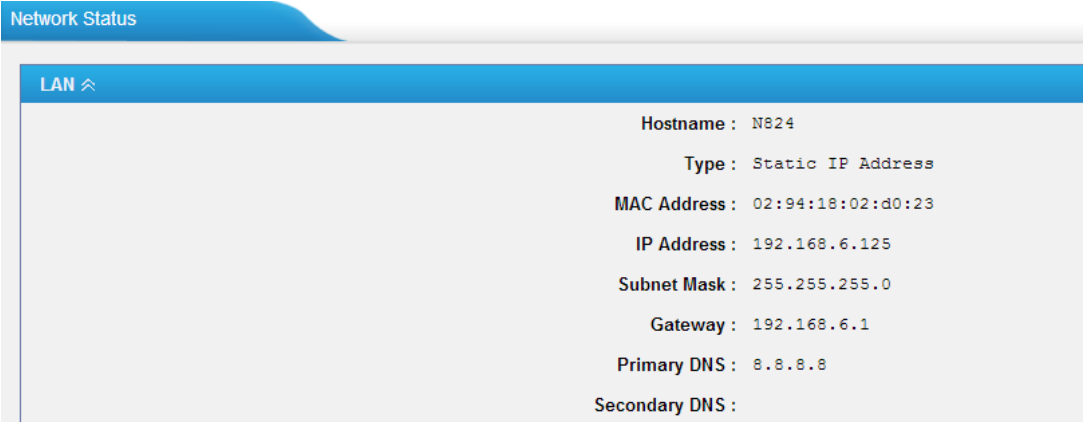

Figure 19-3 Network Status

# <span id="page-95-1"></span>**System Info**

The system info: product type, hardware version, firmware version, disk usage and memory usage can be viewed under **Status→System Status→System Info**.

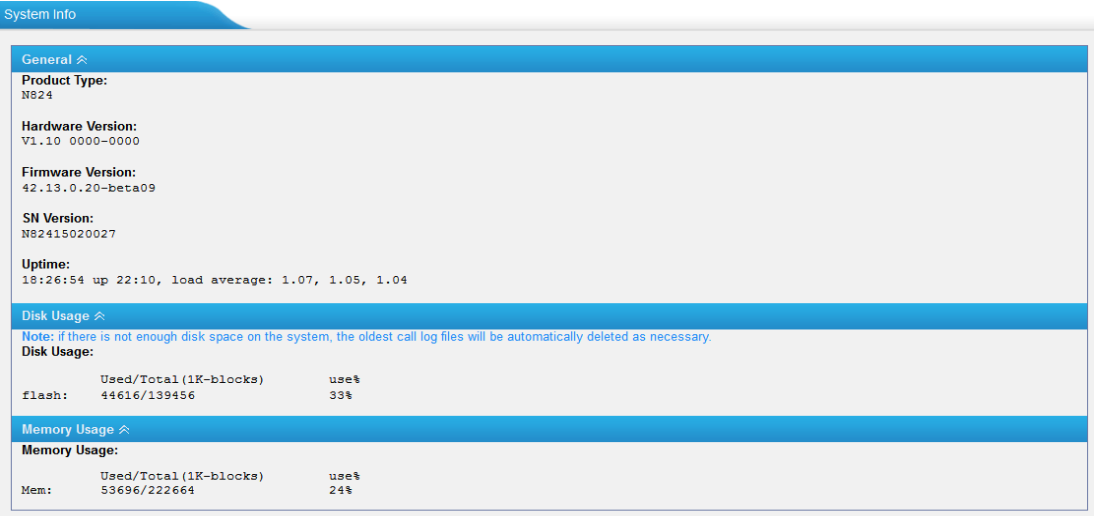

Figure 19-4 System Info

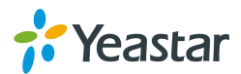

# <span id="page-96-0"></span>**Call Logs**

The call Log captures all call details, including call time, caller number, callee number, call type, call duration,etc. An administrator can search and filter call data by filter the call logs by call date, caller/callee, trunk, duration, billing duration, status, communication type.

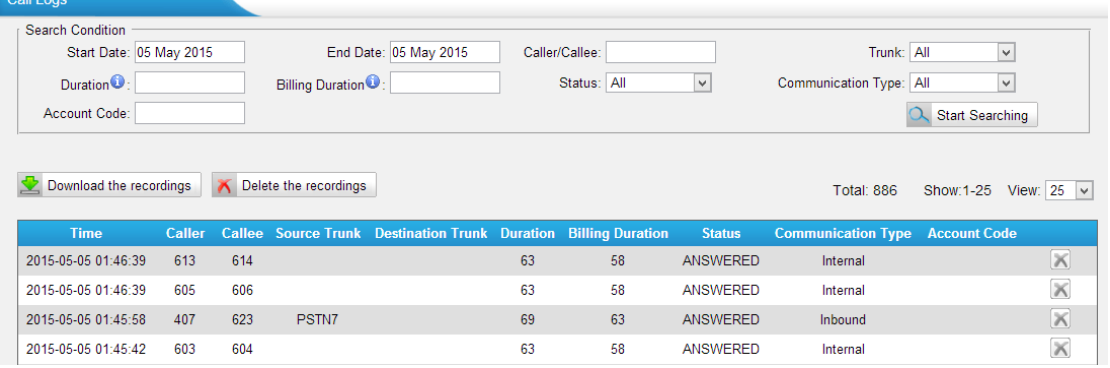

#### Figure 19-5 Call Log List

## **Search**

The administrator can search and filter call data by specifying the call date, caller/callee, trunk, duration, billing duration, status, communication type.

**Delete**

 $C$ lick  $\bullet$  to delete the chosen record.

## **Download Searched Results**

Click Download the recordings to export the filtered records to a .csv file.

**Delete Searched Results**

 $C$ lick  $\overline{X}$  Delete the recordings to delete the filtered records.

# <span id="page-96-1"></span>**Record Logs**

Under **Status→System Status→Reports→Record Logs**, users could check all the auto recording logs. Record logs are composed of Call time, caller, callee, trunk, Duration and Communication Type.

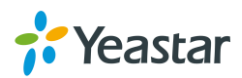

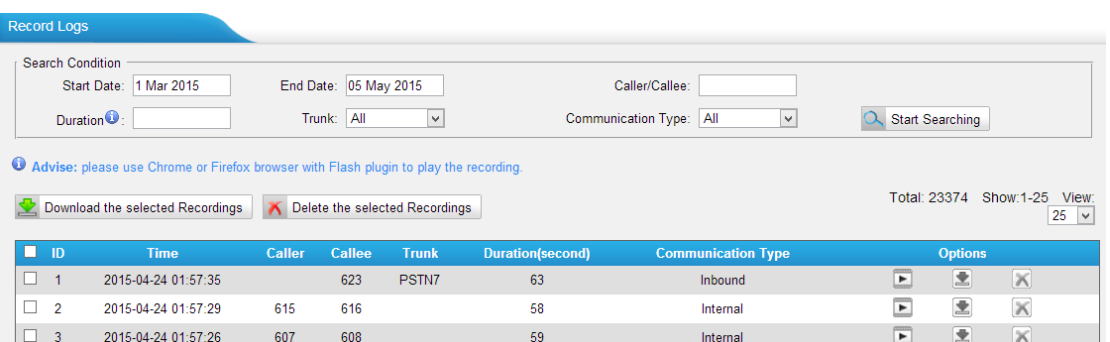

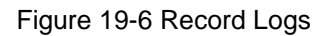

## **Search**

The administrator can search and filter record data by specifying the call date, caller/callee, trunk, duration, and communication type.

## **Play**

Click  $\blacksquare$  to play the recording file.

## **Download**

 $Click  $\leq$  to download the chosen recording file.$ 

## **Delete**

 $Click \t to delete the chosen record.$ 

## **Download the Selected Recordings**

Click **to Download the selected Recordings** to download the selected recording

files.

## **Delete the Selected Recordings**

 $C$ lick  $\overline{K}$  Delete the selected Recordings to delete the selected recording files.

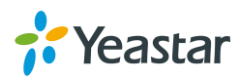

# **System Maintenance**

This chapter describes system maintenance settings including the followings:

- **•** [Firmware Upgrade](#page-98-0)
- [Backup and Restore](#page-98-0)
- [Reset and Reboot](#page-101-0)
- [System Logs](#page-102-0)
- <span id="page-98-0"></span>• [Packet Tool](#page-103-0)

# **Firmware Upgrade**

N824 provides automatic updates, new firmware file will be checked via a cloud server. In addition, firmware upgrade can be done via HTTP and TFTP manually on N824. Please go to **System→ System Preferences→ Firmware Update** to do upgrade.

## **Note:**

- 1. If "Reset configuration to Factory Defaults" is enabled, the system will restore to factory default settings.
- 2. When update the firmware, please don't turn off the power. Or the system will get damaged.
- 3. If you are trying to upgrade through HTTP, please make sure that your N824 is able to visit external network, or it cannot access Yeastar website to get the firmware file, causing the upgrade fail.

## **Automatic Updates**

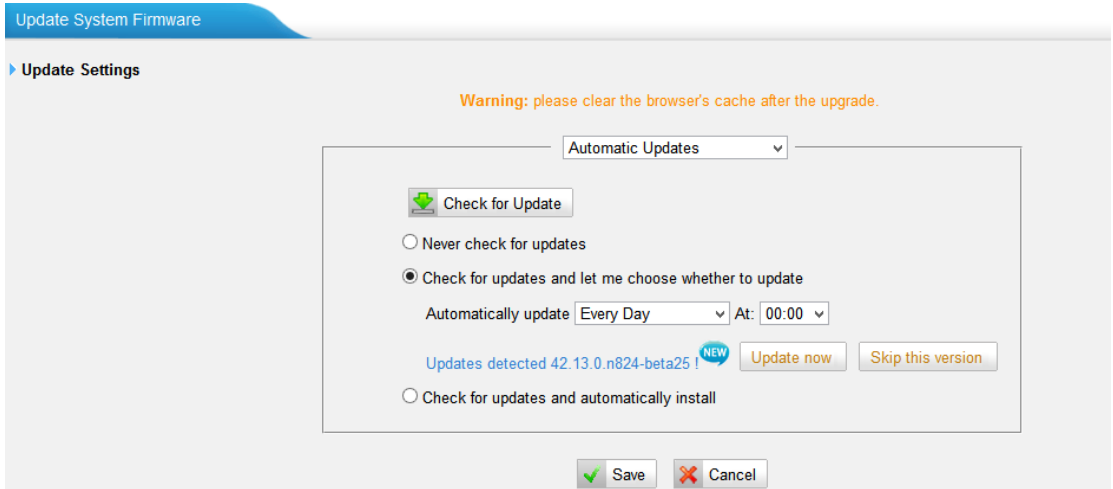

Figure 20-1 Automatic Updates

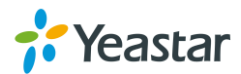

- **Never Check Updates:** never check updates from the cloud server.
- **Check for Updates and let me choose whether to update:**
	- 1) Set when to do check the updates automatically from the cloud server.
	- 2) Click NEW behind the new firmware version to view what is new for the new firmware.
	- 3) Click Update now to update the firmware to the new one now.
	- 4) Click Skip this version to ignore the new firmware.
- Check for updates and automatically install: automatically downloads and installs firmware updates without even asking.

A notification will be send via a pre-configured email address for the send and third items of Automatic Updates.

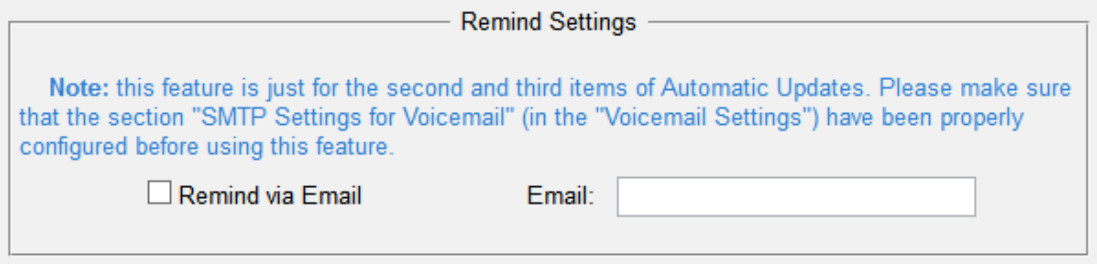

Figure 20-2 Email Notification for Automatic Updates

## **Upgrade through HTTP**

On the Firmware Upgrade page, choose **HTTP URL**. **Step1.** Enter the update image file download link. **Note:** the HTTP URL should be a **BIN** file download link. **Step2.** Click "Start" to upgrade.

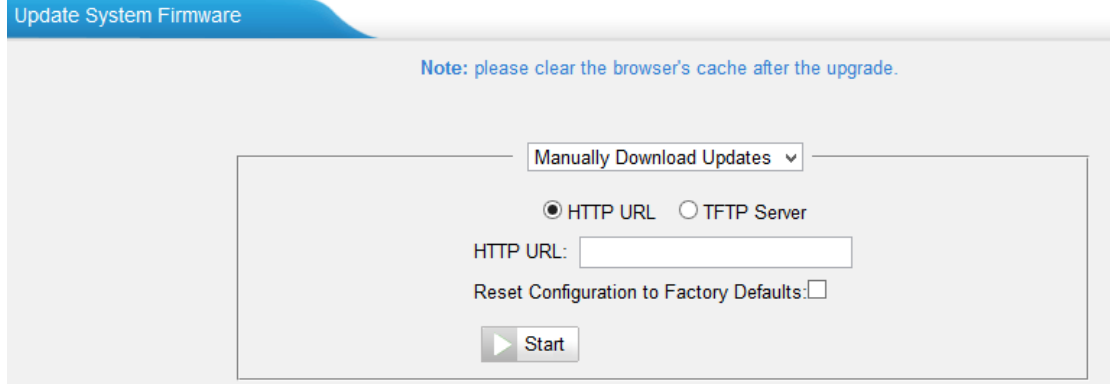

Figure 20-3 Upgrade through HTTP

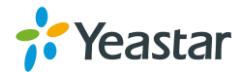

## **Upgrade through TFTP**

**Step1.**Download firmware file from Yeastar website.

**Step2.** Create a tftp Server (For example, tftpd on Windows).

- 1) Install tftpd32 software on computer. Download link: [http://tftpd32.jounin.net/tftpd32\\_download.html](http://tftpd32.jounin.net/tftpd32_download.html)
- 2) Configure tftpd32.

On option "Current Directory", click "Browse" button, choose the firmware file (BIN file) upgraded patch.

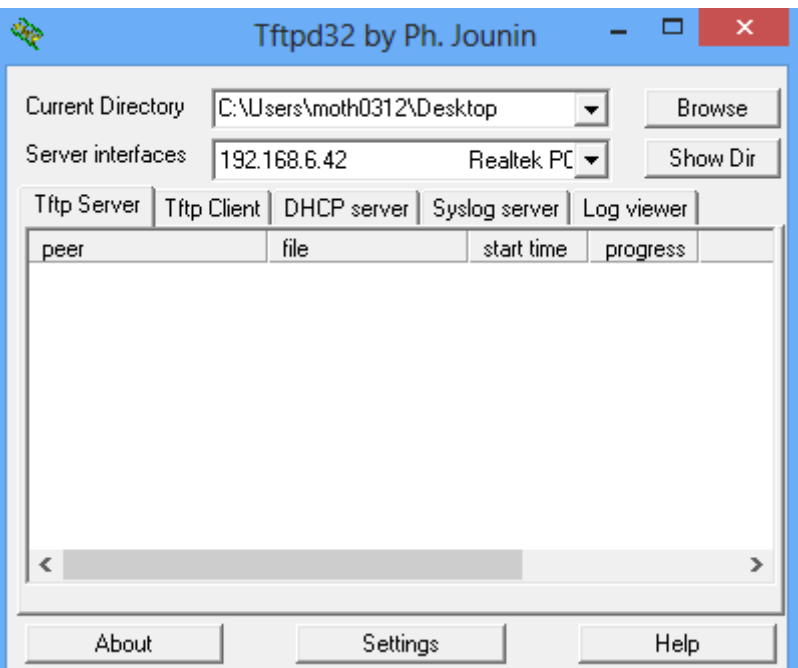

Figure 20-4 Configure Tftpd32

**Step3.**Logon the N824's Web page and go to **System→System Preferences→Firmware Update, choose "TFTP Server".** 

- 1) TFTP Server: fill in IP address of tftpd32 server (your PC's IP address).
- 2) File Name: enter the name of firmware update. It should be a BIN file name.
- 3) Click "Start" to upgrade.

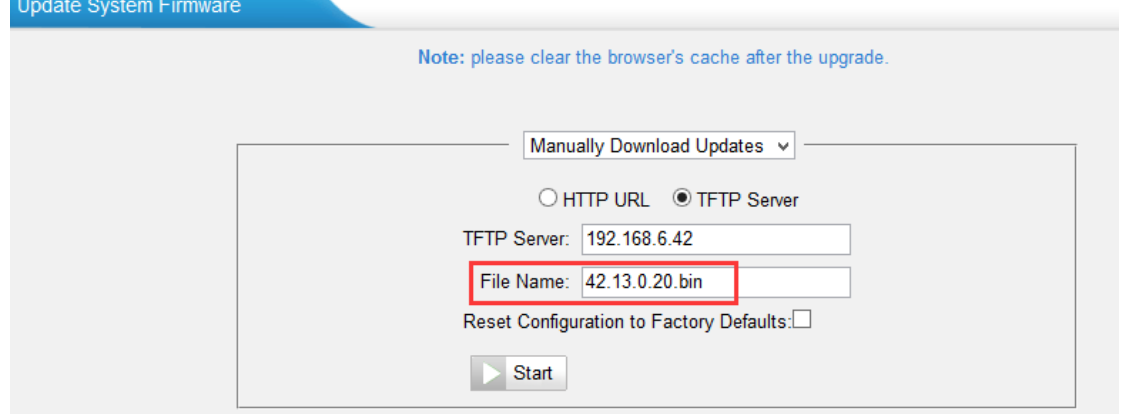

Figure 20-5 Upgrade through HTTP

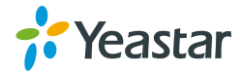

# **Backup and Restore**

N824 provides Backup and Restore feature, which allows you to create a complete backup of N824 configurations to a file.

## **Notes:**

- 1. The backup file only covers the configurations but not the CDR, voicemail and call recordings.
- 2. When you have updated the firmware version, it's not recommended to restore using old package.
- 3. Backup from an earlier version cannot be restored on N824 of a later version.
- **Create a New Backup**

Click **the Create a New Backup** to create a new backup.

**Upload a Backup**

 $C$ lick  $\triangle$  Upload a Backup.

**Restore**

To restore N824 configuration data, upload the backup file to N824 and click.

Reboot the system to take effect.

Please note the current configurations will be OVERWRITTEN with the backup data.

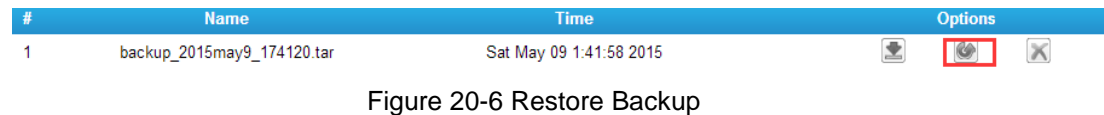

# <span id="page-101-0"></span>**Reset and Reboot**

Users could reset and reboot the system under **System→ System Preferences→ Reset and Reboot**.

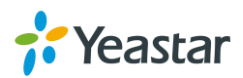

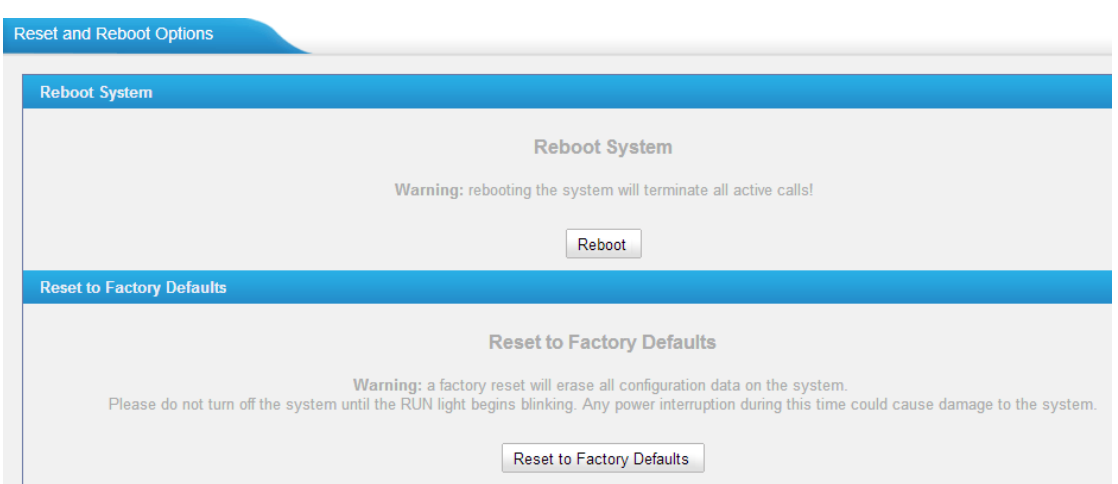

Figure 20-7 Reset and Reboot

# <span id="page-102-0"></span>**System Logs**

The N824 supports to monitor important system logs, including hardware log, web log and debug log.

Go to **Status→Reports→ System Logs** to check the system logs.

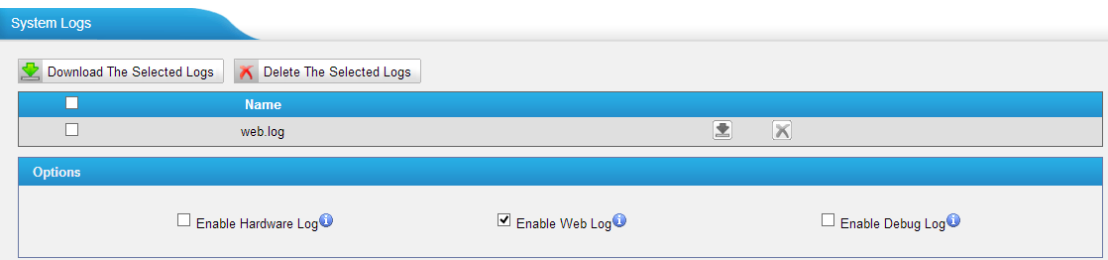

Figure 20-8 System Logs

**Enable Hardware Log**

Save the information of hardware; (up to 4 log files)

- **Enable Web Log** Save the history of web operations (up to 2 log files)
- **Enable Debug Log**

Save debug information (up to 2 log files)

Tick the option, the following picture shows. Set the debug level and which IP address to monitor to capture the debug logs.

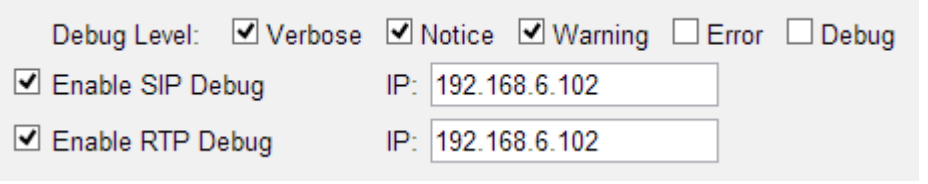

Figure 20-9 Debug Preferences

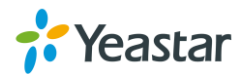

# <span id="page-103-0"></span>**Packet Tool**

Packet Tool

This feature is used to capture packets for technician. Integrate packet capture tool ―Wireshark‖ in N824. The Packet Tool can be found under **Status→Reports→ Packet Tool**.

Users could specify the destination IP address and port to get the packets.

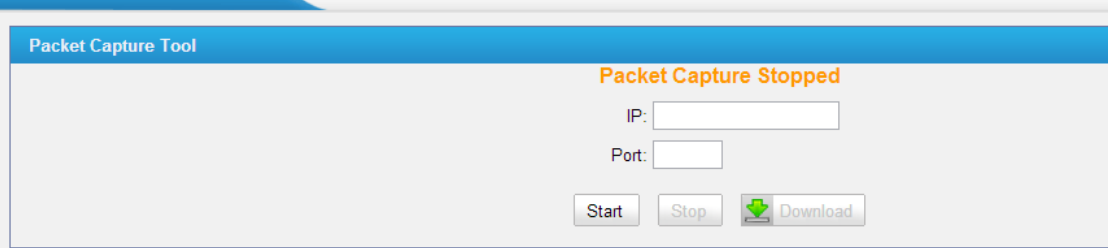

Figure 20-10 Packet Tool

[The End]

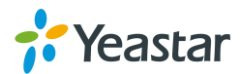